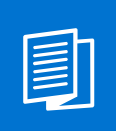

A MITEL **PRODUCT** GUIDE

# OpenScape Desk Phone CP200/205

OpenScape 4000

Bedienungsanleitung HFA 07/2024

**DO** Mitel

#### **Notices**

The information contained in this document is believed to be accurate in all respects but is not warranted by Mitel Europe Limited. The information is subject to change without notice and should not be construed in any way as a commitment by Mitel or any of its affiliates or subsidiaries. Mitel and its affiliates and subsidiaries assume no responsibility for any errors or omissions in this document. Revisions of this document or new editions of it may be issued to incorporate such changes. No part of this document can be reproduced or transmitted in any form or by any means - electronic or mechanical - for any purpose without written permission from Mitel Networks Corporation.

#### **Trademarks**

The trademarks, service marks, logos, and graphics (collectively "Trademarks") appearing on Mitel's Internet sites or in its publications are registered and unregistered trademarks of Mitel Networks Corporation (MNC) or its subsidiaries (collectively "Mitel), Unify Software and Solutions GmbH & Co. KG or its affiliates (collectively "Unify") or others. Use of the Trademarks is prohibited without the express consent from Mitel and/or Unify. Please contact our legal department at iplegal@mitel.com for additional information. For a list of the worldwide Mitel and Unify registered trademarks, please refer to the website: http://www.mitel.com/trademarks.

© Copyright 2024, Mitel Networks Corporation

All rights reserved

# <span id="page-2-0"></span>Wichtige Hinweise

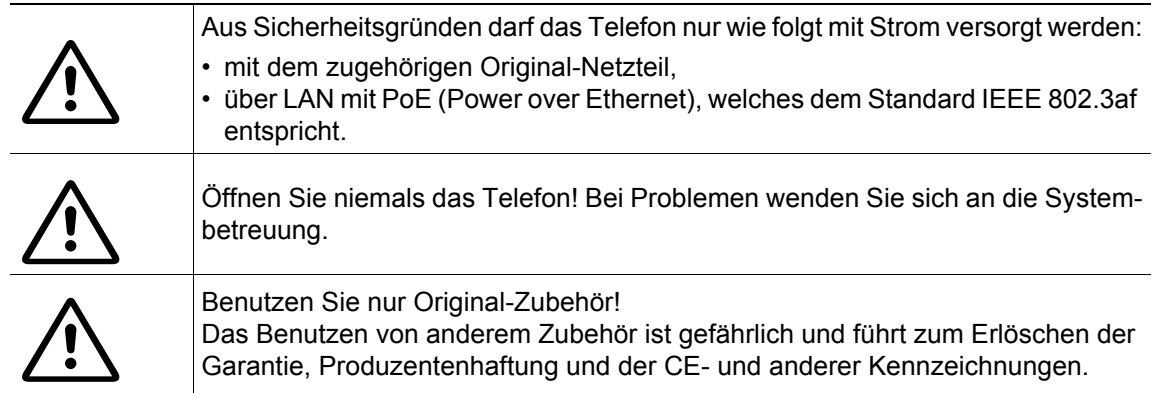

# <span id="page-2-1"></span>Kennzeichen

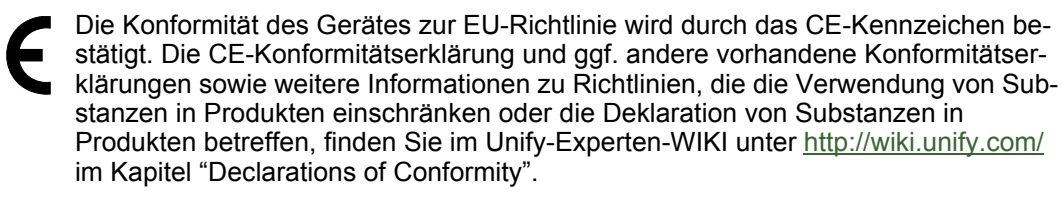

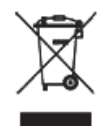

Das nebenstehende Symbol weist darauf hin, dass in den Ländern der Europäischen Union installierte, verkaufte und unter die WEEE2-Richtlinie 2012/19/EU fallende Elektro- und Elektronikgeräte vom Hausmüll getrennt in geeigneten Sammelsystemen zu entsorgen sind.

Informationen zur fachgerechten Entsorgung Ihres Unify Produktes im Business-to-Business Marktsegment erhalten Sie bei dem für Sie zuständigen Ansprechpartner im Unify- oder Partnervertrieb.

# <span id="page-2-2"></span>**Softwareupdate**

Während eines Software-Updates darf das Telefon nicht vom Netzgerät und/oder vom LAN getrennt werden. Der Update-Vorgang ist erkennbar durch entsprechende Displayanzeigen und/ oder durch blinkende Leuchtdioden.

# <span id="page-2-3"></span>Pflege- und Reinigungshinweise

- Sprühen Sie das Telefon niemals mit Flüssigkeiten ein, da die eindringenden Flüssigkeiten zu Funktionsstörungen oder zur Zerstörung des Gerätes führen können.
- Verwenden Sie auch keine Substanzen wie Alkohol, Chemikalien, Lösungsmittel oder Scheuermittel, da derartige Substanzen eine Beschädigung der Oberfläche verursachen können.
- Reinigen Sie das Telefon mit einem weichen und nur leicht mit Wasser angefeuchteten Tuch.

# <span id="page-2-4"></span>Dokumentation im Internet

Dieses Dokument und weitere Informationen erhalten Sie im Internet: http://www.unify.com/  $\rightarrow$  Support.

Technische Hinweise, aktuelle Informationen zu Firmware-Updates, häufig gestellte Fragen und vieles mehr finden Sie im Internet:<http://wiki.unify.com/>.

# <span id="page-3-0"></span>Hinweise zum Aufstellort

- Der Betrieb des Telefons ist nur an einer gebäudeinternen LAN-Verkabelung erlaubt. Das Gerät ist mit einem geschirmten LAN-Kabel an die IP-Infrastruktur anzuschließen: Cat-5 für 100 Mb/s oder Cat-6 für 1000 Mb/s. In der Gebäudeinstallation ist sicherzustellen, dass der Schirm dieses Kabels geerdet ist.
- Das Telefon ist für den Betrieb in geschützten Räumen mit einem Temperaturbereich von 5 °C bis 40 °C ausgelegt.
- Das Aufstellen in einem Raum mit hoher Staubentwicklung kann die Lebensdauer des Gerätes beeinträchtigen.
- Setzen Sie das Gerät nicht direkter Sonneneinstrahlung oder anderen Hitzequellen aus. Dies kann zu Beschädigungen elektrischer Bauteile oder des Gehäuses führen.
- Stellen Sie das Telefon nicht in Bädern oder Duschräumen auf.

# <span id="page-3-1"></span>Produktbezogener Umweltschutz

Unify verpflichtet sich mit seiner Produktstrategie, Umwelt kompatible Produkte unter Betrachtung des gesamten Produkt Lebenszyklus in den Markt zu bringen. Unify strengt mit seinen Produkten den Erwerb von entsprechenden Umweltzeichen für den Fall an, dass die Programme von Umweltzeichengebern für einzelne Produkte von Unify eine Qualifizierung erlauben.

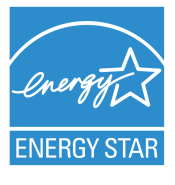

ENERGY STAR ist ein freiwilliges Programm der US-amerikanischen Umweltschutzbehörde, das Unternehmen und Einzelpersonen hilft, Geld zu sparen und unser Klima durch maximale Energieeffizienz zu schützen.

Produkte mit dem ENERGY STAR-Zeichen verhindern den Ausstoß von Treibhausgasen durch Erfüllen strenger Energieeffizienzkriterien bzw. -anforderungen, die von der US-amerikanischen Umweltschutzbehörde festgelegt werden.

Unify ist ein ENERGY STAR-Partner, der sich am ENERGY STAR-Programm für Unternehmensserver und Telefonie beteiligt.

Das Unify-Produkt OpenScape Desk Phone CP200 wurde mit dem ENERGY STAR-Zeichen ausgezeichnet.

# Inhaltsverzeichnis

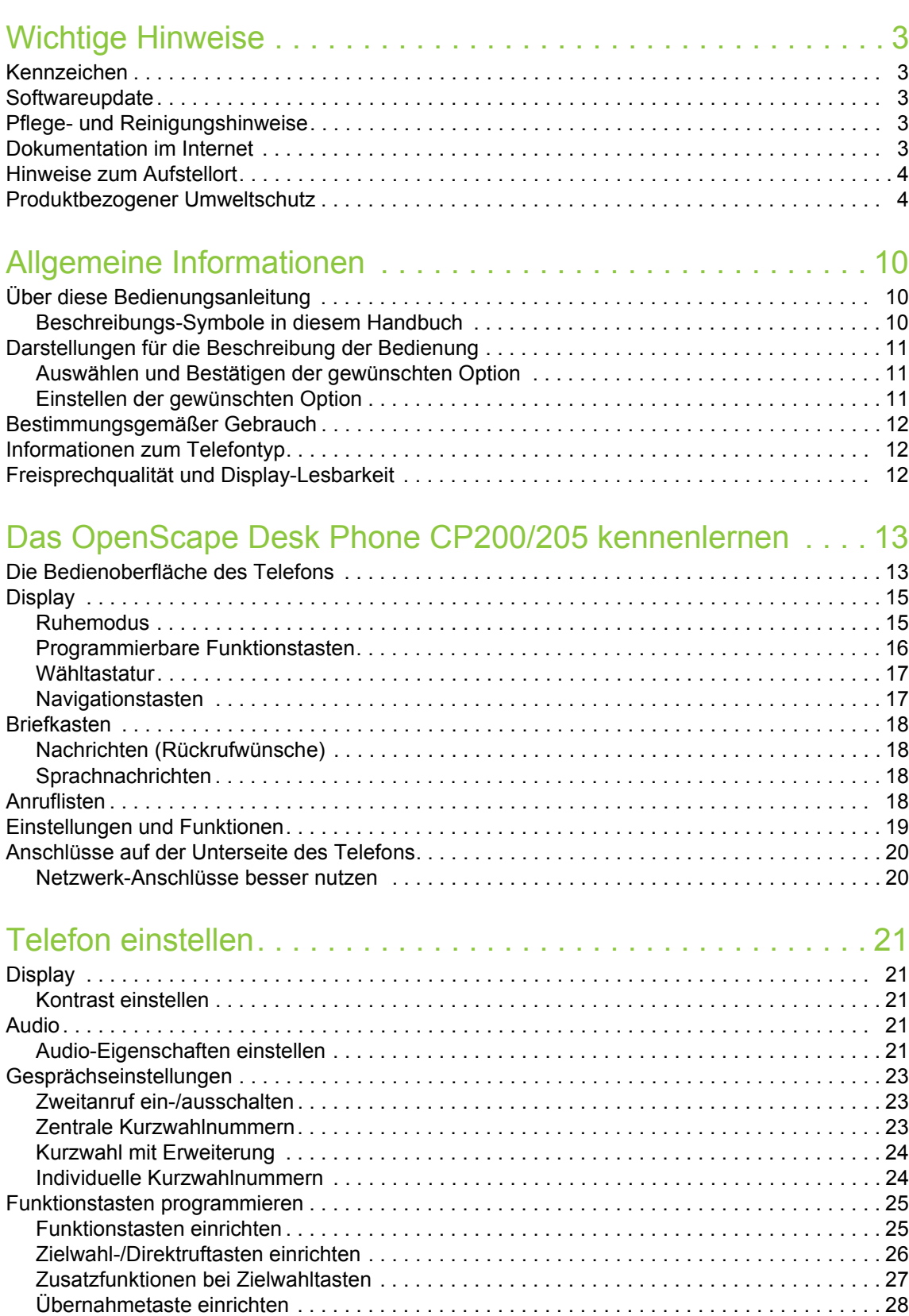

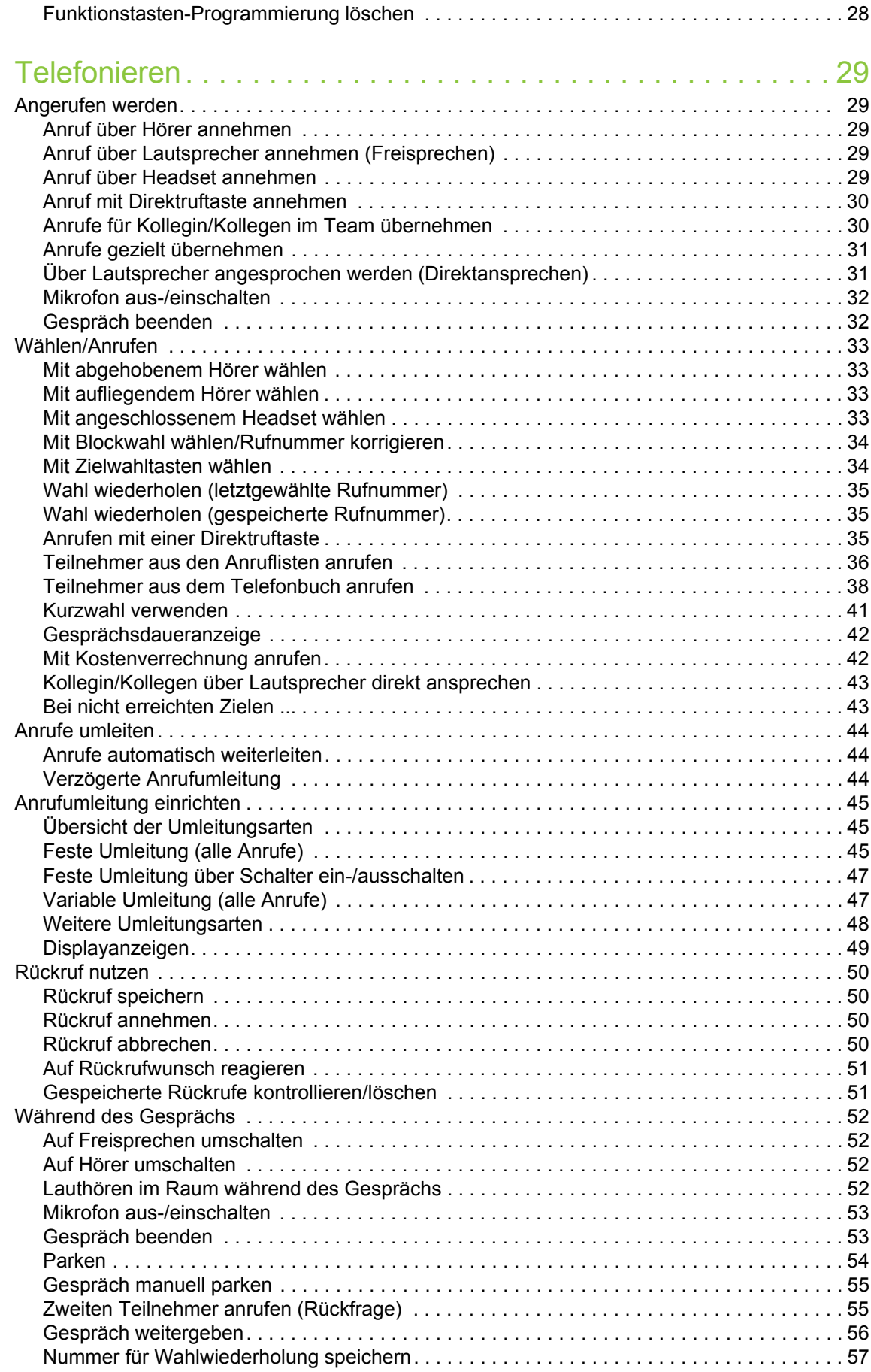

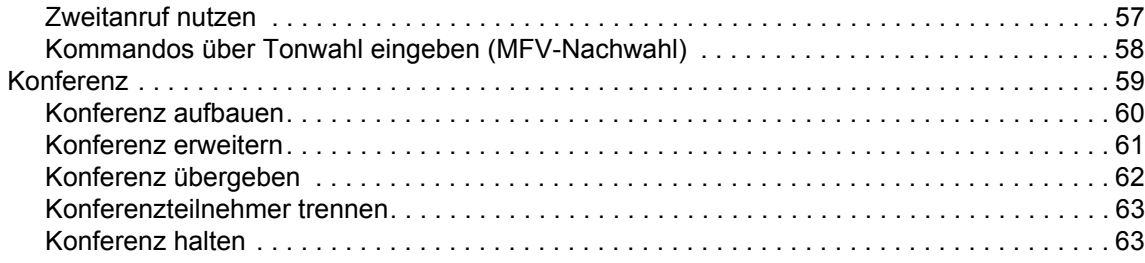

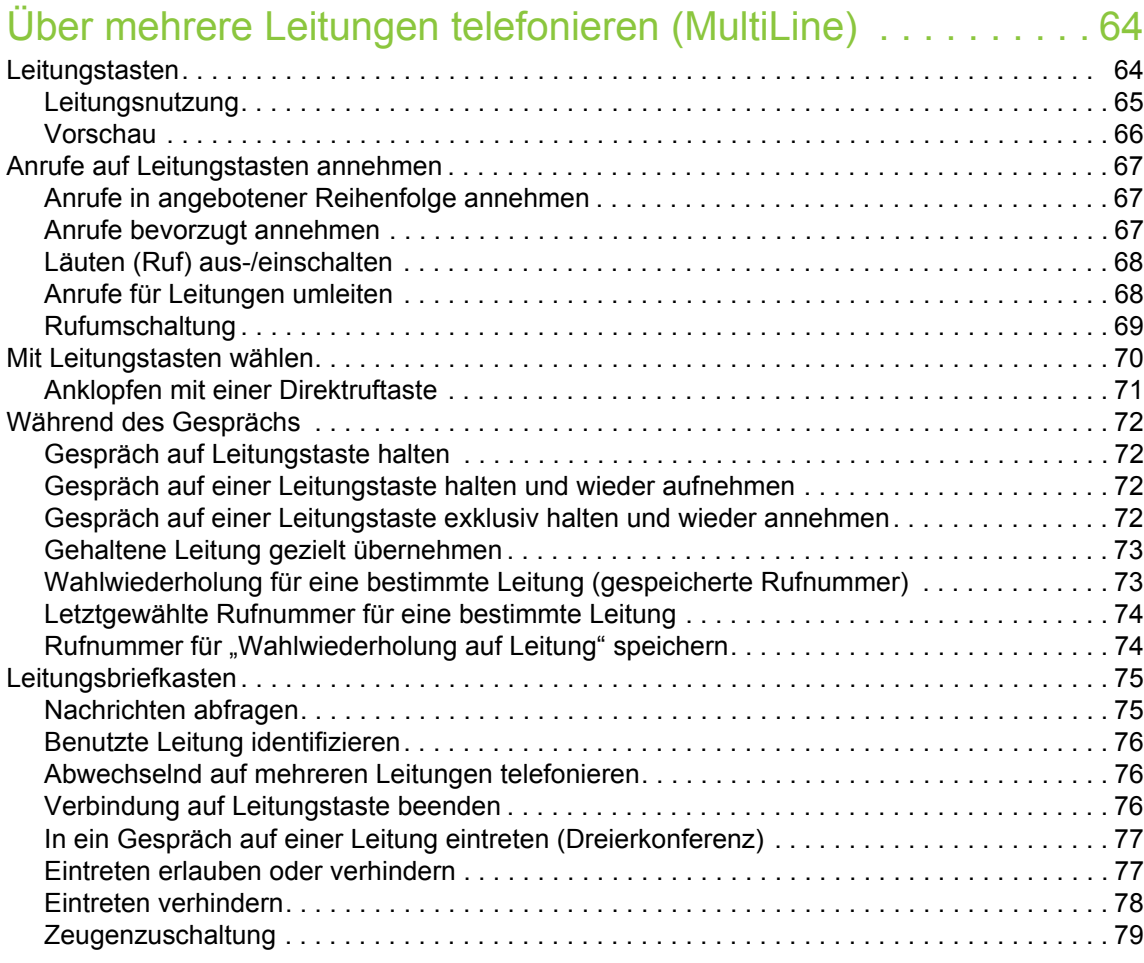

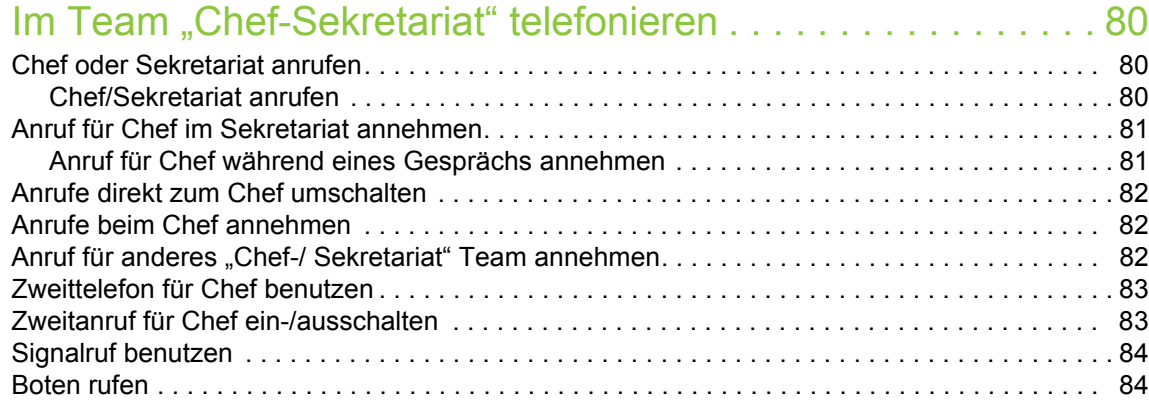

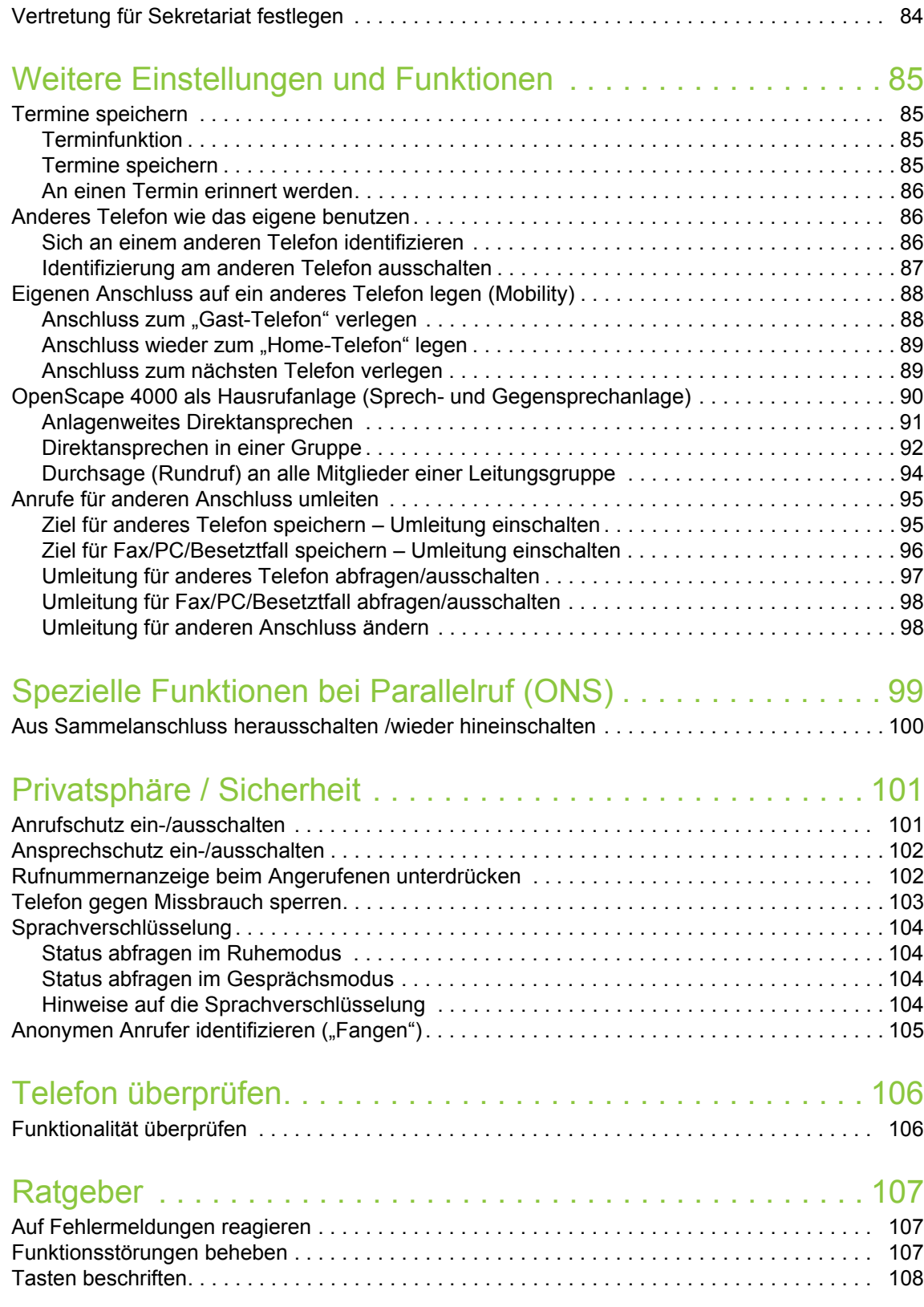

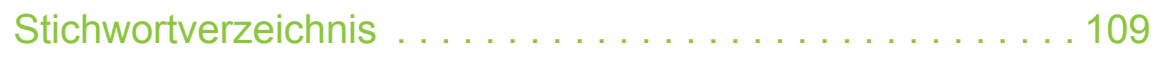

# Allgemeine Informationen

# Über diese Bedienungsanleitung

Diese Bedienungsanleitung wird Ihnen helfen, das OpenScape Desk Phone und dessen Funktionen kennen zu lernen. Sie enthält wichtige Informationen für den sicheren und ordnungsgemäßen Betrieb des OpenScape Desk Phone. Befolgen Sie bitte diese Anleitungen genau, damit Bedienungsfehler vermieden werden und Sie Ihr Telefon optimal nutzen können.

Die Informationen in diesem Dokument enthalten allgemeine Beschreibungen der technischen Möglichkeiten, welche im Einzelfall nicht immer vorliegen müssen. Wenn an Ihrem Telefon eine Funktion nicht wie beschrieben verfügbar ist, dann kann sie für Sie und Ihr Telefon nicht eingerichtet sein – bitte wenden Sie sich an Ihren Administrator.

# Beschreibungs-Symbole in diesem Handbuch

#### Hinweise

Weist auf zusätzliche wichtige Informationen zur Handhabung hin.

Weist auf einen erforderlichen Eingriff des Administrators hin.

# Darstellungen für die Beschreibung der Bedienung

Erforderliche Tasten für eine Aktion wie z. B.  $\bullet\bullet\bullet$  und der dazugehörende Display-Text werden auf der linken unterlegten Spalte dargestellt. In der rechten Hauptspalte wird die Aktion beschrieben.

Um die Lesbarkeit der Bedienungsanleitung zu erhöhen, wird oft auf die vollständige Darstellung der Bedienschritte verzichtet.

Im folgenden Beispiel wird die Option "Displaykontrast" ausgewählt und anschließend geändert.

### Auswählen und Bestätigen der gewünschten Option

#### Erforderliche Bedienschritte mit Display-Text

Tasten auf der linken oder rechten Seite drücken.

Auswählen einer Option im Menü oder in Listen mit den Tasten des Navigators.

Die gewünschte Option ist ausgewählt.

**EXECUTE:** Ausgewählte Option bestätigen.

#### Verkürzte Darstellung in der Bedienungsanleitung

 $\blacksquare$  Tasten auf der linken oder rechten Seite drücken.

Auswählen und Bestätigen (z. B. Displaykontrast).

### Einstellen der gewünschten Option

#### Erforderliche Bedienschritte mit Display-Text

Der aktuelle Wert der Option wird nach der Bestätigung mit mehr oder weniger Teilstrichen dargestellt.

**EB** Tasten auf der linken Seite drücken, um den Wert der Einstellung zu verringern.

 $\blacksquare$  Tasten auf der rechten Seite drücken, um den Wert der Einstellung zu erhöhen.

#### Verkürzte Darstellung in der Bedienungsanleitung

 $\blacksquare$  Tasten so oft drücken, bis das gewünschte Ergebnis eingestellt ist.

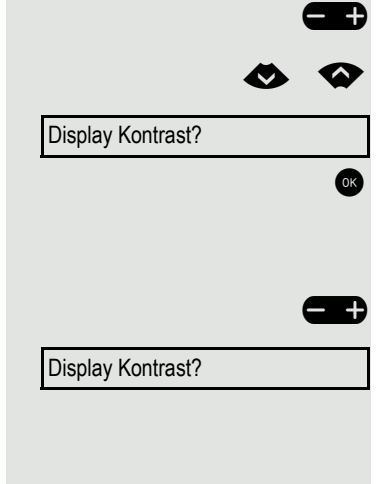

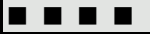

### Bestimmungsgemäßer Gebrauch

Das OpenScape Desk Phone Telefon wurde als Gerät für die Sprachübertragung und zum Anschluss an ein LAN entwickelt und soll auf einem Schreibtisch Platz finden, bzw. an der Wand montiert sein. Jegliche sonstige Nutzung gilt als nicht bestimmungsgemäß.

# Informationen zum Telefontyp

Die Bezeichnungsdaten des Telefons finden Sie auf der Unterseite des Geräts; darauf ist die genaue Produktbezeichnung und die Seriennummer angegeben. Eventuell erforderliche Angaben zur Kommunikationsplattform erhalten Sie von Ihrem zuständigen Administrator.

Diese Daten müssen Sie bei Kontakt mit unserer Service-Abteilung stets angeben, wenn Probleme oder Störungen auftreten.

# Freisprechqualität und Display-Lesbarkeit

- Für eine gute Freisprech-Qualität sollte der Bereich vor dem Mikrofon (vorne rechts) frei bleiben. Der optimale Abstand für das Freisprechen beträgt 50 cm.
- Um die bestmögliche Lesbarkeit am Display zu erreichen, gehen Sie wie folgt vor:
	- Richten Sie das Display durch Drehen des Telefons so aus, dass Sie möglichst frontal auf das Display blicken und dabei Lichtreflexe im Display vermeiden.
	- Justieren Sie den Kontrast nach Ihren Bedürfnissen  $\rightarrow$  [Seite 21.](#page--1-20)

# Das OpenScape Desk Phone CP200/205 kennenlernen

Die nachfolgenden Informationen dienen zum Kennenlernen häufig genutzter Bedienelemente und Anzeigen im Display.

# Die Bedienoberfläche des Telefons

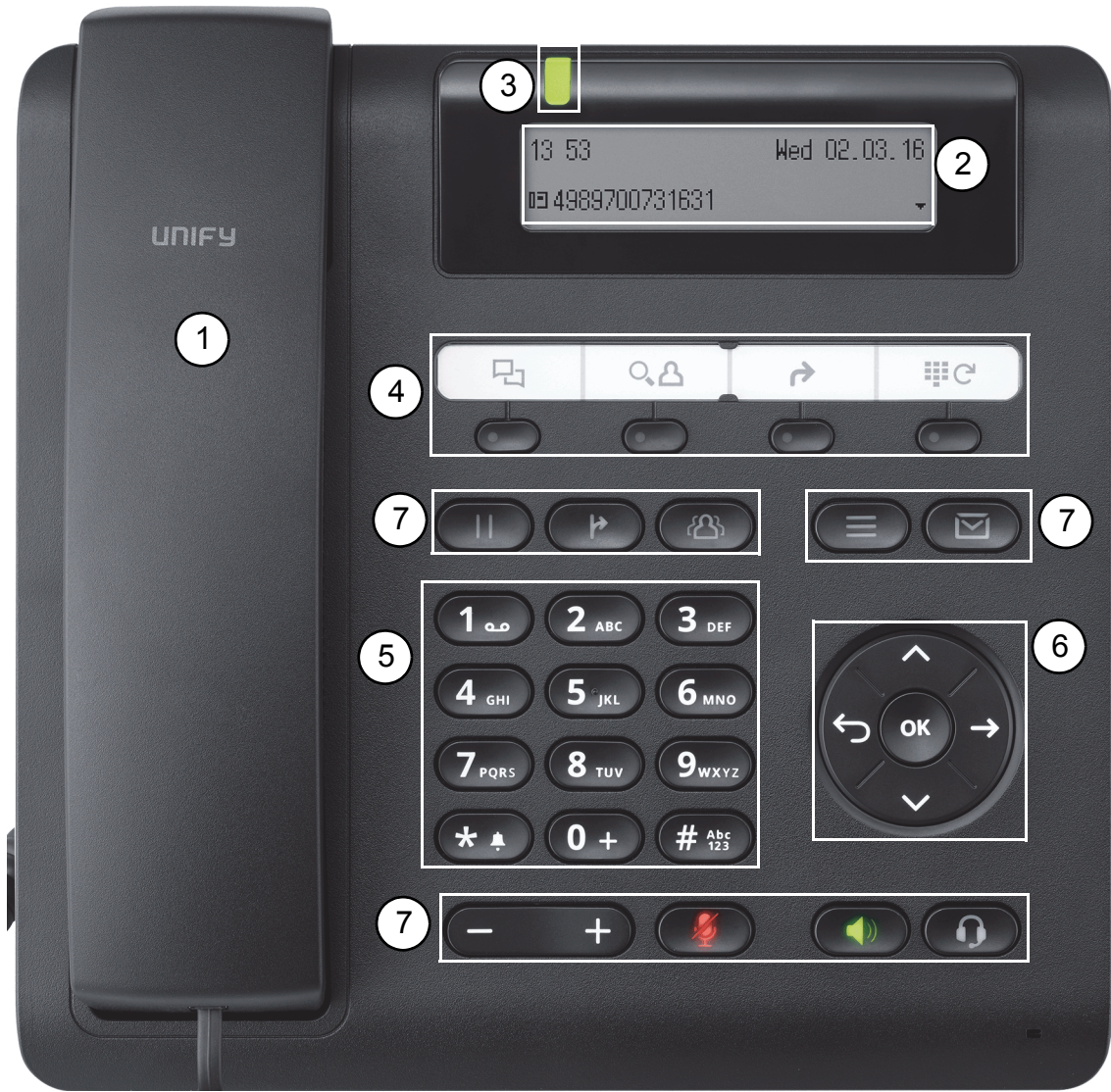

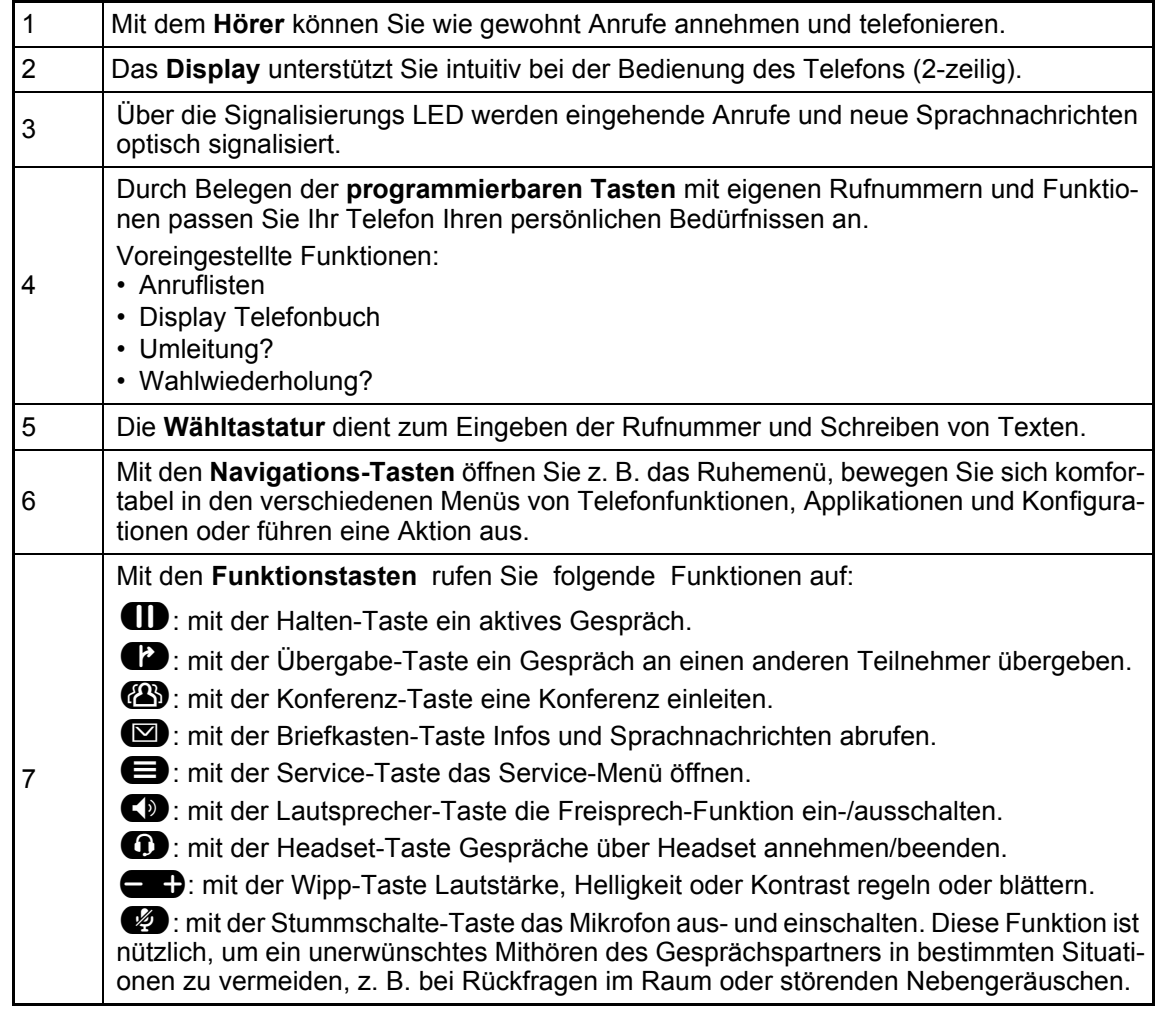

## **Display**

Ihr OpenScape Desk Phone CP200/205 ist mit einem schwarz/weiß LCD-Display ausgestattet. Stellen Sie den Kontrast passend für Sie ein  $($  > [Seite 21](#page--1-20)).

#### Ruhemodus

Werden keine Gespräche geführt bzw. Einstellungen vorgenommen, befindet sich Ihr OpenScape Desk Phone CP200/205 im Ruhemodus.

Beispiel:

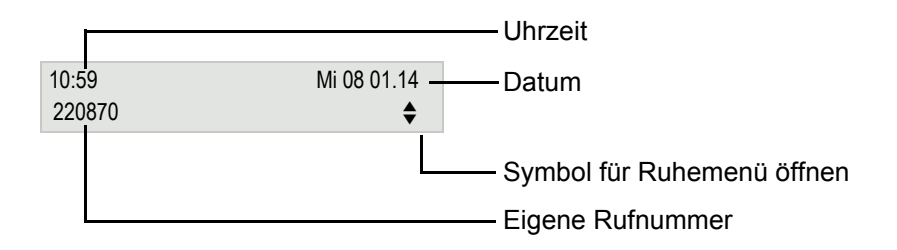

#### Ruhemenü

Drücken Sie im Ruhemodus die Navigationstasten  $\bigotimes$  Doder  $\bigotimes$   $\rightarrow$  [Seite 17,](#page--1-12) dann erscheint das Ruhemenü. Hier können Sie verschiedene Funktionen aufrufen. Die Einträge können variieren.

Das Ruhemenü kann folgende Einträge enthalten

- Unbeantwortete Anrufe?<sup>1</sup>
- Kommende Anrufe? $1$
- Gehende Anrufe? $1$
- Umleitung aus?<sup>2</sup>
- Feste Umleitung ein? $3$
- Variab. Umleitung ein?
- Rückrufziele zeigen? $4$
- Gezielte Übernahme?
- Sprachverschlüsselung?<sup>5</sup>
- Service-Menü?

- 2. erscheint optional, wenn eine Feste oder Variable Umleitung eingeschalten ist
- 3. erscheint optional, wenn eine Rufnummer für die Feste Umleitung gespeichert ist
- 4. erscheint optional, wenn ein Rückruf gespeichert ist
- 5. erscheint optional, wenn die Sprachverschlüsselung aktiviert ist

<sup>1.</sup> erscheint optional, wenn Einträge vorhanden sind

### Programmierbare Funktionstasten

Ihr OpenScape Desk Phone CP200/205 verfügt über vier vorbelegte Funktionstasten (mit LED), die Sie jederzeit mit anderen Funktionen oder Rufnummern belegen können.

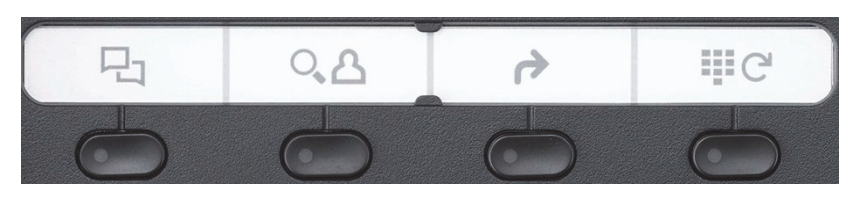

Die Symbole stehen für folgende vorbelegte Funktionen:

- Anruflisten
- Display Telefonbuch
- Umleitung?
- Wahlwiederholung?

Je nach Programmierung nutzen Sie die freiprogrammierbaren Tasten als:

- Funktionstaste  $\rightarrow$  [Seite 25](#page--1-91)
- Zielwahltasten  $\rightarrow$  [Seite 26](#page--1-92)

Pro Taste kann eine Funktion und in zweiter Ebene eine Rufnummer programmiert werden.

Den Status einer Funktion erkennen Sie an der LED-Anzeige der entsprechenden Funktionstaste.

Hinweise zur Beschriftung der Funktionstasten finden Sie auf  $\rightarrow$  [Seite 108](#page--1-93)

#### Bedeutung der LED-Anzeigen bei Funktionstasten

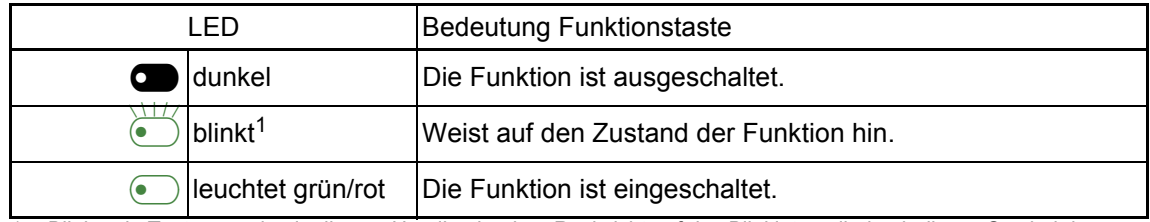

1 Blinkende Tasten werden in diesem Handbuch, ohne Rücksicht auf das Blinkintervall, durch dieses Symbol dargestellt. Das Blinkintervall steht für unterschiedliche Zustände, die an den entsprechenden Stellen im Handbuch genau beschrieben sind.

#### **Wähltastatur**

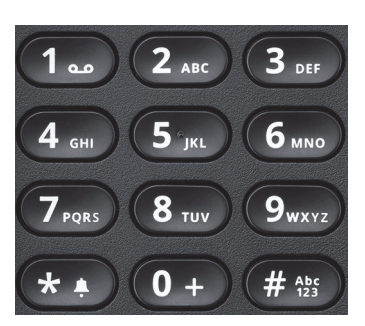

Für die Wahl einer Rufnummer können nur die Ziffern 1 bis 9 und 0 sowie die Sonderzeichen \* und # eingegeben werden. Um Ziffern zu löschen, drücken Sie<sup>9</sup>.

In Situationen, in denen eine Texteingabe möglich ist, wie z. B. bei der Eingabe des Benutzer-Passworts, können Sie neben den genannten Ziffern und den beiden Sonderzeichen über die Wähltasten auch Text eingeben. Drücken Sie dazu die Zifferntasten mehrfach.

Beispiel: Um ein "h" zu schreiben, drücken Sie 2x die Taste (\* auf der Wähltastatur.

Möchten Sie in einem alphanumerischen Eingabefeld eine Ziffer eingeben, können Sie die entsprechende Taste auch lang drücken.

#### Navigationstasten

Mit diesem Bedienelement bewegen Sie sich zwischen Eingabefeldern, navigieren in Listen und Menüs oder öffnen das Ruhemenü. Mit der <sup>OK</sup> Taste bestätigen Sie Optionen und lösen Funktionen aus:

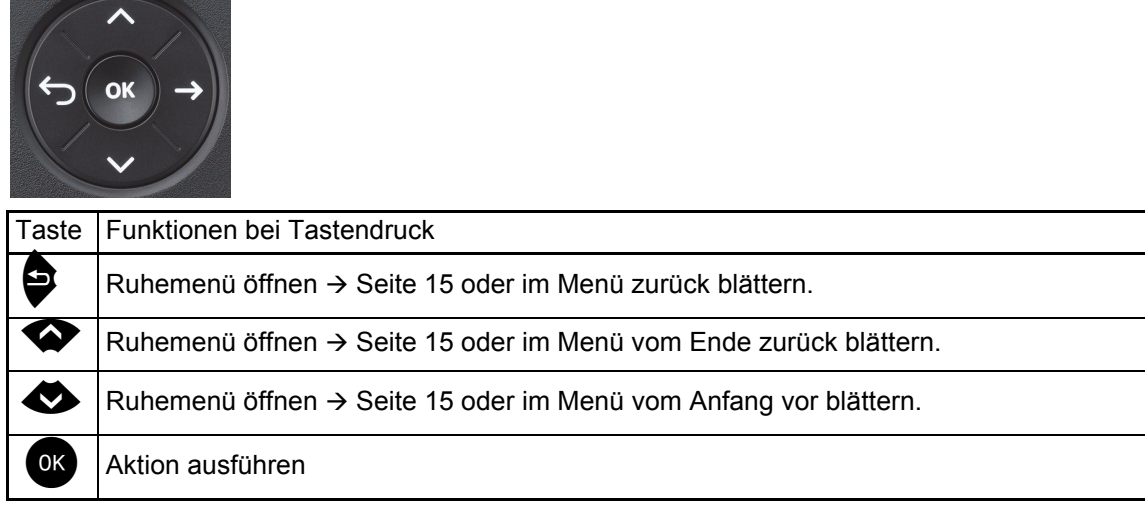

### Briefkasten

Abhängig von Ihrer Kommunikationsplattform und deren Konfiguration (zuständigen Administrator fragen) haben Sie mit der Taste **D** Zugriff auf Nachrichten von Diensten. Folgende Nachrichten werden gespeichert:

- Rückrufwünsche
- Sprachnachrichten

#### Nachrichten (Rückrufwünsche)

Neue, oder noch nicht bearbeitete Nachrichten werden Ihnen wie folgt signalisiert:

Die Tasten-LED leuchtet.

Diese Hinweise sind aktiv bis alle Nachrichten angesehen, bzw. gelöscht wurden.

Aufruf: Drücken Sie die Taste **D**. Der neueste Eintrag wird angezeigt.

Beispiel:

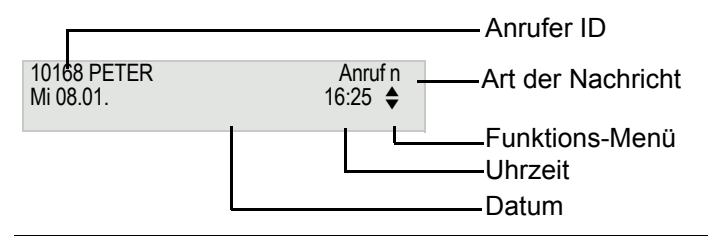

Beschreibung zum Bearbeiten der Einträge  $\rightarrow$  [Seite 51.](#page--1-92)

### **Sprachnachrichten**

Drücken Sie die Briefkasten-Taste

Wenn Ihr System entsprechend eingerichtet ist, wird die Sprachmailbox direkt angerufen und das Abspielen der gespeicherten Nachrichten erfolgt umgehend.

Nicht komplett angehörte (neue) Sprachnachrichten können Sie nicht löschen. Um die Nachricht als "angehört" zu kennzeichnen, springen Sie mit  $\mathbb{G}_{\mathbb{F}}$  an das Ende der Nachricht.

# **Anruflisten**

Anrufe zu Ihrem Telefon, unbeantwortete Anrufe und gewählte Rufnummern werden in Anruflisten gespeichert. Um Teilnehmer aus den Anruflisten anzurufen, drücken Sie die Funktionstaste mit dem Symbol  $\boxdot$  oder suchen eine Anrufliste im Ruhemenü mit der Taste  $\bigotimes (\rightarrow$  [Seite 36](#page--1-92)). Sie erreichen die Anruflisten auch über "Ziele?" im Servicemenü.

## Einstellungen und Funktionen

Drücken Sie die Menü-Taste @. Über das Service-Menü nutzen Sie die umfangreichen Funktionen Ihrer Kommunikationsanlage.

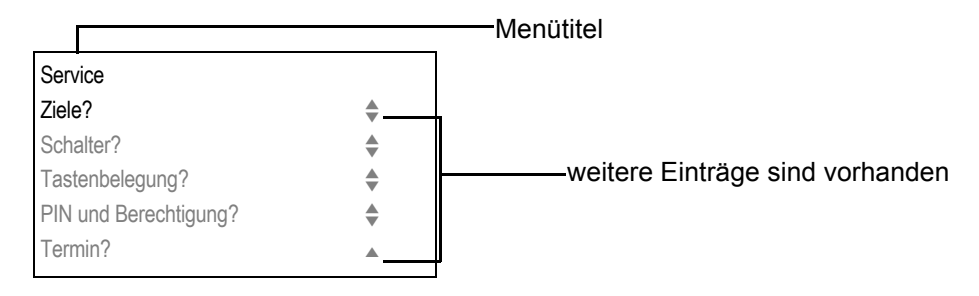

Die Menüstruktur umfasst mehrere Ebenen. Innerhalb dieser Struktur zeigt die erste Zeile das gerade gewählte Menü, die weiteren Zeilen die Optionen dieses Menüs. Der Pfeil neben einem Eintrag bedeutet dass der entsprechende Eintrag weitere Optionen enthält.

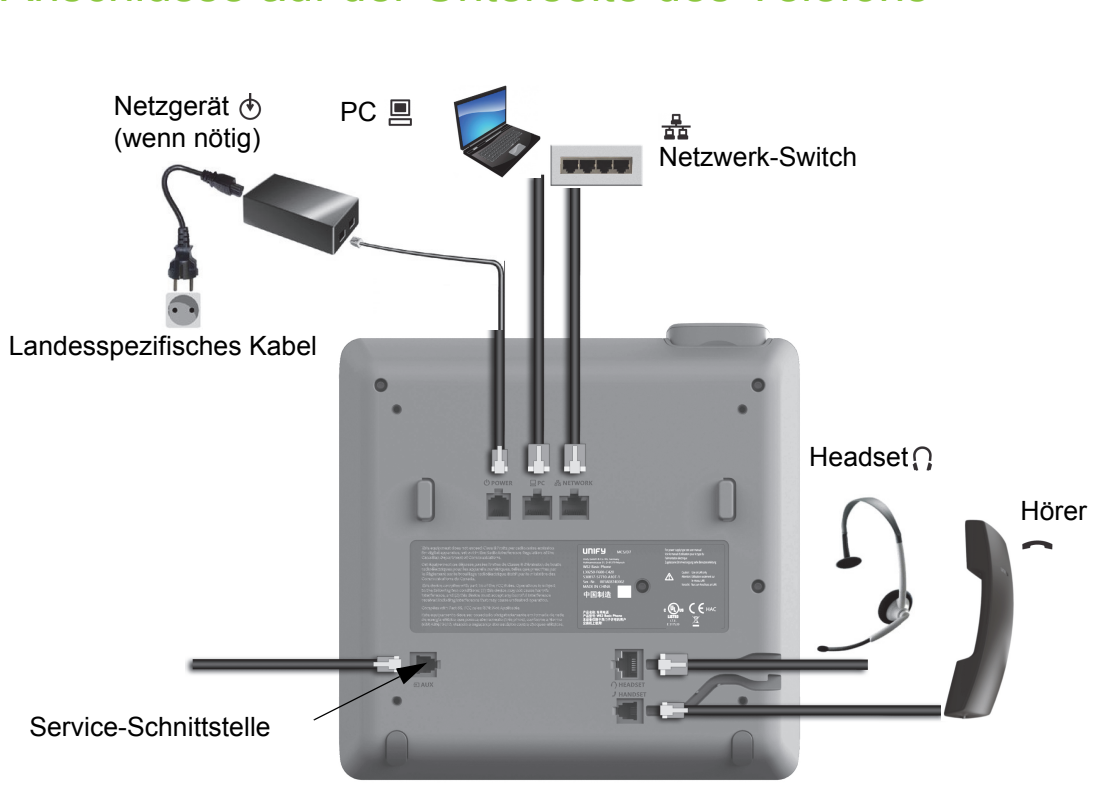

### Anschlüsse auf der Unterseite des Telefons

### Netzwerk-Anschlüsse besser nutzen

Das OpenScape Desk Phone CP200/205 hat einen eingebauten Ethernet-Switch. Das bedeutet, Sie können auch einen PC mit einm LAN\_Anschluss direkt über das Telefon mit dem LAN verbinden. Die Verbindungsmöglichkeit von Telefon zu PC muss vom Administrator am Telefon erst aktiviert werden.

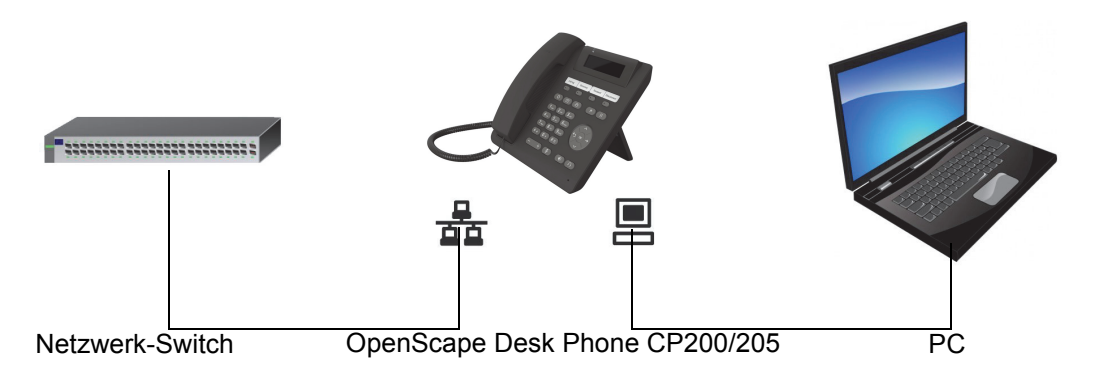

Durch diese Anschlussart sparen Sie jeweils einen Netzwerk-Anschluss des verwendeten Switches und nutzen bei entsprechender Anordnung kürzere Leitungswege.

# Telefon einstellen

# **Display**

Passen Sie die Display-Anzeigen Ihres OpenScape Desk Phone CP200/205 Ihren persönlichen Bedürfnissen an.

### Kontrast einstellen

Sie können den Displaykontrast in acht Stufen Ihren Lichtverhältnissen anpassen.

 $\Box$  Taste Im Ruhemodus  $\rightarrow$  [Seite 15](#page--1-95) drücken.

Display Kontrast?  $\leftrightarrow$ 

Auswählen und bestätigen.

 $\blacksquare$  Displaykontrast ändern. Taste so oft drücken, bis die gewünschte Stufe eingestellt ist.

OK Speichern.

# Audio

### Audio-Eigenschaften einstellen

Optimieren Sie die Akustik Ihres OpenScape Desk Phone IP für Ihre Umgebung und entsprechend Ihren persönlichen Wünschen.

Gesprächslautstärke während eines Gesprächs ändern

Sie führen ein Gespräch.

Lauter oder leiser stellen. Tasten so oft drücken, bis die gewünschte Lautstärke eingestellt ist.

 $\alpha$  Speichern<sup>1</sup>.

#### Ruftonlautstärke ändern

 $\blacksquare$  Im Ruhemodus  $\rightarrow$  [Seite 15](#page--1-95) oder während eines Gespräches Wipp-Taste drücken.

Ruftonlautstärke?

Bestätigen.

 $\blacksquare$  Lauter oder leiser stellen. Wipp-Taste so oft drücken, bis die gewünschte Lautstärke eingestellt ist.

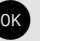

OK Speichern.

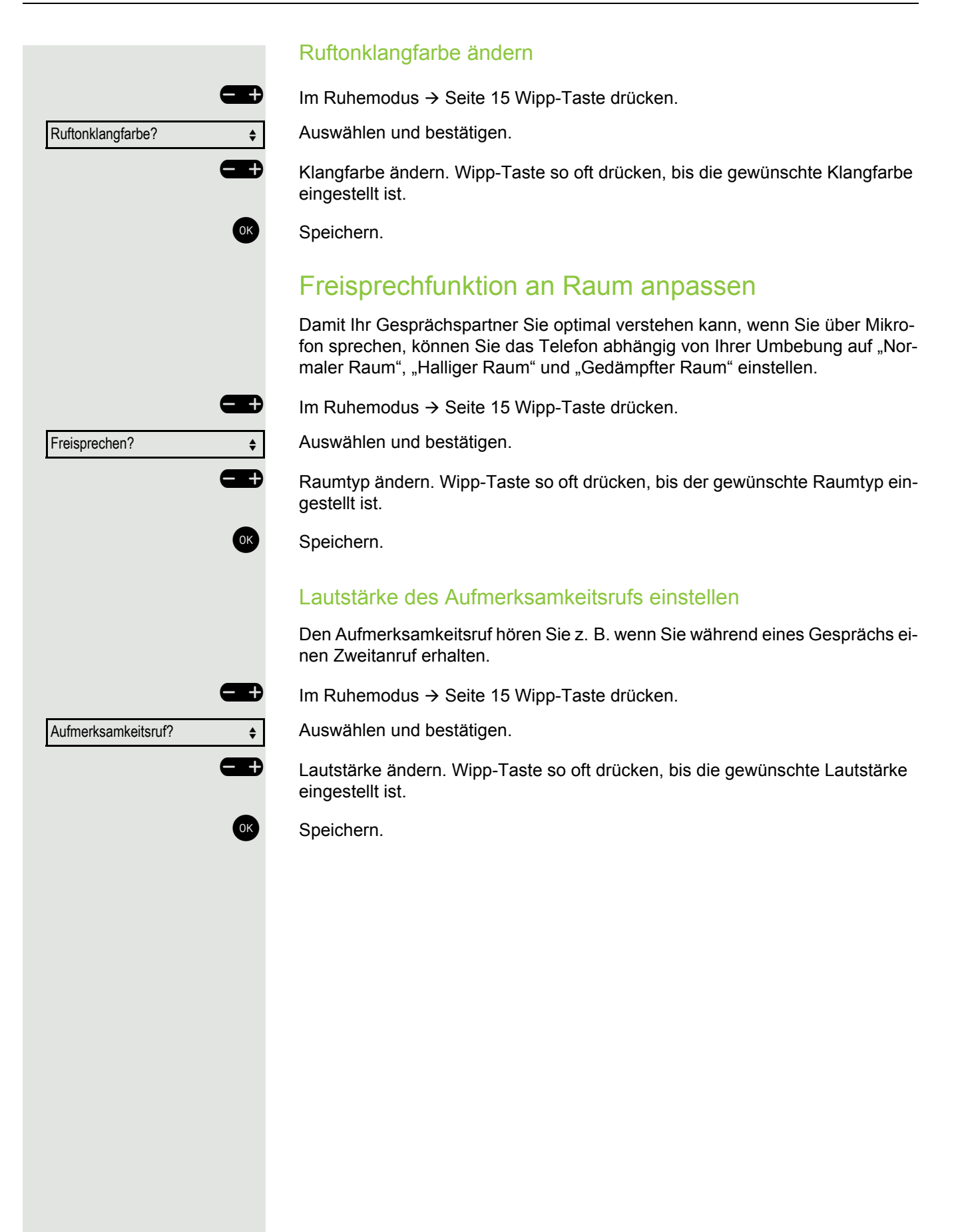

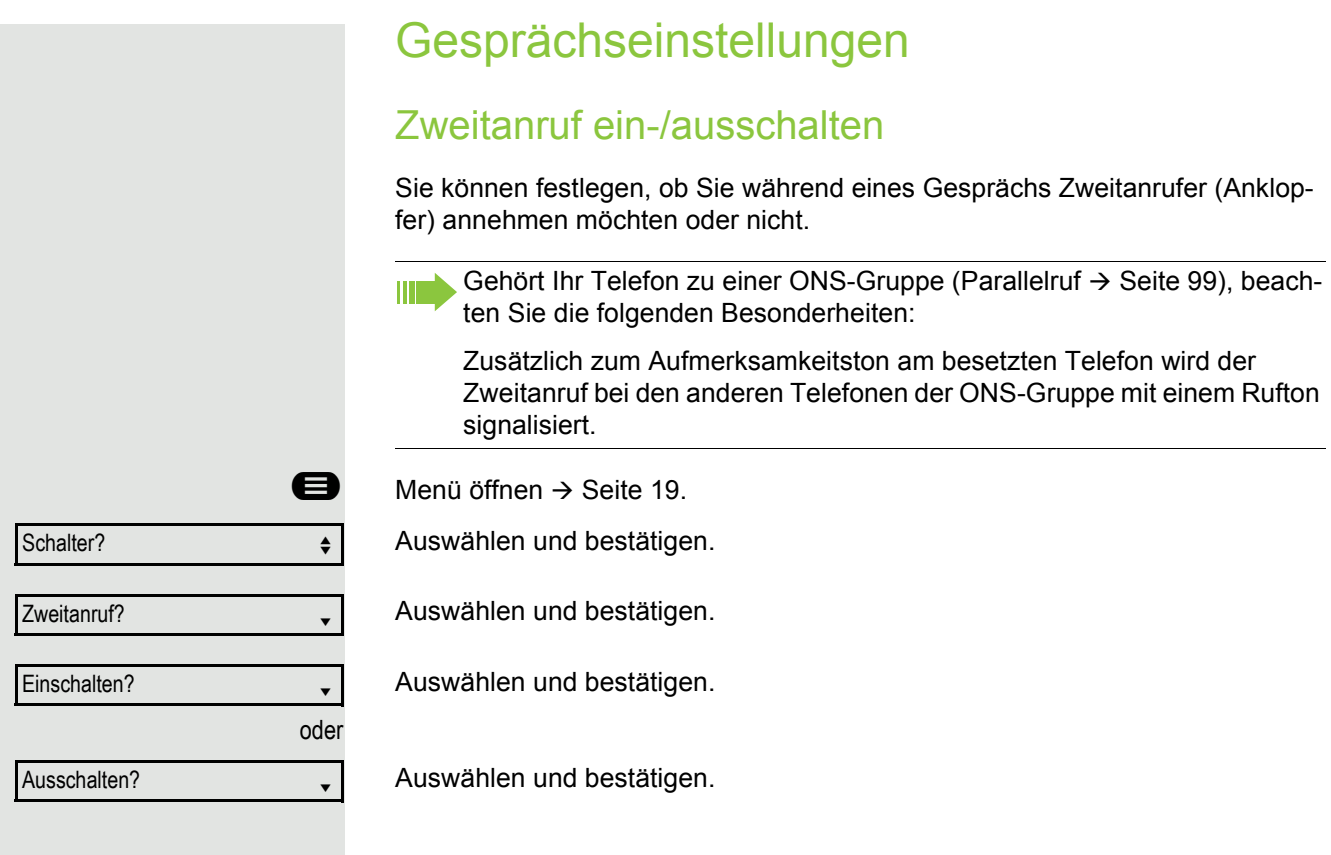

# Zentrale Kurzwahlnummern

Kurzwahlnummern werden von Ihrem zuständigen Administrator einge-HE richtet.

Kurzwahlnummern werden in der Anlage gespeichert.

Das zentrale Kurzwahlverzeichnis erhalten Sie z. B. ausgedruckt bei Ihrem zuständigen Administrator.

Wählen mit Kurzwahlnummern  $\rightarrow$  [Seite 41](#page--1-22).

#### Kurzwahl mit Erweiterung

Kurzwahlnummern mit Sequenzen werden von Ihrem zuständigen Admi-W nistrator eingerichtet.

Auf eine Kurzwahlnummer können Funktionen inklusive Rufnummern, sowie weitere Zugangangscodes gespeichert sein.

Da die Anzahl der Zeichen für einen Kurzwahl-Eintrag begrenzt ist, können für längere Sequenzen auch Kurzwahlnummern (bis zu 10) verkettet sein.

Beispiel:

Sie wollen, wenn Sie das Büro verlassen, Ihr Telefon absperren und gleichzeitig eine Anrufumleitung aktivieren. Diese beiden Aktionen können als Sequenz auf eine Kurzwahlnummer gespeichert sein.

Für das Aufheben der Sperre und der Umleitung kann ebenfalls eine Kurzwahl gespeichert sein.

Wählen mit Kurzwahlnummern  $\rightarrow$  [Seite 41](#page--1-22).

### Individuelle Kurzwahlnummern

ñDiese Funktion muss von Ihrem zuständigen Administrator eingerichtet sein.

Die Tasten  $\overline{0}$  bis  $\overline{9}$  können Sie mit 10 häufig genutzten Rufnummern belegen.

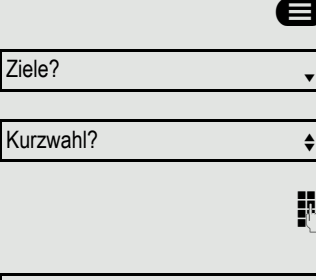

Neuer Eintrag?

Speichern?

Bestätigen.

 $\bigoplus$  Menü öffnen  $\rightarrow$  [Seite 19.](#page--1-96)

Auswählen und bestätigen.

**jegebande Kurzwahltaste drücken. Ist die entsprechende Taste bereits belegt,** wird die zugehörige Rufnummer angezeigt.

Bestätigen.

**N** Rufnummer eingeben.

Bestätigen.

Ihre Eingabe wird gespeichert.

Wählen mit Kurzwahlnummern  $\rightarrow$  [Seite 41](#page--1-71).

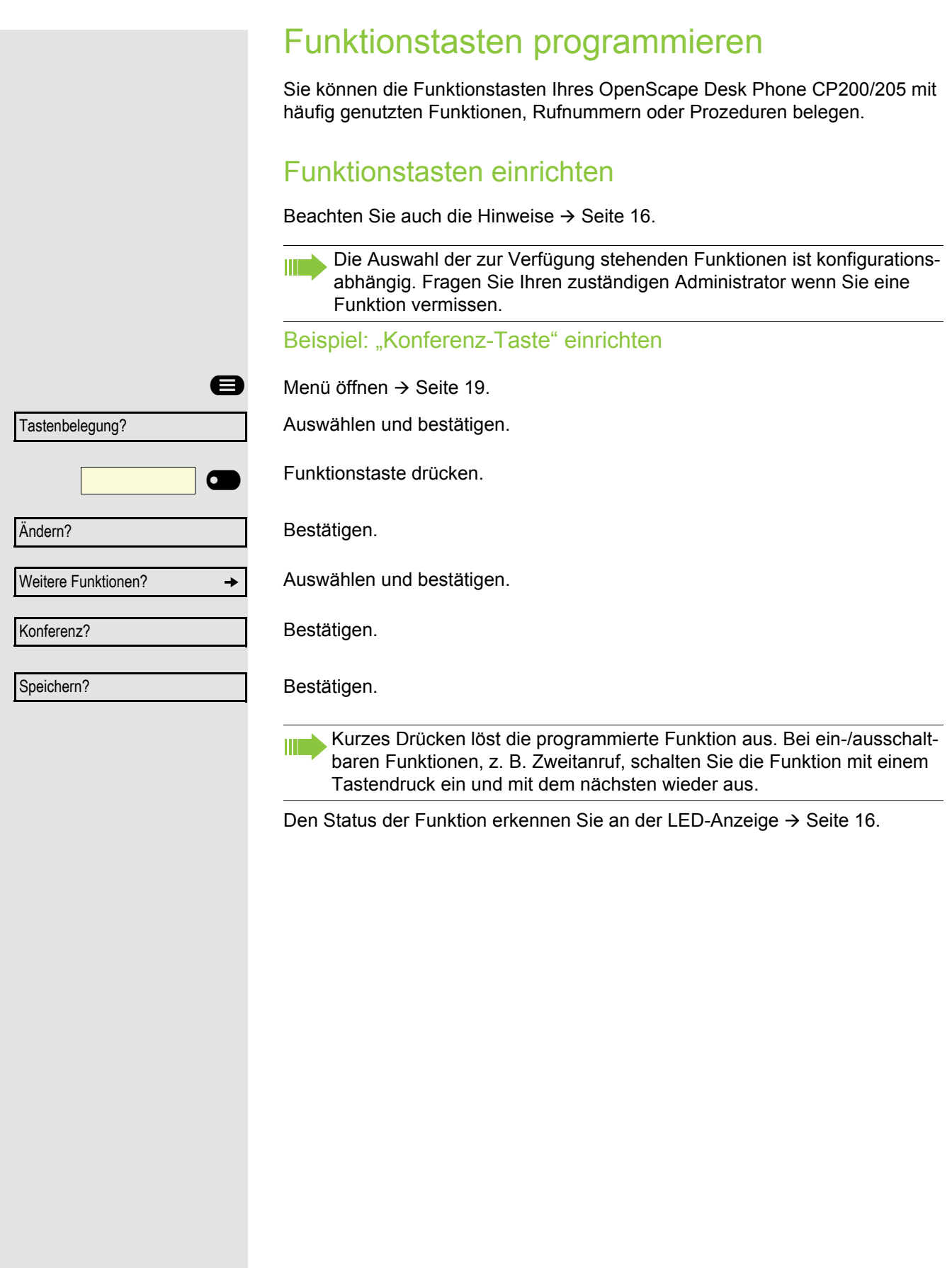

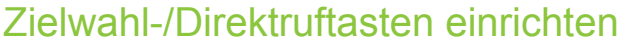

Ihr Telefon kann so konfiguriert sein, dass das Einrichten von Direktruftas-**THE S** ten aus Daten- und Personenschutzgründen nicht möglich ist. Wenden Sie sich bei Fragen an Ihren zuständigen Administrator.

Direktruftasten können Sie mit einer internen Rufnummer aus dem OpenScape 4000-Verbund belegen.

Eine typische Anwendung für Direktruftasten ist die CHESE-Konfiguration  $\rightarrow$  [Seite 80](#page--1-0).

Beachten Sie auch die Hinweise  $\rightarrow$  [Seite 16](#page--1-97).

**Voraussetzung:** Sie haben eine Taste mit der Funktion "Zielwahl" bzw. "Direktruf" belegt  $\rightarrow$  [Seite 25](#page--1-24).

 $\bigoplus$  Menü öffnen  $\rightarrow$  [Seite 19.](#page--1-96)

Ziele? g

Zielwahl?

Direktruf?

Bestätigen.

oder

oder

 $NA$   $\Box$ 

 $DR$   $\Box$ 

Auswählen und bestätigen.

Auswählen und bestätigen.

Eingerichtete Zielwahltaste drücken,

Eingerichtete Direktruftaste drücken.

#### Rufnummer festlegen

Bestätigen

Sie werden aufgefordert, eine neue Nummer einzugeben.

bzw. **jeg** Nummer eingeben. oder mit Neue Nummer eingeben? Neuer Eintrag? Speichern?

Bestätigen. Ihre Eingabe wird gespeichert.

Abbrechen?

bzw.

Zurück?

den Vorgang abbrechen.

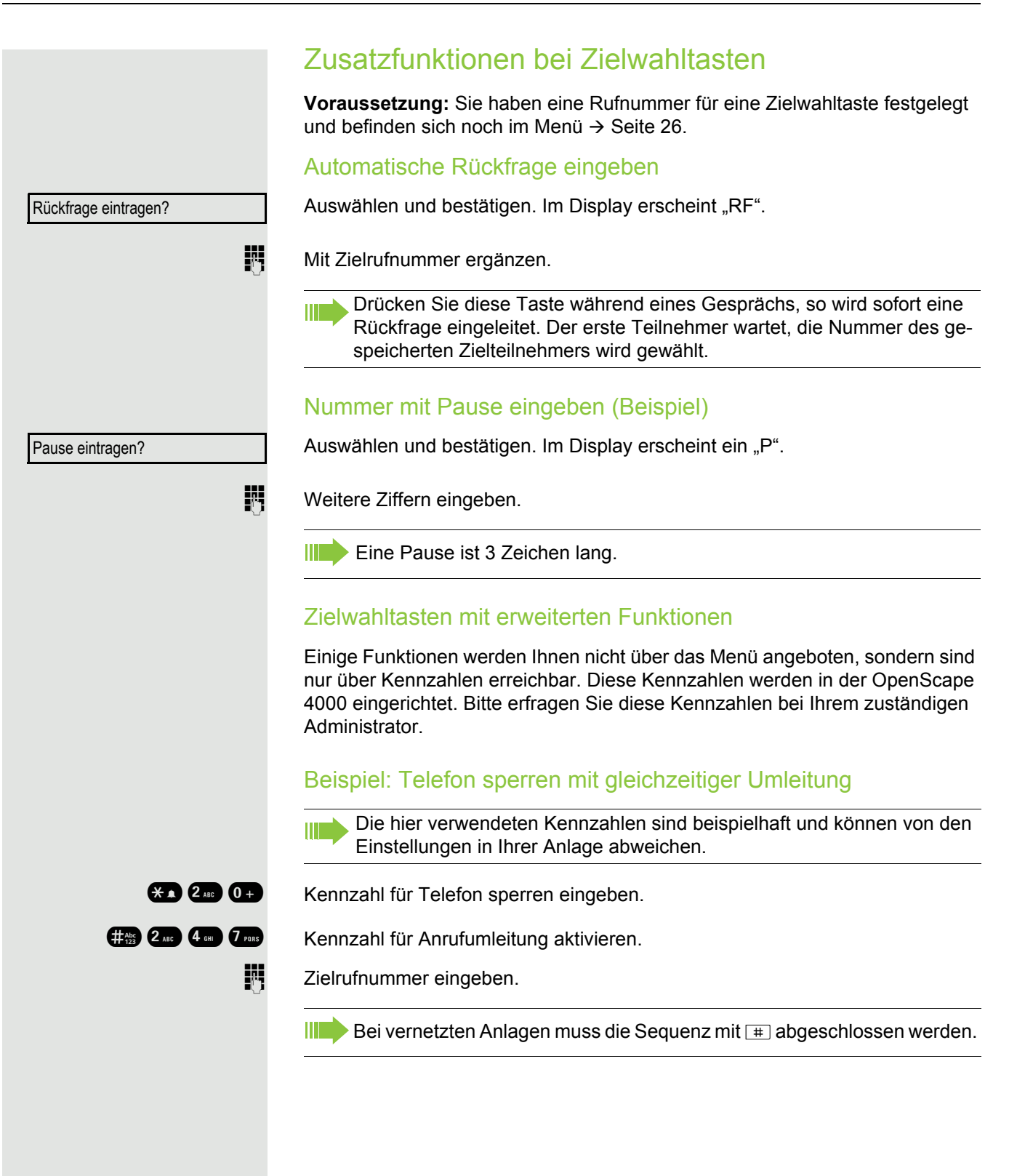

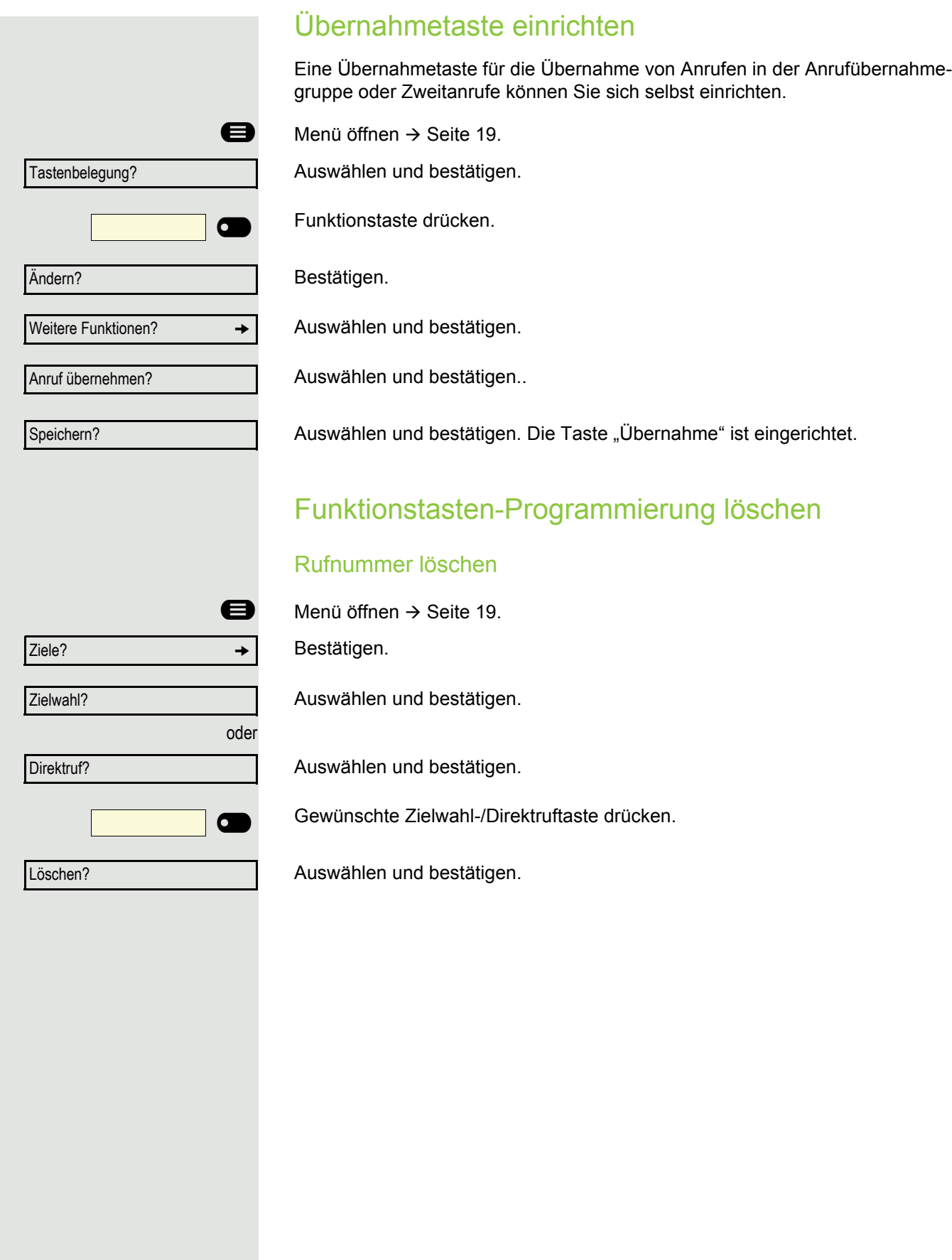

# Telefonieren

Um die hier beschriebenen Schritte besser zu verstehen, wird empfohlen das Einführungskapitel "Das OpenScape Desk Phone CP200/205 ken-nenlernen" → [Seite 13](#page--1-100) zu lesen.

# Angerufen werden

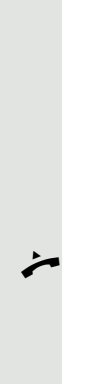

Wenn Sie während eines eingehenden Anrufs gerade Einstellungen am Telefon vornehmen, wird dieser Vorgang abgebrochen.

### Anruf über Hörer annehmen

Das Telefon läutet.

Hörer abheben<sup>1</sup>

**THE** 

W

### Anruf über Lautsprecher annehmen (Freisprechen)

Das Telefon läutet.

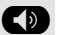

 $\bullet$  Taste drücken. LED leuchtet<sup>1</sup>.

### Anruf über Headset annehmen

**Voraussetzung:** Sie haben ein Headset angeschlossen.

Das Telefon läutet. Die Taste  $\overline{\langle \bullet \rangle}$  blinkt.

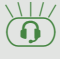

Taste drücken<sup>1</sup>.

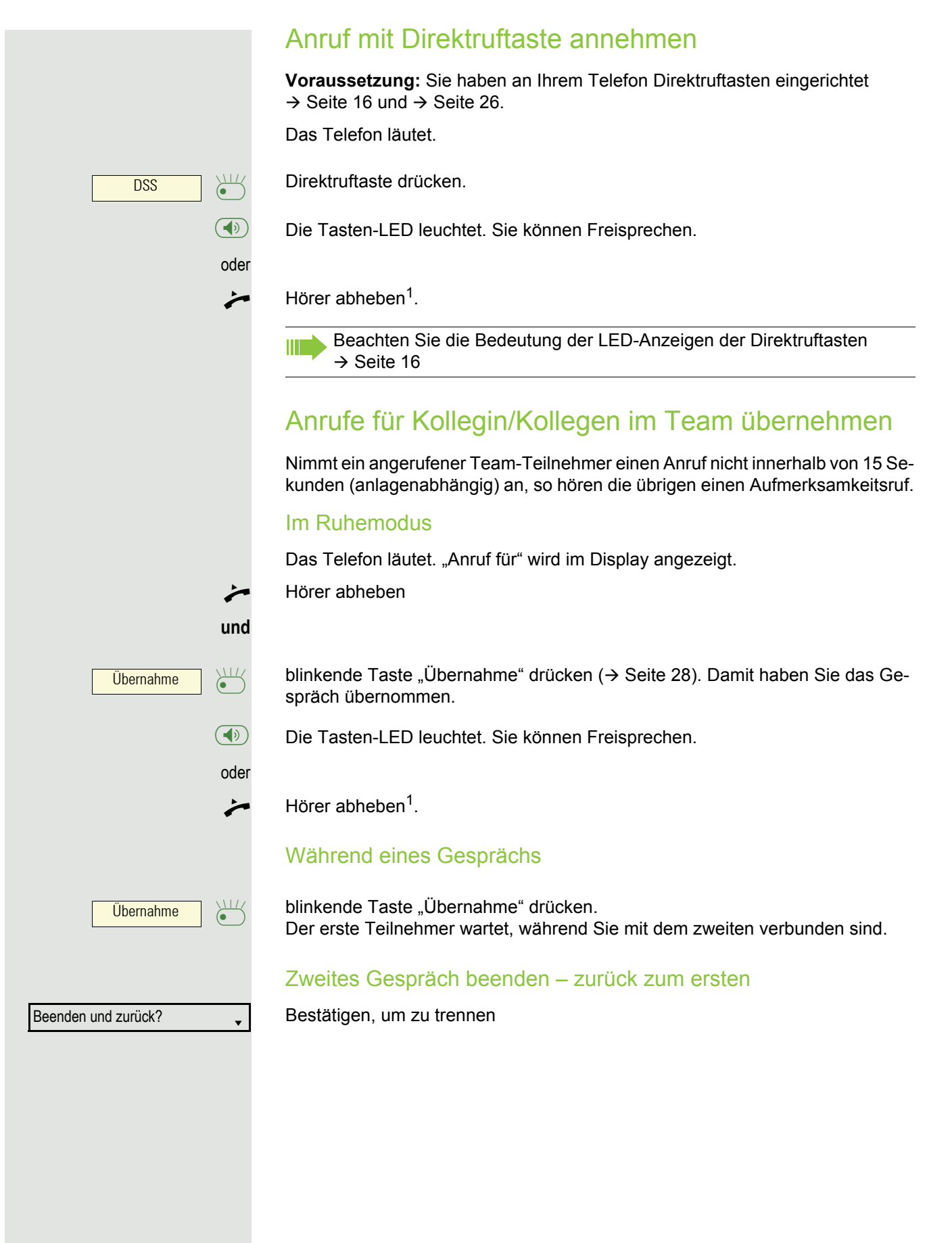

# Anrufe gezielt übernehmen Sie hören ein anderes Telefon klingeln, dessen Rufnummer Sie kennen, oder eine Kollegin/ein Kollege bittet Sie durch Zuruf, einen Anruf für ein bestimmtes Telefon zu übernehmen. Hörer abheben. Auswählen und bestätigen. **Nummer des Telefons eingeben, für das Sie den Anruf übernehmen wollen** oder sollen. Dadurch nehmen Sie das Gespräch an<sup>1</sup>. Gerufene Nebenstelle anzeigen lassen Wenn Sie in einer Anrufübernahmegruppe die Rufnummer, für die Sie einen Anruf übernehmen wollen, nicht angezeigt bekommen (Standard Anzeige bei Anrufübernahmegruppe ist deaktiviert), können Sie nach Abnehmen des Hörers die Kennzahl für "Display auf Wunsch" eingeben. Fragen Sie Ihren zuständigen Administrator nach dieser Kennzahl. ^ Hörer abheben. Anlagen-Kennzahl für "Display auf Wunsch" (ggf. den zuständigen Administrator fragen) eingeben. Nach Eingabe der Kennzahl wird die Rufnummer angezeigt. Über Lautsprecher angesprochen werden (Direktansprechen) Sie werden von einer Kollegin oder einem Kollegen über Lautsprecher direkt angesprochen. Freisprechen und Lauthören sind automatisch eingeschaltet.  $\left(\overline{\P}\right)$  Die Lautsprecher-Taste leuchtet. Antworten durch Freisprechen ist sofort möglich. oder Hörer abheben und antworten. Gezielte Übernahme? m III Selbst Kollegin/Kollegen direkt ansprechen → [Seite 91.](#page--1-22)

#### Mikrofon aus-/einschalten

Um das Mithören des Gesprächspartners, z. B. bei einer Rückfrage im Raum, zu verhindern, können Sie das Mikrofon des Hörers oder das Freisprechmikrofon zeitweise ausschalten

#### Gespräch beenden

 $\circled{\bullet}$  Leuchtende Taste drücken. Taste erlischt.

**oder**

Ê Leuchtende Taste drücken. Taste erlischt.

**oder**

Hörer auflegen.

#### **oder**

Trennen? Taste drücken, wenn sie eingerichtet ist.

# Wählen/Anrufen

### Mit abgehobenem Hörer wählen

Hörer abheben.

**FURE Intern: Rufnummer eingeben.** Extern: Extern-Kennzahl und Rufnummer eingeben.

### Mit aufliegendem Hörer wählen

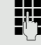

**jie Intern: Rufnummer eingeben.** Extern: Extern-Kennzahl und Rufnummer eingeben.

> Ihr Gesprächsteilnehmer meldet sich über Lautsprecher. Die Lautsprecher-Taste leuchtet.

#### Teilnehmer meldet sich über Lautsprecher:

Bei aufliegendem Hörer: Freisprechen.

oder

Hörer abheben.

Teilnehmer antwortet nicht oder ist besetzt:

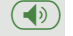

 $\left(\overline{\bullet}\right)$  Taste drücken. LED erlischt.

### Mit angeschlossenem Headset wählen

**Voraussetzung:** Das Headset ist angeschlossen.

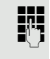

**jiegen Intern: Rufnummer eingeben.** Extern: Extern-Kennzahl und Rufnummer eingeben.

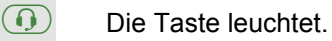

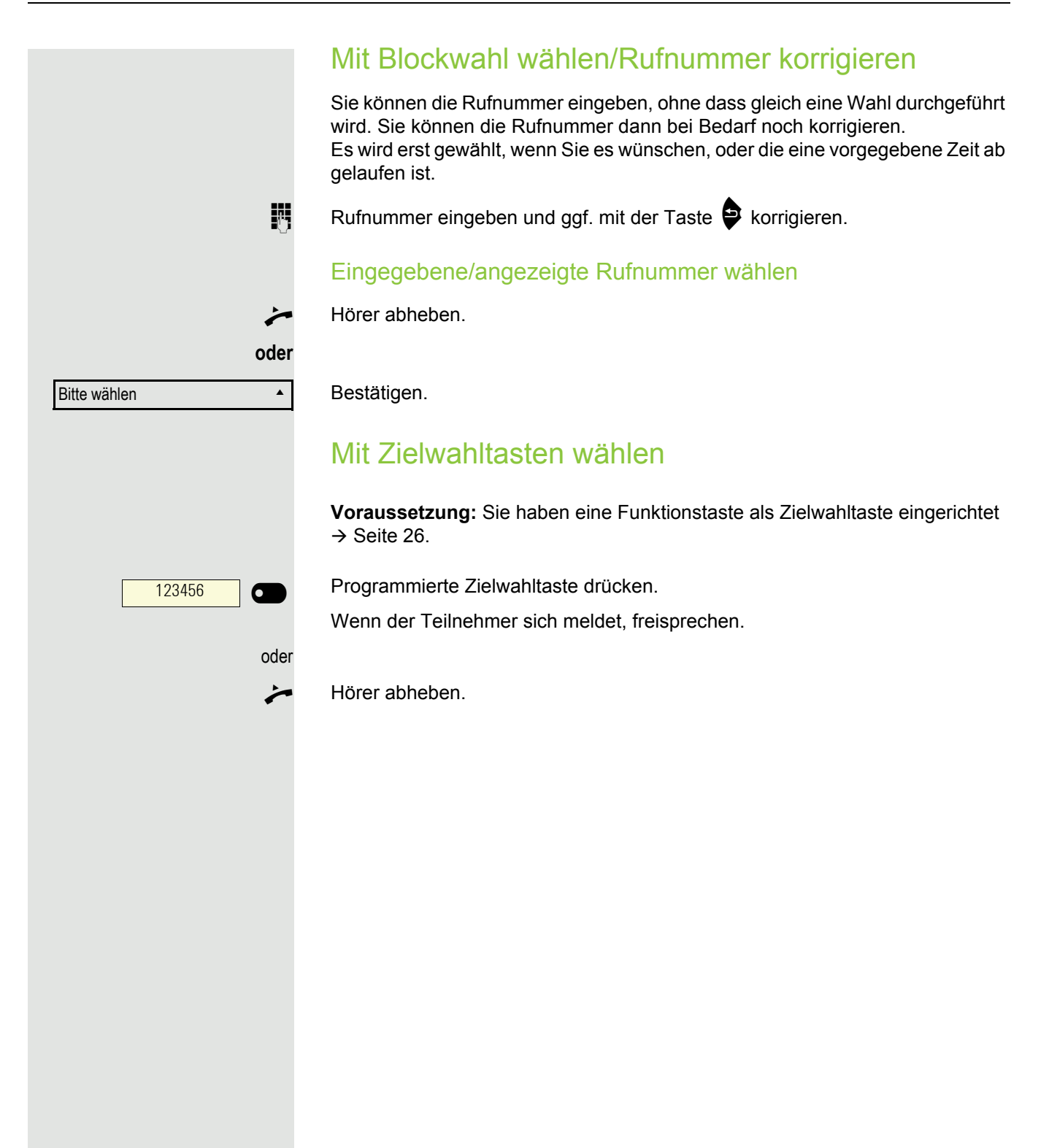

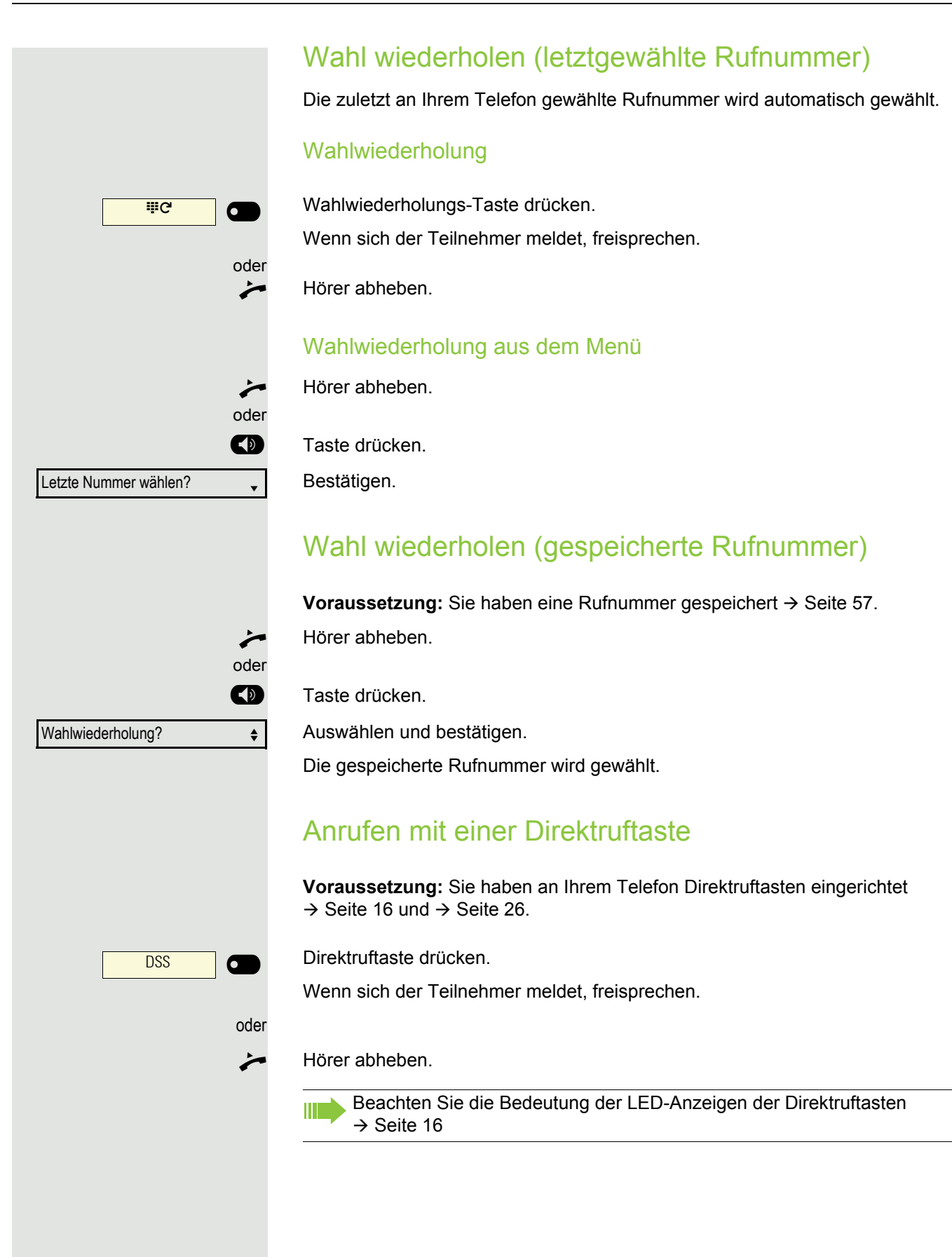

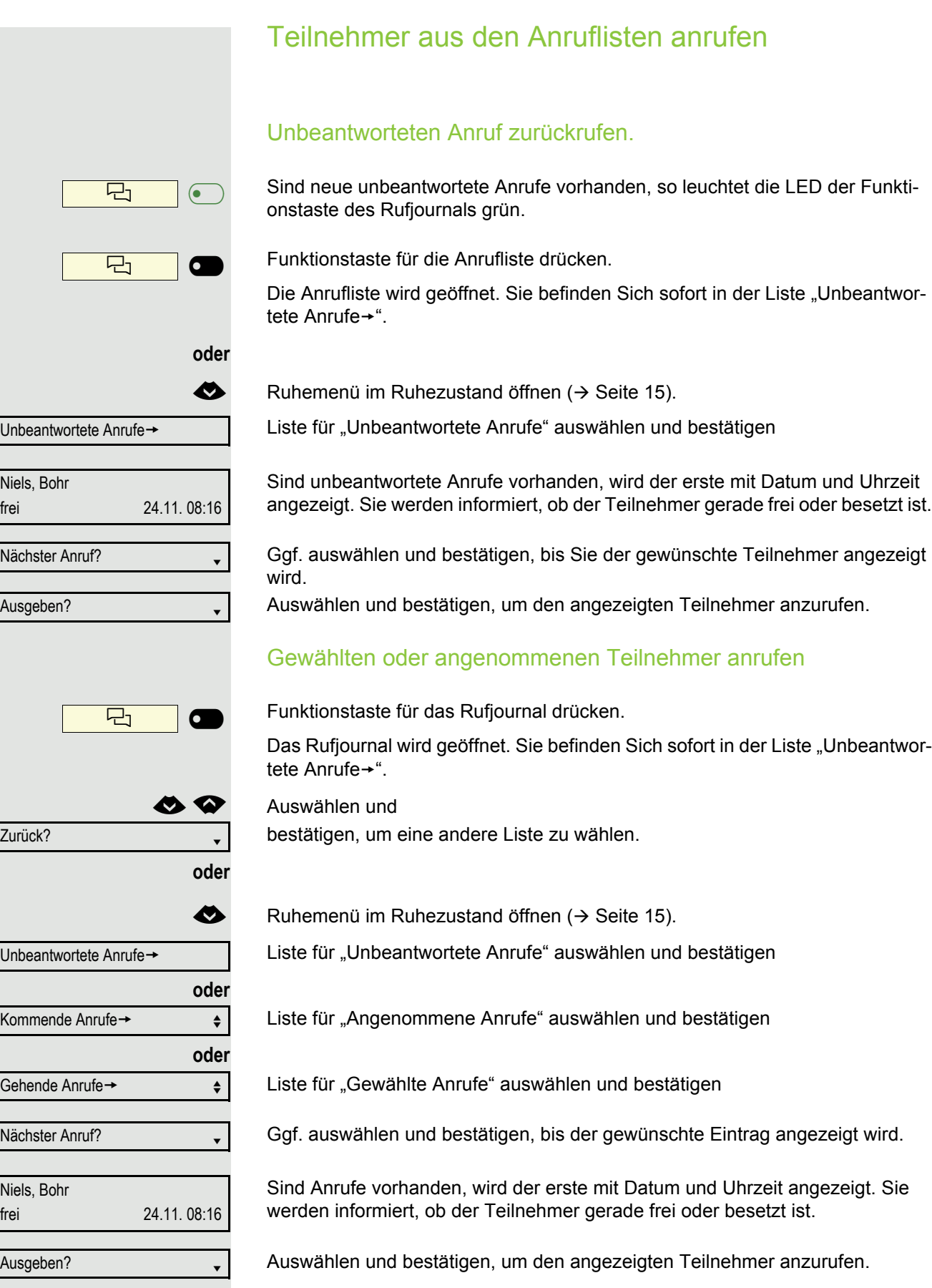
### Telefonieren 37

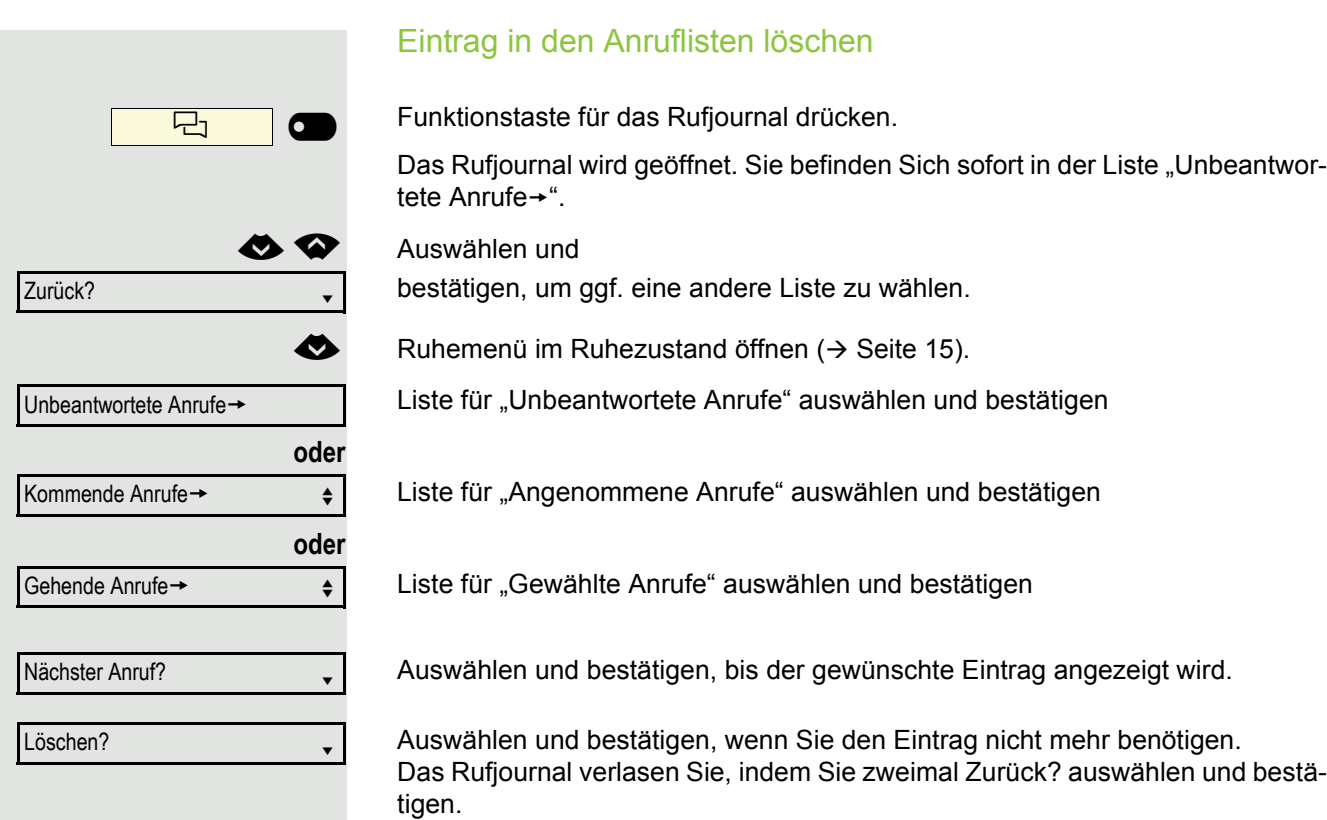

## Teilnehmer aus dem Telefonbuch anrufen

Teilnehmer können Sie aus dem Firmen- oder Persönlichen Verzeichnis auswählen.

Die Zeicheneingabe über die Wähltastatur kann auf zwei verschiedene Arten erfolgen. Entweder über eine sogenannte Schnellsuche, wie sie bereits beim DTB zur Verfügung stand oder aber in der vom Handy oder von der SMS gewohnten Weise.

Diese Einstellung kann im Hauptmenü des Telefonbuches unter "Funktionen einrichten?" erfolgen.

- 1. Handy/SMS: Zifferntaste auf der der gewünschte Buchstabe steht solange drücken, bis der Buchstabe im Display erscheint. Nach einer kurzen Pause, nächster Buchstabe. etc. z.B. b = zwei mal die 2; z = 4 mal die 9
- 2. Bei der Schnellsuche wählen Sie für einen Buchstaben nur die entsprechende Zeichengruppe aus der unten stehenden Tabelle, die diesen Buchstaben enthält über die betreffende Zifferntaste. Wollen Sie z. B. mit dem Anfangsbuchstaben E beginnen, so tippen Sie die Zifferntaste 3. Lautet der zweite Buchstabe n, so tippen Sie die Zifferntaste 6. Lautet die weitere Folge g, e und l, so tippen Sie die Zifferntasten 4, 3 und 5.

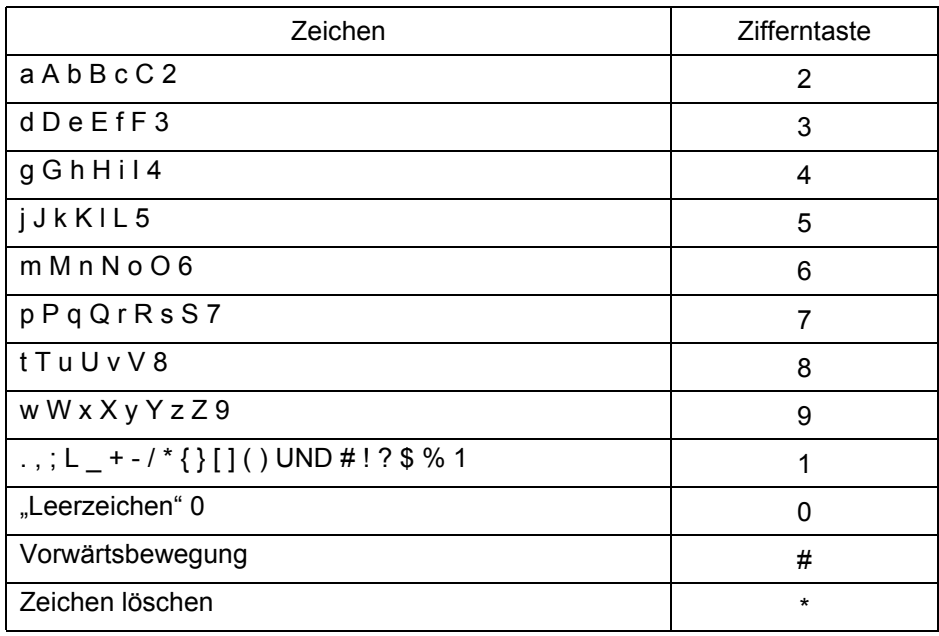

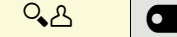

Funktionstaste für das Telefonbuch drücken. Es wird das Display-Telefonbuch geöffnet.

### Telefonieren 39

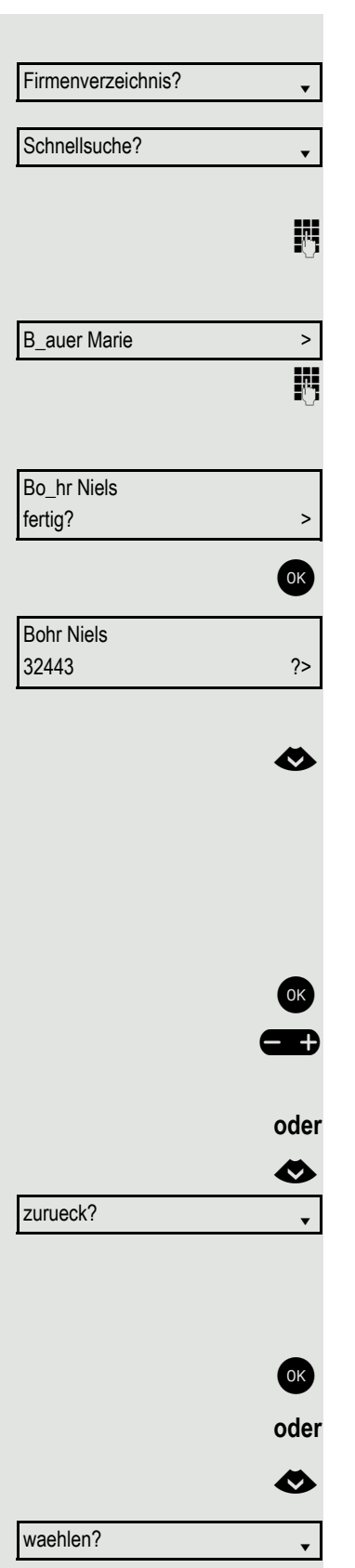

### Teilnehmer suchen

Bestätigen, um z. B. im Firmenverzeichnis zu suchen.

Bestätigen Sie die Schnellsuche.

Sie werden aufgefordert, den gesuchten Namen einzugeben.

j Geben Sie den ersten Buchstaben über die Wähltastatur ein. Der erste mögliche Name mit dem eingegebenen Anfangsbuchstaben wird angezeigt (siehe auch  $\rightarrow$  [Seite 17](#page-16-0)).

Geben Sie einen oder weitere mögliche Buchstaben ein, bis der gesuchte Teilnehmer angezeigt wird. Zeichen, die an der aktuellen Position nicht vorkommen können, werden über die Wähltastatur auch nicht angeboten.

Bestätigen Sie das Suchergebnis.

Der Teilnehmer wird mit Rufnummer angezeigt.

### Mögliche Optionen bei einem ausgewählten Teilnehmer

Mit der Navigatortaste können Sie folgende Optionen auswählen:

- waehlen?
- naechster Eintrag?
- 10 Eintraege weiter?
- voriger Eintrag?
- 10 Eintraege zurück?
- Eintrag uebernehmen?

Bestätigen Sie die ausgewählte Option.

Taste entsprechend drücken, um alternativ zum vorherigen oder nächsten Eintrag zu blättern.

Auswählen und bestätigen, um die Schnellsuche erneut aufzurufen.

### Teilnehmer anrufen

Der gefundene Teilnehmer wird im Display angezeigt.

Bestätigen, um die Verbindung sofort herzustellen.

Aus der Liste der Optionen auswählen und bestätigen. Die Verbindung zum ausgewählten Teilnehmer wird hergestellt.

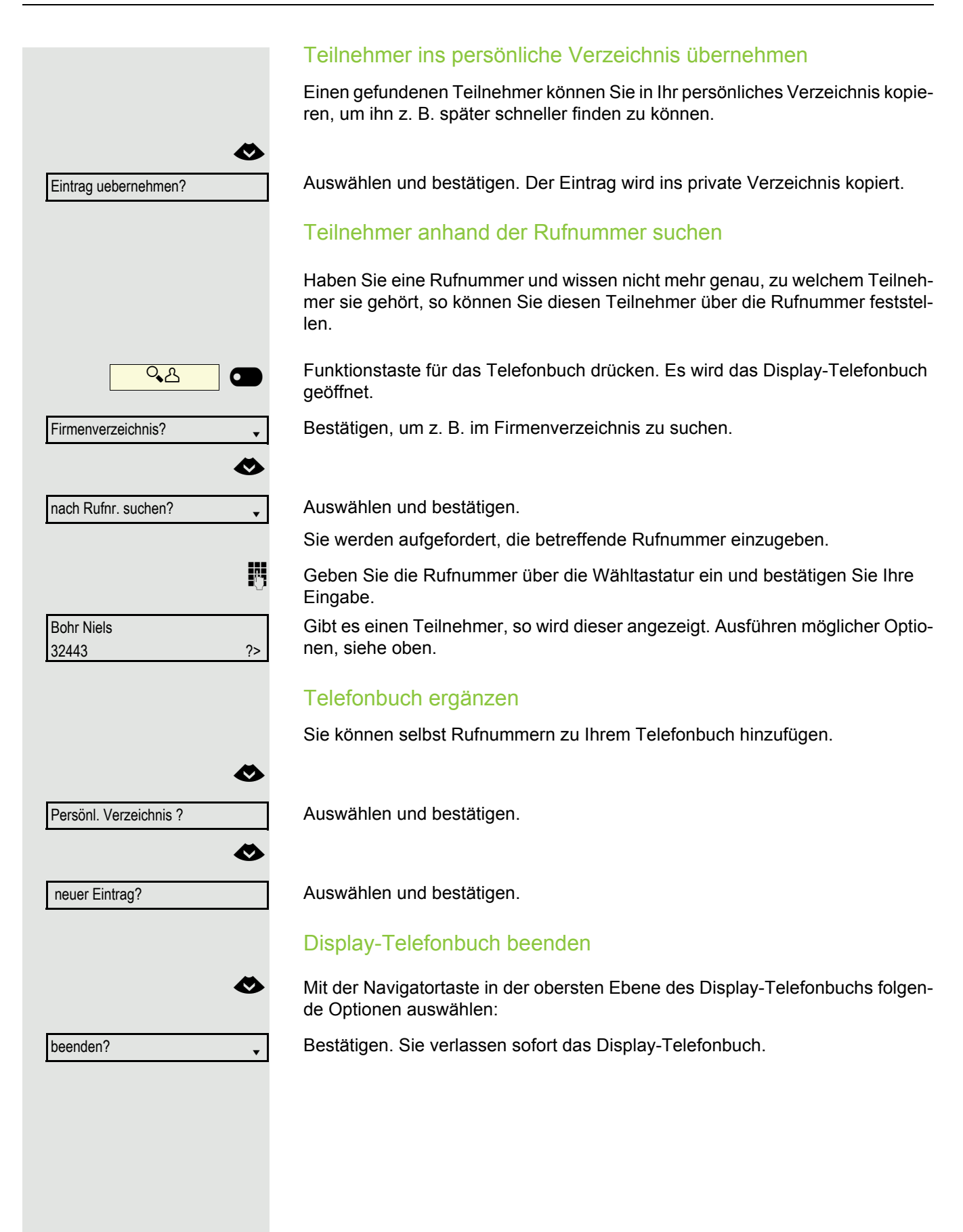

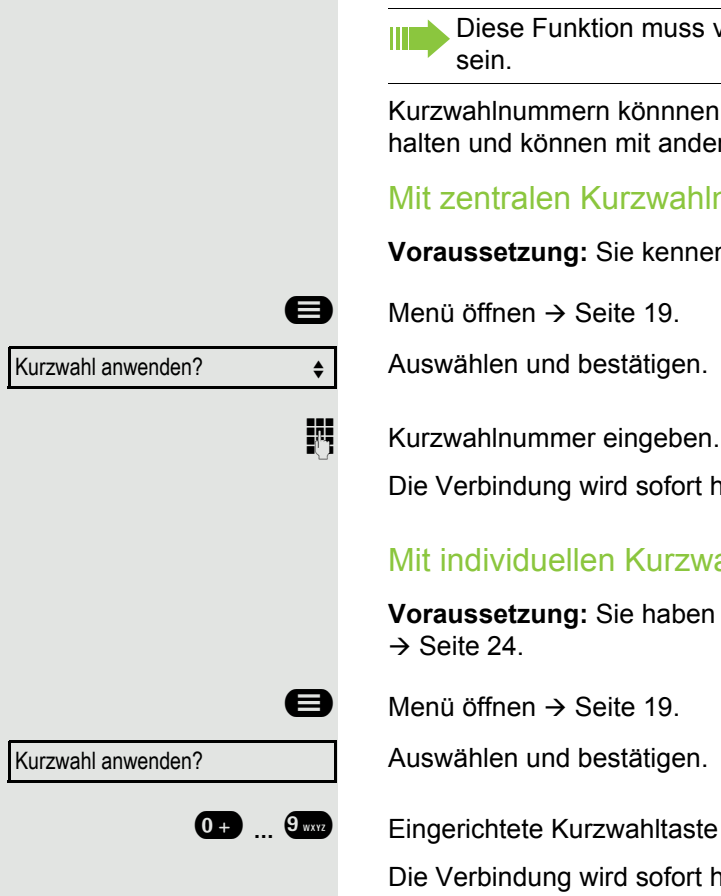

## Kurzwahl verwenden

Diese Funktion muss von Ihrem zuständigen Administrator eingerichtet

Kurzwahlnummern könnnen auch Befehls- oder Zugriffscode-Sequenzen ent-halten und können mit anderen Kurzwahlnummern verkettet sein → [Seite 24](#page--1-0).

### Mit zentralen Kurzwahlnummern wählen

**Voraussetzung:** Sie kennen die zentralen Kurzwahlnummmern → [Seite 23](#page--1-1).

Auswählen und bestätigen.

Die Verbindung wird sofort hergestellt.

## Mit individuellen Kurzwahlnummern wählen

**Voraussetzung:** Sie haben individuelle Kurzwahlnummern eingerichtet

Auswählen und bestätigen.

**0.9 ... 9 Eingerichtete Kurzwahltaste drücken.** 

Die Verbindung wird sofort hergestellt.

## Gesprächsdaueranzeige

Die Gesprächsdaueranzeige wird vom zuständigen Administrator eingerichtet. Die Anzeige erfolgt entweder als Gesprächsdauer oder als Kosten. Die Anzeige kann auch ausgeschaltet sein.

Die Gesprächsdaueranzeige erfolgt in der ersten Displayzeile rechts im Format HH:MM:SS im 24-Stunden-Format. Die Anzeige erfolgt 10 Sekunden nach Gesprächsbeginn.

Das Leistungsmerkmal Kostenanzeige muss beim Netzbetreiber beantragt und vom zuständigen Administrator eingerichtet sein.

## Mit Kostenverrechnung anrufen

Gespräche nach extern können Sie bestimmten Projekten zuordnen.

**Voraussetzung:** Es sind Projektnummern (von 1 bis 5) für bestimmte Projekte eingerichtet, und Sie besitzen eine Projektkennzahl (PKZ) für das Projekt.

## Mit Projektzuordnung wählen

 $\bigoplus$  Menü öffnen  $\rightarrow$  [Seite 19.](#page--1-2)

Service-Kennzahl zwischen 61 (für Projektnummer 1) und 65 (für Projektnummer 5) eingeben.

**Fig.** PIN eingeben.

 $\bigoplus$  Menü öffnen  $\rightarrow$  [Seite 19.](#page--1-2)

Auswählen und bestätigen.

Bestätigen.

PIN2 bis PIN5 auswählen und bestätigen.

**jij** Externe Rufnummer eingeben.

Dann wie gewohnt telefonieren  $\rightarrow$  [Seite 29](#page--1-4).

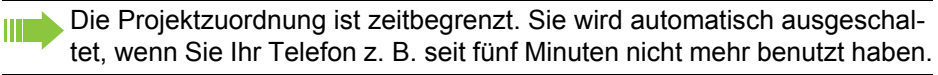

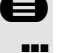

oder

evtl.

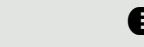

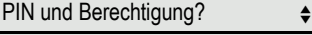

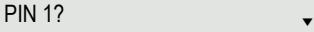

PIN 2?  $\bullet$ 

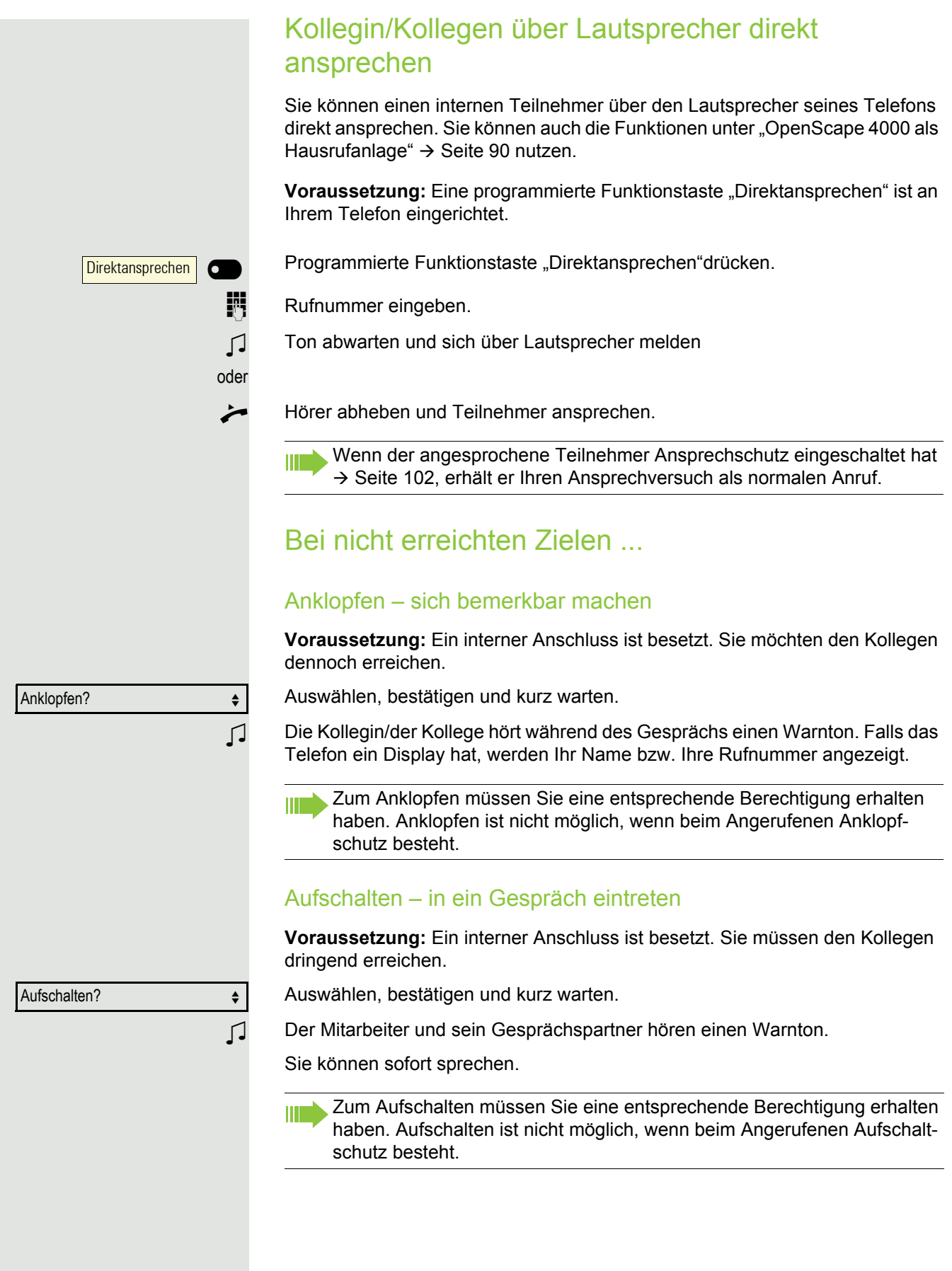

## Anrufe umleiten

Beachten Sie die Beschreibung zum Programmieren der Anrufumleitung Ш  $\rightarrow$  [Seite 45.](#page--1-6)

## Anrufe automatisch weiterleiten

Vom zuständigen Administrator können verschiedene Rufweiterleitungen im System für interne und externe Gespräche eingerichtet und für Ihren Anschluss aktiviert werden. Weitergeleitet werden können

- alle Anrufe ohne Bedingung,
- Anrufe im Besetztfall,
- Umleitung nach Zeit.

## Verzögerte Anrufumleitung

Diese Umleitungsart kann für Erst- und/oder Zweitgespräche eingerichtet werden.

### **Erstgespräch**

**Voraussetzung:** Anrufumleitung nach Zeit" ist eingeschaltet → [Seite 45,](#page--1-5)

Ein Anrufer erhält den Freiton und wird erst nach einer eingestellten Zeit  $(\rightarrow$  [Seite 48\)](#page--1-7) auf einen anderen Anschluss umgeleitet.

### **Zweitgespräch**

**Voraussetzung:** Zweitgespräch → [Seite 23](#page--1-8) und "Anrufumleitung bei Besetzt/n. Zeit" oder "Anrufumleitung nach Zeit" sind eingeschaltet  $\rightarrow$  [Seite 45](#page--1-5).

Sie erhalten bei einem ankommenden Zweitgespräch automatisch einen Anklopfton und die Information über den Anrufer. Sie haben damit die Gelegenheit, vor der Anrufumleitung dieses Gespräch anzunehmen (Sie warten z. B. dringend auf ein Gespräch).

# Anrufumleitung einrichten

Gehört Ihr Telefon zu einer ONS-Gruppe (Parallelruf → [Seite 99](#page--1-4)), beach-**TITLE** ten Sie die folgenden Besonderheiten:

Die Anrufumleitung kann an jedem Telefon der ONS-Gruppe eingerichtet werden und gilt dann für alle Telefone der ONS-Gruppe.

Eine Anrufumleitung zwischen zwei Telefonen einer ONS-Gruppe ist nicht möglich.

# Übersicht der Umleitungsarten

Sie können verschiedene Anrufumleitungen für Ihren Anschluss einrichten.

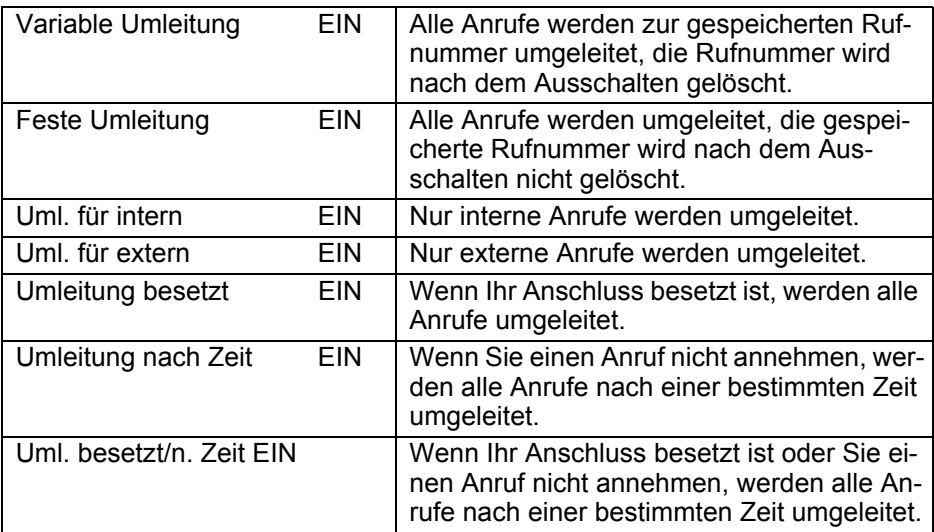

Die Umleitungstypen schließen sich bis auf "Umleitung für intern" und "Umleitung für extern" gegenseitig aus. Sie können für die beiden Ausnahmen jeweils ein Umleitungsziel programmieren und einschalten.

# Feste Umleitung (alle Anrufe)

Haben Sie für eine feste Umleitung ein Umleitungsziel programmiert, so können Sie die Umleitung mit der Taste "Umleitung" ein- und ausschalten (wenn eingerichtet). Das programmierte Umleitungsziel bleibt solange unverändert, bis Sie es neu programmieren oder löschen.

### <span id="page-44-0"></span>Festes Umleitungsziel einrichten/ändern

**Example 19.** Menü öffnen  $\rightarrow$  [Seite 19.](#page--1-2)

Bestätigen.

Bestätigen. Die "Variable Umleitung" wird angezeigt.

Bestätigen. Die "Feste Umleitung" wird angezeigt.

Wurde bereits eine Umleitung programmiert, so wird das Umleitungsziel angezeigt.

Ziel eingeben:  $\triangleleft$ 

Umleitung?

Ziele?

Näch. Umleitungstyp?

Auswählen und bestätigen.

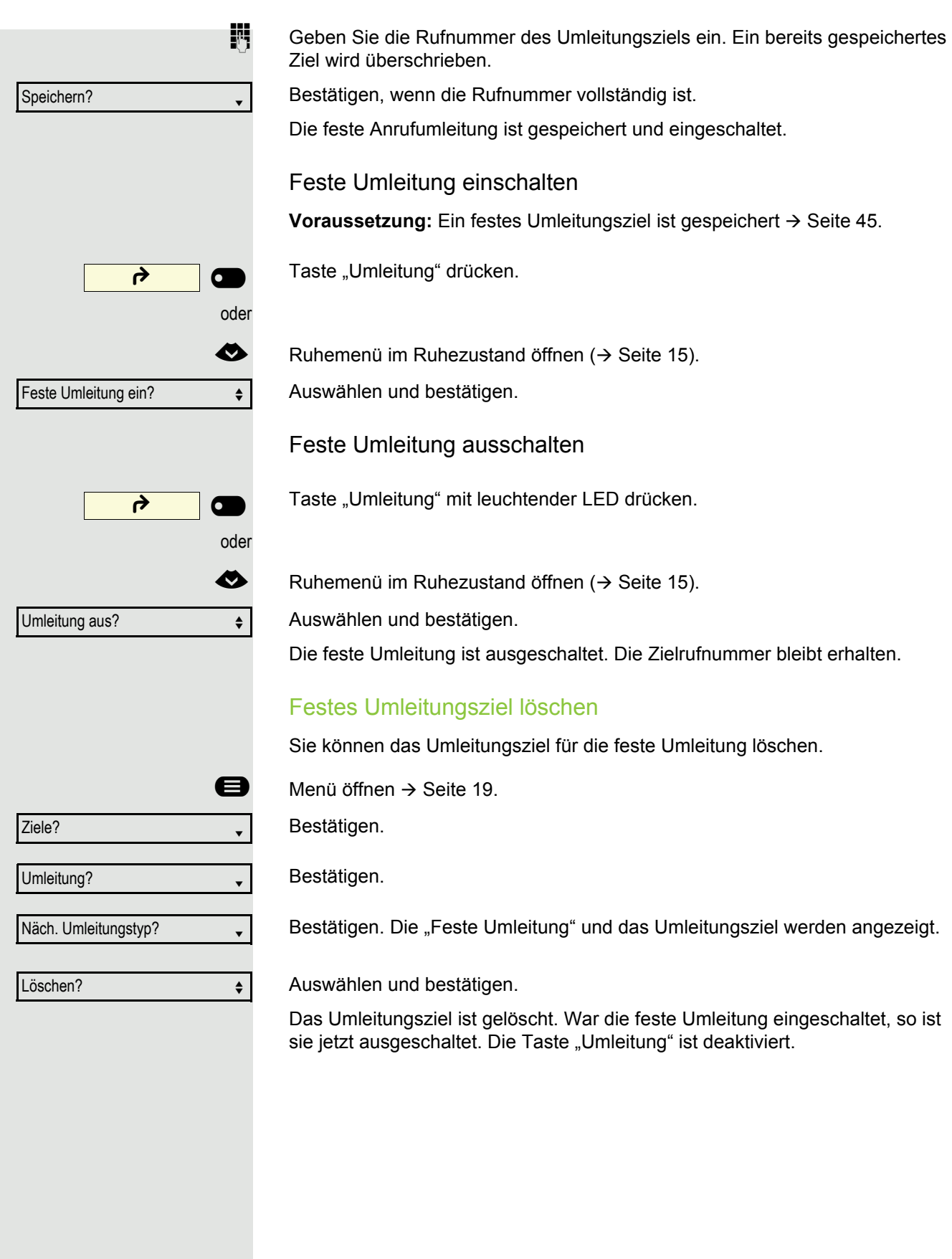

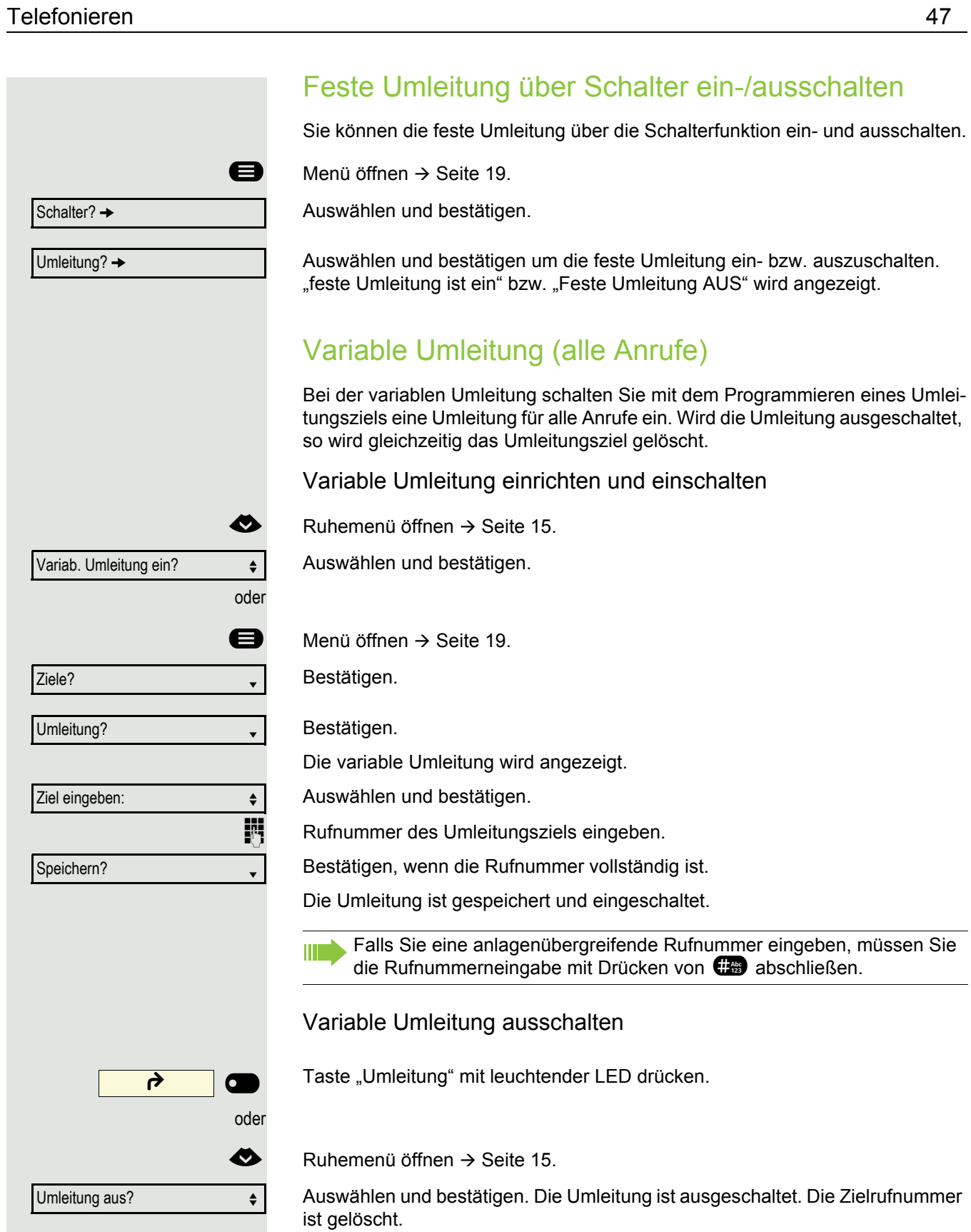

## Weitere Umleitungsarten

Diese Beschreibung gilt für folgende Umleitungsarten:

- Umleitung für intern
- Umleitung für extern
- Umleitung besetzt
- Umleitung nach Zeit
- Uml. besetzt/n. Zeit

Mit dem Programmieren eines Umleitungsziels schalten Sie die Umleitung ein. Wird die Umleitung ausgeschaltet, so wird gleichzeitig das Umleitungsziel gelöscht.

### Umleitung einrichten/einschalten

**Example 3** Menü öffnen  $\rightarrow$  [Seite 19.](#page--1-2)

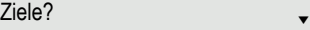

Umleitung?

Näch. Umleitungstyp?

Umleitung nach Zeit AUS

Ziel eingeben:  $\qquad \qquad \bullet$ 

Speichern? <sup>l</sup>

Rufdauer bis Umleitung  $\leftarrow$ 

Ändern? <sup>l</sup>

Speichern?

Bestätigen.

Bestätigen.

Zuerst wird Ihnen die variable Umleitung angeboten.

Bestätigen Sie so oft, bis die gewünschte Umleitungsart  $\rightarrow$  [Seite 45](#page--1-6) in der der 1. Zeile angezeigt wird.

### Umleitung nach Zeit einstellen

Umleitungstyp mit Status.

Auswählen und bestätigen.

**Rufnummer des Umleitungsziels eingeben.** 

Bestätigen, wenn die Rufnummer vollständig ist. Der Status ist auf "Umleitung nach Zeit EIN" gesetzt.

Auswählen und bestätigen, wenn Sie die Voreinstellung 0 Sekunden ändern wollen.

Bestätigen

j Zeit in Sekunden eingeben, nach der umgeleitet werden soll. Sie können maximal 60 Sekunden eintragen. Beim Wert 0 wird die Systemweiterleitungszeit verwendet. Die hier eingestellte Zeit wird auch bei der Umleitungsart "Uml. besetzt/ n. Zeit" verwendet.

Bestätigen

### Telefonieren 49

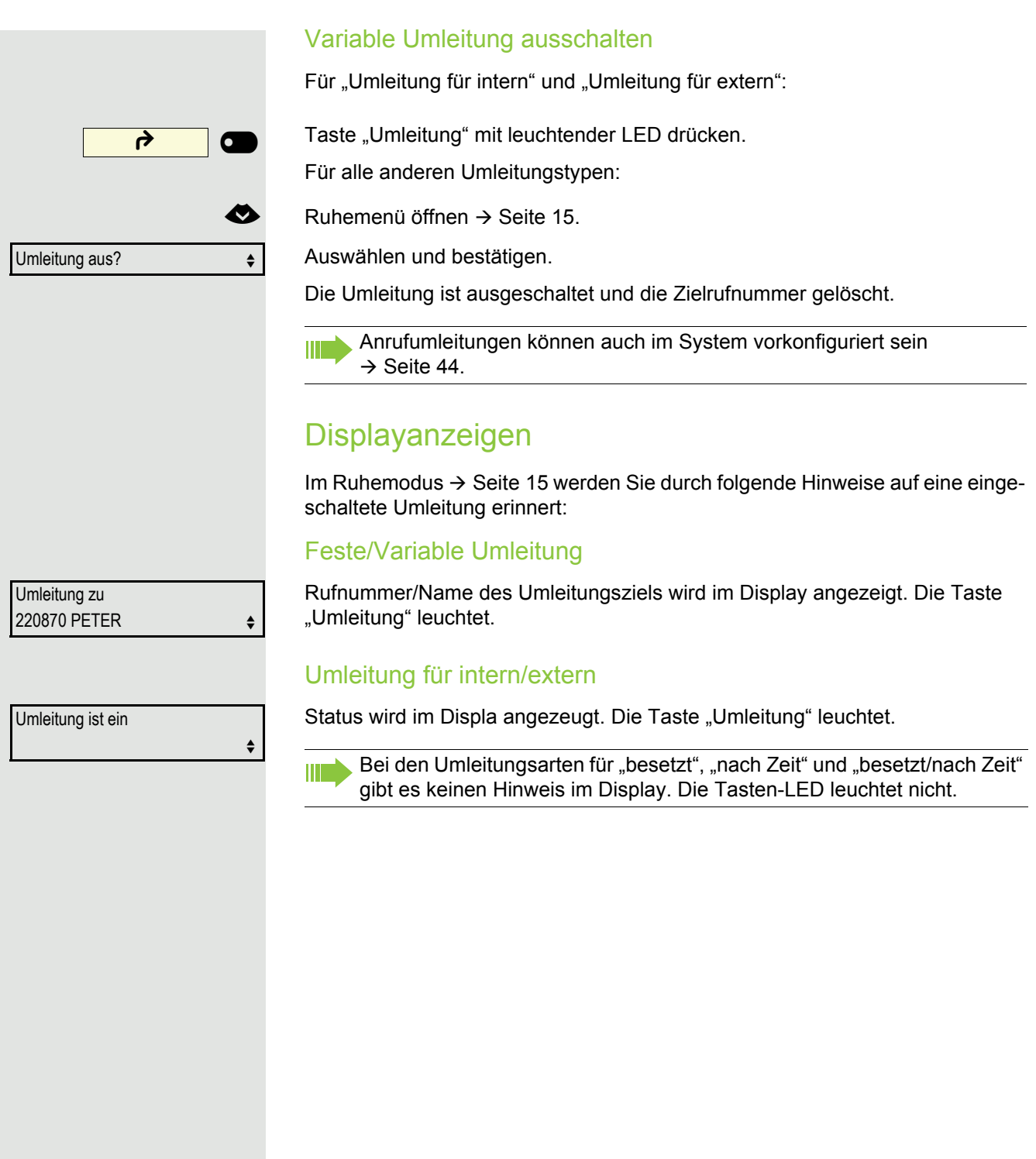

# Rückruf nutzen

Gehört Ihr Telefon zu einer ONS-Gruppe (Parallelruf → [Seite 99](#page--1-4)), beachten Sie die folgenden Besonderheiten:

Der Rückruf bei Besetzt wird ausschließlich am besetzten Telefon, nicht in der gesamten ONS-Gruppe signalisiert.

Der Rückruf bei Nichtmelden wird im Briefkasten → [Seite 18](#page--1-11) aller internen Systemtelefone einer ONS-Gruppe eingetragen.

# Rückruf speichern

**Voraussetzung:** Der angerufene interne Anschluss ist besetzt oder niemand meldet sich.

Bestätigen.

Ш

WD

War der Angerufene besetzt, erfolgt der Rückruf automatisch. Hat sich der Angerufene nicht gemeldet, wird eine Nachricht im Briefkasten des Angerufenen hinterlassen.

# Rückruf annehmen

**Voraussetzung:** Der angerufene interne Anschluss war besetzt. Sie haben einen Rückrufwunsch gespeichert.

Z Ihr Telefon läutet.

 $\leftarrow$  Hörer abheben. Rufton hörbar.

**(b)** Taste drücken. Rufton hörbar.

Falls der Teilnehmer eine Anrufumleitung  $\rightarrow$  [Seite 45](#page--1-6) aktiviert hat, erhalten Sie den Rückruf vom Umleitungsziel.

# Rückruf abbrechen

Bestätigen.

III

oder Den Anruf nicht entgegennehmen. Nach 4-mal läuten wird der Rückruf abgebrochen.

Rückruf?

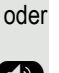

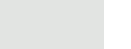

Rückruf abbrechen?

Auf Rückrufwunsch reagieren **Voraussetzung:** Sie haben mindestens einen Rückrufwunsch erhalten  $\rightarrow$  [Seite 18](#page--1-12). **D** Taste drücken. Informationen zum Anrufer werden angezeigt  $\rightarrow$  [Seite 18](#page--1-12). Auswählen und bestätigen, bis der gewünschte Eintrag angezeigt wird. Auswählen und bestätigen. Der Teilnehmer wird angerufen, der Eintrag aus der Liste gelöscht. Gespeicherte Rückrufe kontrollieren/löschen Voraussetzung: Sie haben einen Rückruf gespeichert → [Seite 50.](#page--1-13)  $\bullet$  Ruhemenü öffnen  $\rightarrow$  [Seite 15.](#page--1-9) Auswählen und bestätigen. Der neueste Eintrag wird zuerst angezeigt. Auswählen und bestätigen, um weitere Einträge anzuzeigen. Angezeigten Eintrag löschen Auswählen und bestätigen. Abfrage beenden **B** Taste drücken. oder Auswählen und bestätigen. Nächster Eintrag? → ↓ Ausgeben? verwendet als besteht andere verwendet als besteht andere verwendet als besteht andere verwendet als Rückrufziele zeigen?  $\leftrightarrow$ Nächster Rückruf? Löschen?  $\div$ Abbrechen? m

# Während des Gesprächs

## Auf Freisprechen umschalten

Im Raum anwesende Personen können an Ihrem Gespräch teilnehmen.

**Voraussetzung:** Sie führen ein Gespräch über Hörer.

**CO**  $\rightarrow$  Taste gedrückt halten und dabei Hörer auflegen. Anschließend Taste loslassen und Gespräch fortsetzen<sup>1</sup>.

## US-Modus

Ist Ihre Kommunikationsanlage auf US-Modus eingestellt (fragen Sie Ihren zuständigen Administrator), brauchen Sie beim Umschalten auf Freisprechen die Lautsprecher-Taste nicht gedrückt halten, während Sie den Hörer auflegen.

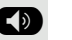

**(ED)** Taste drücken.

Hörer auflegen. Gespräch fortsetzen<sup>1</sup>.

# Auf Hörer umschalten

**Voraussetzung:** Sie führen ein Gespräch durch Freisprechen.

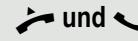

**1 und**  $\bullet$  Hörer abheben. Gespräch fortsetzen. Das Freisprech-Mikrofon ist ausgeschaltet.

# Lauthören im Raum während des Gesprächs

Sie können andere Personen im Raum am Gespräch beteiligen. Sagen Sie dem Gesprächspartner, dass Sie den Lautsprecher einschalten.

**Voraussetzung:** Sie führen ein Gespräch über Hörer.

## **Einschalten**

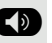

: Taste drücken. LED leuchtet. Das Freisprech-Mikrofon bleibt ausgeschaltet.

## **Ausschalten**

 $\left(\overline{\Phi}\right)$  Taste drücken. LED erlischt.

## Mikrofon aus-/einschalten

Um das Mithören des Gesprächspartners, z. B. bei einer Rückfrage im Raum, zu verhindern, können Sie das Mikrofon des Hörers oder das Freisprechmikrofon zeitweise ausschalten

## Gespräch beenden

 $\circled{(*)}$  Leuchtende Taste drücken. Taste erlischt.

**oder**

Ê Leuchtende Taste drücken. Taste erlischt.

**oder**

Hörer auflegen.

### **oder**

Trennen? Taste drücken, wenn sie eingerichtet ist.

## Parken

Sie können an der OpenScape 4000 bis zu 10 interne und/oder externe Gespräche parken und an einem anderen Telefon wieder annehmen.

Es gibt zwei Möglichkeiten, ein Gespräch zu parken:

- Automatisch parken
- Manuell parken

Es kann nicht geparkt werden, wenn:

- alle Parkpositionen besetzt sind,
- die gewünschte Parkposition besetzt ist,
- der Teilnehmer der Vermittlungsplatz ist,
- das Gespräch ein Rückfragegespräch ist,
- das Gespräch in einer Konferenz ist.

### Gespräch automatisch parken

Sie können ein Gespräch an Ihrem Telefon automatisch auf eine freie Parkposition parken und an Ihrem oder einem anderen Telefon wieder annehmen.

#### Parken

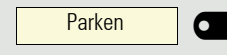

Programmierte Taste "Parken"drücken. Die erste freie Parkpositionsnummer wird belegt und am Display angezeigt. Das Gespräch wird geparkt.

Sie können das Gespräch auch erst ins "Halten" legen, indem Sie "Rück-**IIIT** frage?" bestätigen und anschließend das Gespräch parken.

Hörer auflegen.

### Geparktes Gespräch wieder annehmen

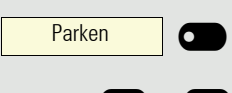

Programmierte Taste "Parken"drücken.

0... 9 ... 9 Parkpositionsnummer des geparkten Gesprächs eingeben und Gespräch fortsetzen.

Gespräch manuell parken Sie können ein Gespräch an Ihrem Telefon manuell auf eine freie Parkposition parken und an Ihrem oder einem anderen Telefon wieder annehmen. Diese Funktion können Sie auch an Telefonen ohne Display ausführen. Parken Auswählen und bestätigen. **Rufnummer des Zieltelefones eingeben** Das Gespräch wird geparkt. Hörer auflegen. Ist "Parken" nicht möglich, erhalten Sie eine akustische und zusätzlich eine visuelle Meldung. Bestätigen und das Gespräch fortführen. oder Hörer auflegen. Sie erhalten einen Wiederanruf des gehaltenen Gesprächs. Geparktes Gespräch annehmen  $\overrightarrow{ }$  Hörer abheben. oder **(b)** Taste drücken und Freisprechen. Auswählen und bestätigen. Zweiten Teilnehmer anrufen (Rückfrage) Während eines Gesprächs können Sie einen zweiten Teilnehmer anrufen. Die Verbindung zum ersten Teilnehmer wird ins "Halten" gelegt. **Voraussetzung:** Sie führen ein Gespräch. Bestätigen. **Rufnummer des zweiten Teilnehmers eingeben und bestätigen. oder** Aus Anruferliste auswählen, siehe . > [Seite 36](#page--1-0) **oder** Aus Telefonbuch auswählen, siehe . > [Seite 38](#page--1-0) Rückfrage beenden Bestätigen. Gezieltes Parken?  $\leftrightarrow$ Zurück zum Wartenden? Parkverbindung? Rückfrage? Beenden und zurück?

> Die Rückfrage wird beendet. Die Verbindung zum ersten Teilnehmer wird wieder hergestellt.

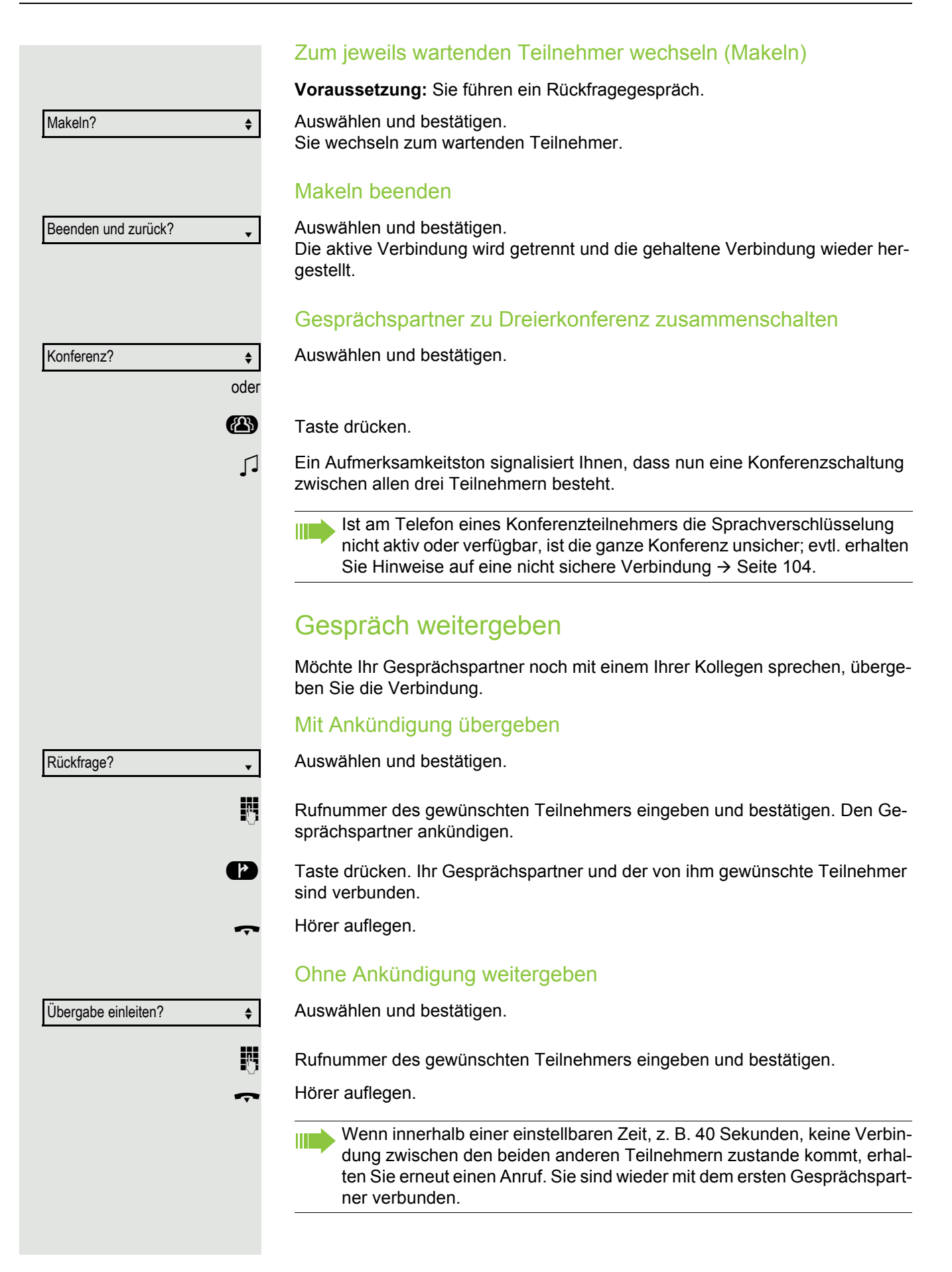

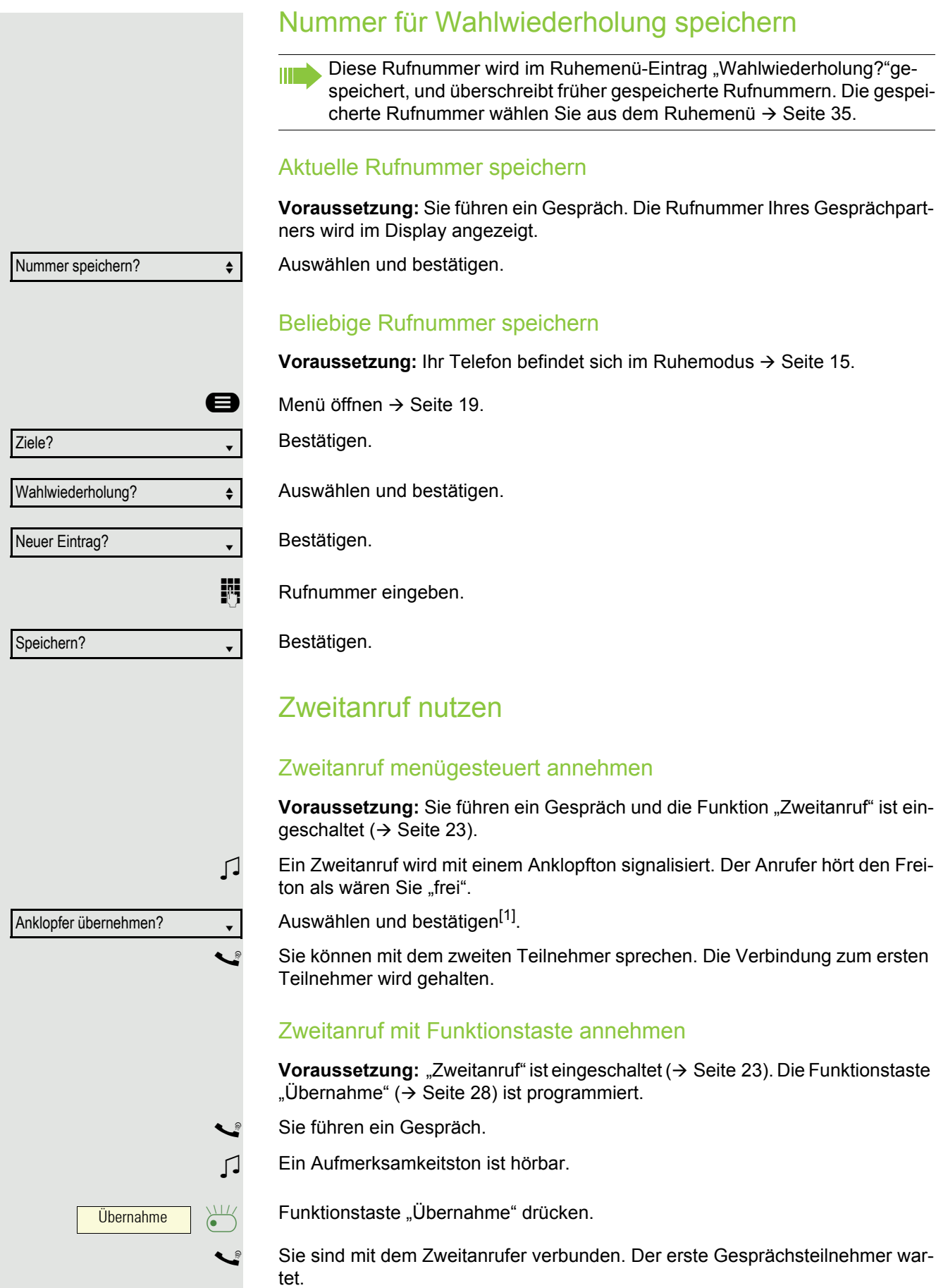

# Zweitgespräch beenden, erstes Gespräch fortsetzen Beenden und zurück? Bestätigen, um zu trennen oder Hörer auflegen und wieder abheben. Zweitgespräch beenden, erstes Gespräch fortsetzen Bestätigen, um zu trennen Beenden und zurück? oder  $\rightarrow$  Hörer auflegen und wieder abheben. Kommandos über Tonwahl eingeben (MFV-Nachwahl) Sie können nach Wahl einer Rufnummer Tonwahl einstellen, um im Mehr-Frequenzwahl-Verfahren (MFV) Geräte wie Anrufbeantworter oder automatische Auskunfts- oder Vermittlungssysteme durch Kommandoeingaben zu steuern.  $\bigoplus$  Menü öffnen  $\rightarrow$  [Seite 19.](#page--1-2) Auswählen und bestätigen. Weitere Funktionen?  $\div$ MFV Nachwahl?  $\div$ Auswählen und bestätigen. Mit den Tasten 0 bis 9, der Stern-Taste und der Raute-Taste können Sie jetzt Kommandos eingeben. Beim Beenden der Verbindung wird auch die MFV-Nachwahl beendet. IIII Je nach Anlagenkonfiguration kann bereits nach dem Ende der Rufnummerneingabe die Anzeige "MFV Nachwahl?" erscheinen. Sie können dann sofort nach Wahl einer Rufnummer Kommandoeingaben vornehmen.

# Konferenz

In eine Konferenz können Sie bis zu 8 interne und externe Teilnehmer einbinden. Teilnehmer mit optiPoint, OpenStage oder OpenScape Telefonen können alle nachfolgenden Funktionen gleichzeitig ausführen bzw. nutzen. ISDN-Telefone und externe Teilnehmer sind passive Teilnehmer – Sie können nur in die aktuelle Konferenz eingebunden werden.

Sie können Teilnehmer und Konferenzen einer entfernten Anlage in Ihre Konferenz einbinden. Die entfernten Teilnehmer können eine eigene Konferenz bilden und sie erweitern. Die Teilnehmer dieser Konferenz sind in Ihre aktuelle Konferenz eingebunden. Sie können aber die folgenden Funktionen nicht ausführen oder nutzen.

Folgende Funktionen werden für alle Konferenzteilnehmer mit optiPoint, OpenStage oder OpenScape Telefonen unterstützt:

- Eine Konferenz aufbauen (bilden), wenn Sie einen Teilnehmer anrufen, einen Anruf erhalten, ein Rückfragegespräch führen oder einen Zweitanruf erhalten.
- Annahme eines Zweitanrufs und Einbinden des Anrufers in die Konferenz.
- Zwischen der Konferenz und einem Rückfragegespräch oder Zweitanruf makeln.
- Während einer Konferenz ein Rückfragegespräch halten und der Konferenz zuschalten.
- Zusammenschließen von Konferenzteilnehmern aus zwei unabhängigen Konferenzen über ein entferntes Netz.
- Die Konferenz ins Halten legen, wenn Leitungstasten eingerichtet sind.
- Übersicht über alle Konferenzteilnehmer erhalten.
- Konferenz an einen neuen Teilnehmer übergeben.

Die genannten Funktionen können alle Konferenzteilnehmer gleichzeitig ausführen.

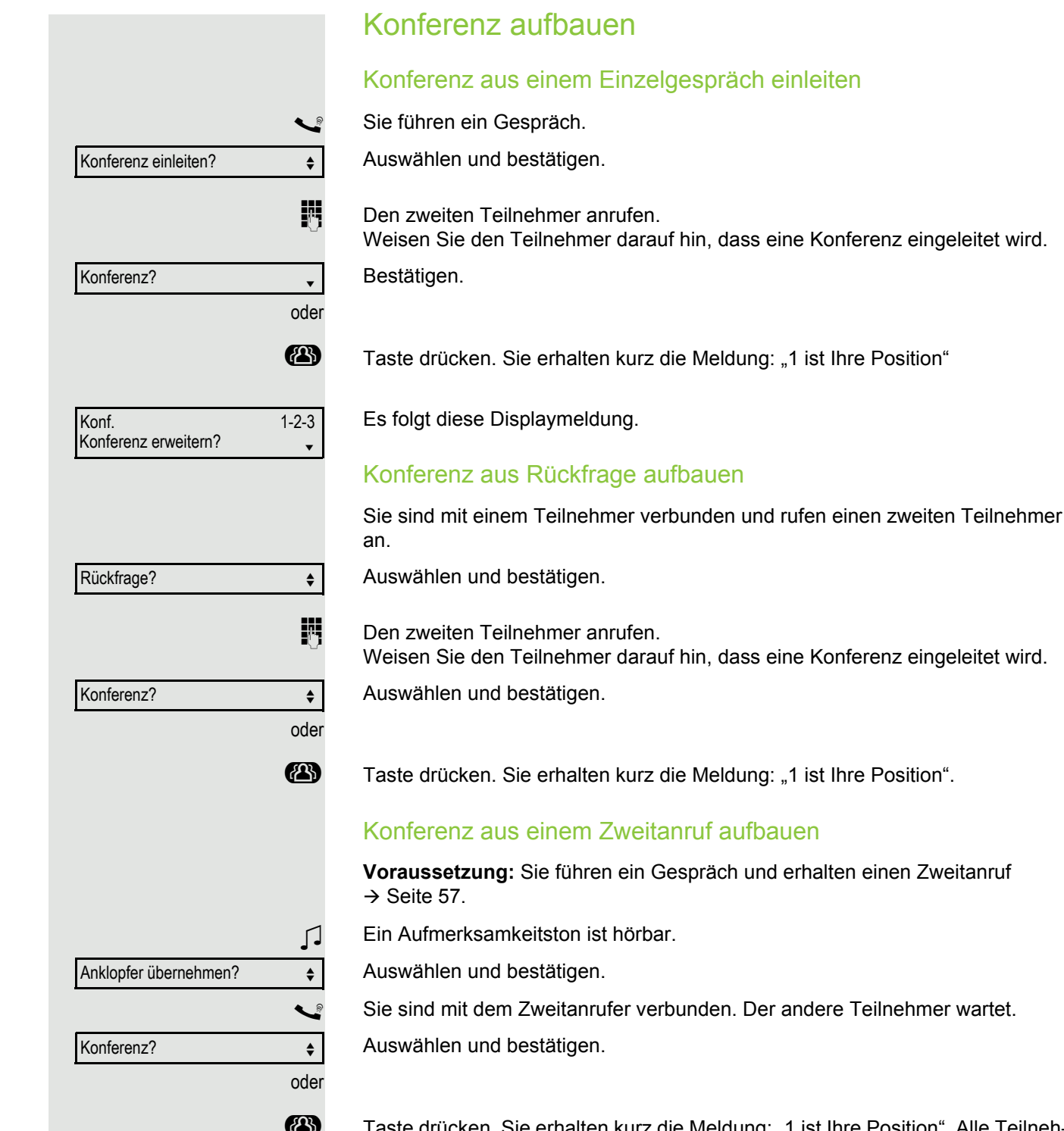

Taste drücken. Sie erhalten kurz die Meldung: "1 ist Ihre Position". Alle Teilnehmer sind zu einer Konferenz verbunden.

Zurück zur Konferenz?

Konferenz erweitern Eine Konferenz kann jeder Teilnehmer der Konferenz erweitern, indem er • einen weiteren Teilnehmer gezielt anruft und zuschaltet, • einen Teilnehmer aus einem Rückfragegespräch der Konferenz zuschaltet, • einen Zweitanruf annimmt und den Anrufer der Konferenz zuschaltet. Einen Teilnehmer gezielt anrufen und zuschalten Sie beabsichtigen einen weiteren Teilnehmer anzurufen, um ihn der Konferenz zuzuschalten. Auswählen und bestätigen.  $\mathbb{N}$  Neuen Teilnehmer anrufen. Weisen Sie den Teilnehmer darauf hin, dass er in eine Konferenz eingeführt wird. Auswählen und bestätigen. oder **43** Taste drücken. Der Teilnehmer ist der Konferenz zugeschaltet. Falls sich der neue Teilnehmer nicht meldet Auswählen und bestätigen. Konferenz aus Rückfragegespräch erweitern Sie wollen während der Konferenz ein Rückfragegespräch halten. Auswählen und bestätigen. **Einen Teilnehmer anrufen. Das Rückfragegespräch halten.** Auswählen und bestätigen oder **43** Taste drücken, um den Teilnehmer aus dem Rückfragegespräch der Konferenz zuzuschalten. oder Zwischen der Konferenz und dem Rückfragegespräch hin- und herschalten. oder Konferenz erweitern? Konferenz? Zurück zur Konferenz? ♦ Rückfrage? **and the set of the set of the set of the set of the set of the set of the set of the set of the set of the set of the set of the set of the set of the set of the set of the set of the set of the set of the set** Konferenz? Makeln?

Auswählen und bestätigen, um das Rückfraggespräch zu beenden und zur Konferenz zurückzukehren.

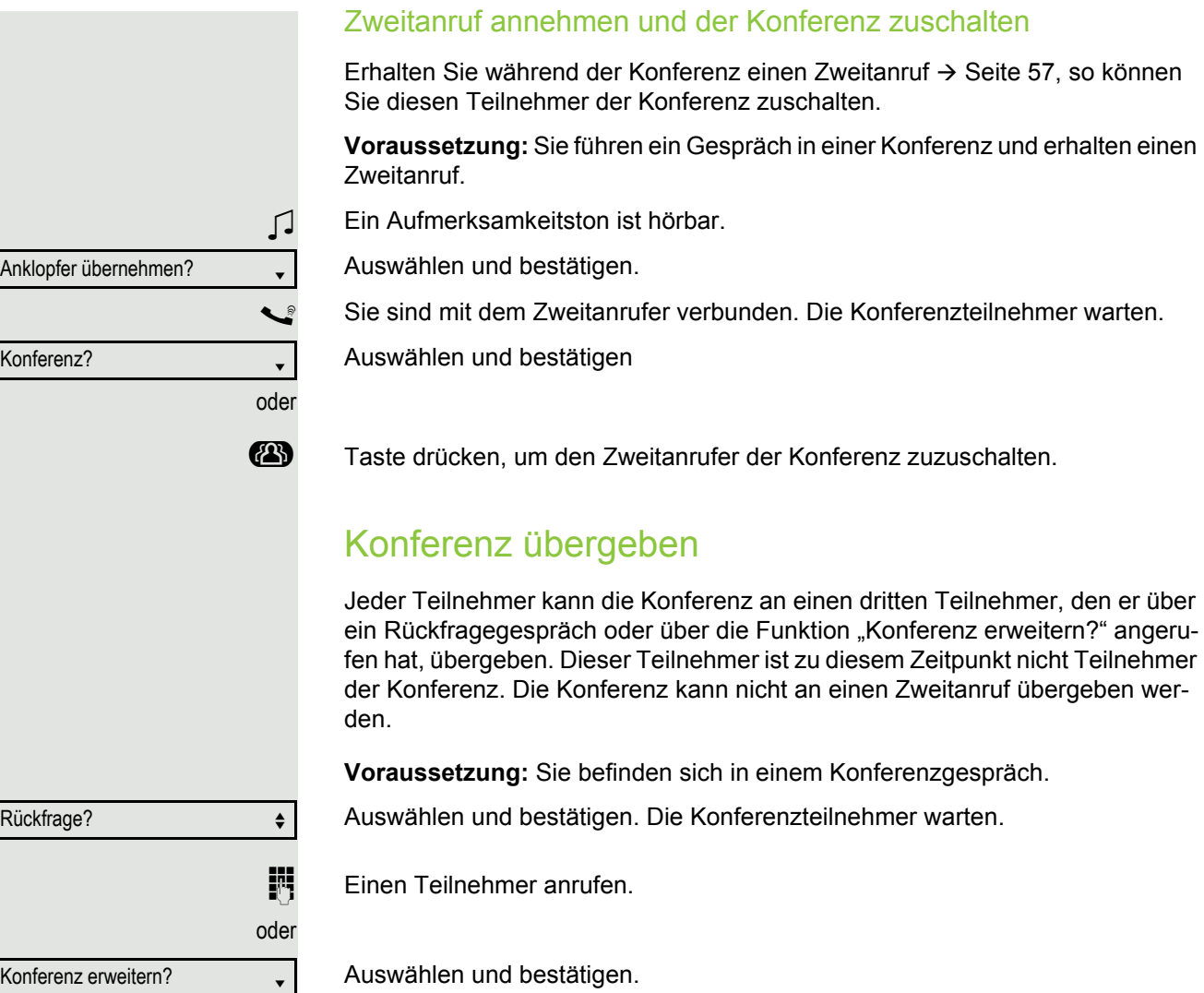

**Einen Teilnehmer anrufen, die Übergabe ankündigen.** 

Auswählen und bestätigen. Sie haben die Konferenz verlassen.

Hörer auflegen.

Konferenz übergeben?  $\leftrightarrow$ 

oder oder Teilnehmer anzeigen?  $\leftrightarrow$ 220870 Coco 1 Nächster Teilnehmer? Anzeigen beenden? Teilnehmer trennen?  $\div$ Letzten Tln. trennen?  $\div$ Zurück zur Konferenz? Leitung 1  $\qquad \qquad$ 

# Konferenzteilnehmer trennen

Sie sind in einer Konferenz eingebunden und wollen einen Teilnehmer trennen.

Auswählen und bestätigen.

Die Rufnummer und ggf. der Name des Konferenzteilnehmers mit der 1. Ordnungsnummer werden in der 1. Displayzeile angezeigt.

Bestätigen, um den nächsten Teilnehmer anzuzeigen.

Auswählen und bestätigen, um die Anzeige zu verlassen.

Auswählen und bestätigen um den aktuellen Teilnehmer aus der Konferenz zu trennen. War vorher eine Dreier-Konferenz, so ist die Konferenz jetzt aufgelöst.

## Letzten Teilnehmer trennen

Sie wollen den zuletzt zugeschalteten Teilnehmer aus der Konferenz trennen.

Auswählen und bestätigen. Der zuletzt zugeschaltete Teilnehmer ist getrennt. War vorher eine Dreier-Konferenz, so ist die Konferenz jetzt aufgelöst.

# Konferenz halten

**THALL** Haltentaste drücken. Die Konferenz wird gehalten

Bestätigen, um zur Konferenz zurückzukehren.

## Konferenz auf einer Leitung halten

An einem MultiLine Telefon können Sie die Konferenz ins "Halten" legen und z. B. auf einer anderen Leitung ein Gespräch führen.

**Example 3** Haltentaste drücken. Die Konferenz wird gehalten.

Die Leitungstaste auf der die Konferenz gehalten ist drücken – Sie sind wieder mit der Konferenz verbunden.

# Über mehrere Leitungen telefonieren (MultiLine)

# Leitungstasten

An einem OpenScape Desk Phone CP200/205 können auf den freiprogrammierbaren Funktionstasten Leitungstasten eingerichtet sein. Jede mit der Funktion "Leitung" belegte Taste entspricht einer Leitung, somit können bis zu 4 Leitungen eingerichtet werden.

Man unterscheidet zwischen Haupt- und Nebenleitung. Jede dieser Leitungstypen kann privat oder gemeinsam genutzt werden  $\rightarrow$  [Seite 65.](#page--1-0)

Leitungstasten werden vom zuständigen Administrator eingerichtet.

Das folgende grafische Beispiel veranschaulicht, wie Telefone mit mehreren Leitungstasten in einem Team zusammenhängen.

3234 ist die Rufnummer von Herrn Meier, 3235 die von Herrn Müller und 3236 die von Herrn Schulze. An allen drei Telefonen kann über alle drei Leitungen telefoniert werden. Die Leitung der eigenen Nebenstellenrufnummer ist jedoch immer die Primärleitung.

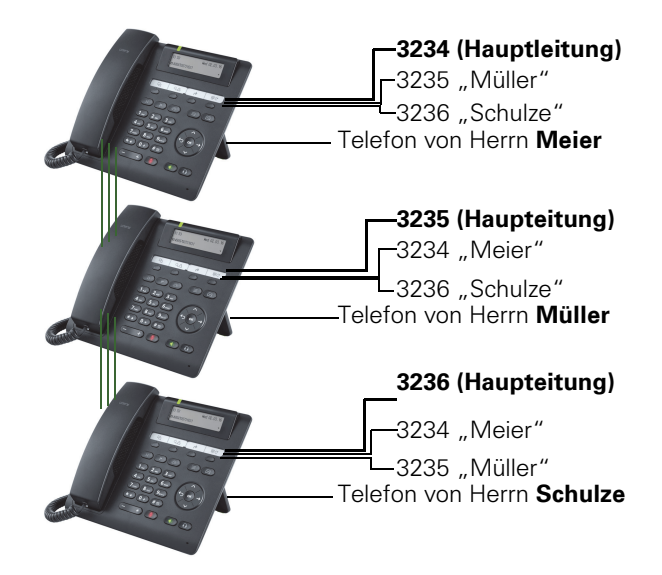

### **Hauptleitung**

Jedes MultiLine-Telefon besitzt eine Hauptleitung. Diese Leitung ist für gewöhnlich über Ihre öffentliche Rufnummer erreichbar. Eingehende Anrufe an Ihre Rufnummer werden auf dieser Leitung signalisiert.

Um Konflikte zwischen den einzelnen MultiLine-Telefonen zu verhindern können Anrufschutz und Anrufumleitung nur für die Hauptleitung genutzt werden.

## **Nebenleitung**

Eine Nebenleitung an Ihrem Telefon wird von einem anderen Teilnehmer im System als Hauptleitung genutzt. Zugleich kann Ihre Hauptleitung, an einem anderen Telefon im System als Nebenleitung eingerichtet sein.

## Leitungsnutzung

### Private Leitung

Eine Leitung, die nur von einem Telefon genutzt wird. Diese Leitung kann nicht von einem anderen Telefon als Nebenleitung eingesetzt werden.

### Gemeinsam genutzte Leitung

Eine Leitung, die an mehreren Telefonen eingerichtet ist. Alle Telefone, die diese Leitung teilen, erhalten den Status über eine LED angezeigt (falls konfiguriert). Wenn z. B. eine gemeinsame Leitung von einem Telefon genutzt wird, erhalten alle anderen Telefone, die diese Leitung teilen, die Statusinformation, dass die Leitung besetzt ist.

### **Direktrufleitung**

Eine Leitung mit der direkten Verbindung zu einem anderen Telefon. Den Status einer Leitung erkennen Sie an der LED-Anzeige.

### LED-Anzeigen bei Leitungstasten

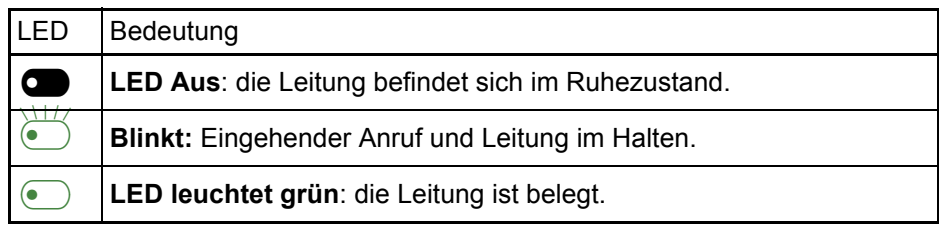

## **Vorschau**

Sie sprechen auf einer Leitung. Die LED einer anderen Leitungstaste blinkt schnell. Sie können über die Funktion "Leitungsvorschau" feststellen, wer auf dieser Leitung anruft. Die Informationen werden Ihnen am Display angezeigt. Außerdem können Sie feststellen, welcher Anrufer auf einer Leitungstaste wartet, den Sie vorher ins "Halten" oder "exklusive Halten" gelegt haben. Informationen können Sie sich auch über den Anrufer der aktiven Leitung anzeigen lassen.

**Voraussetzung:** Sie haben ein Gespräch auf einer Leitungstaste angenommen. Die LED einer Leitungstaste blinkt schnell, die Funktionstaste "Vorschau" ist eingerichtet.

### Voranzeige einschalten

Programmierte Funktionstaste "Vorschau"drücken. LED leuchtet.

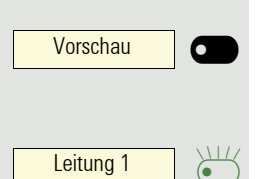

Vorschau | C

Gewünschte Leitungstaste drücken.

Die Informationen über den Anrufer bzw. wartenden oder geparkten Teilnehmer werden angezeigt.

### Voranzeige ausschalten

Programmierte Funktionstaste "Vorschau" drücken. LED erlischt.

Die Menüzeile und die Gesprächsdaueranzeige werden wieder angezeigt.

# Anrufe auf Leitungstasten annehmen

Treffen mehrere Anrufe zugleich ein, können Sie Anrufe wie gewohnt in angebotener Reihenfolge annehmen. Sie können aber auch bevorzugt andere Anrufe annehmen.

**Voraussetzung:** Der zuständige Administrator hat festgelegt, in welcher Reihenfolge eintreffende Anrufe auf Leitungstasten gelenkt werden.

## Anrufe in angebotener Reihenfolge annehmen

Ihr Telefon läutet (Ruf). Die Anrufer-ID wird angezeigt. Die LED der angebotenen Leitungstaste blinkt schnell.

Hörer abheben.

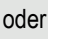

 $\left(\overline{\P}\right)$  Taste drücken und freisprechen.

## Anrufe bevorzugt annehmen

Ihr Telefon läutet (Ruf). Die Anrufer-ID wird angezeigt. Die LED der angebotenen Leitungstaste blinkt schnell. LEDs anderer Leitungstasten blinken ebenfalls schnell.

Leitung 1  $\sum_{\bullet}$ 

Bevorzugte Leitungstaste drücken. Die Anrufer-ID wird kurz angezeigt.

Hörer abheben.

oder

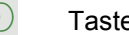

 $\left(\overline{\P}\right)$  Taste drücken und freisprechen.

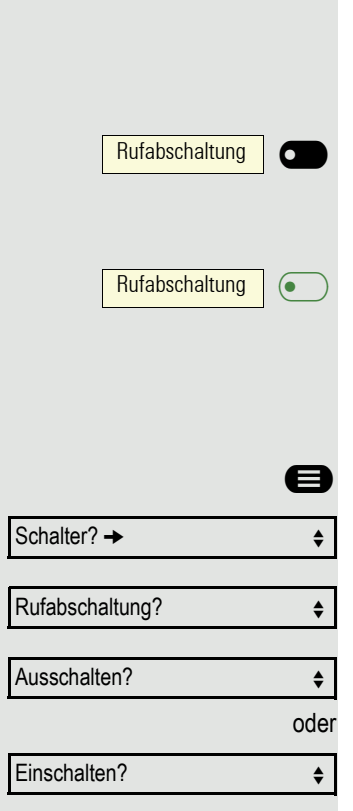

# Läuten (Ruf) aus-/einschalten

Wenn Sie auf einer Leitung telefonieren, kann das Läuten für andere eintreffende Anrufe das Gespräch stören. Ist die Funktion "Rufabschaltung" aktiviert, läutet Ihr Telefon nicht mehr. Eintreffende Anrufe werden dann nur noch durch Blinken der entsprechenden Leitungstasten angezeigt.

## Mit programmierter Funktionstaste "Rufabschaltung"

Ruf ausschalten:

Funktionstaste "Rufabschaltung"drücken. Die LED leuchtet. Das Telefon läutet nicht bei eintreffenden Anrufen.

Ruf einschalten: Funktionstaste "Rufabschaltung"drücken. Die LED erlischt. Das Telefon läutet bei eintreffenden Anrufen.

## Über Service-Menü

 $\bigoplus$  Menü öffnen  $\rightarrow$  [Seite 19.](#page--1-2)

Auswählen und bestätigen.

Auswählen und bestätigen.

Bestätigen,

bestätigen.

# Anrufe für Leitungen umleiten

Wenn Sie eine Anrufumleitung für eine gemeinsam genutzte Leitung  $\rightarrow$  Seite 65 aktivieren, wird die Leitung generell, auch an anderen Telefonen, umgeleitet.

Das Einrichten einer Anrufumleitung für eine bestimmte Leitung ist identisch mit der bereits beschriebenen Umleitung. Achten Sie nur darauf, dass die gewünschte Leitung vorher belegt wurde.

Leitung **C** 

Leitungstaste der gewünschten Leitung drücken. LED leuchtet.

Lesen Sie bitte weiter auf  $\rightarrow$  [Seite 45](#page--1-6).

Rufumschaltung |  $\sigma$ 

## Rufumschaltung

Wenn Sie vorübergehend Ihren Abeitsplatz verlassen oder nicht gestört werden wollen, können Sie für ankommende Rufe die Rufumschaltung für die Leitung zu einem Zieltelefon aktivieren. Es kann für jede Leitung eine Funktionstaste "Rufumschaltung" (Rufumschaltung/Leitung) programmiert werden.

### **Einschalten**

Programmierte Funktionstaste "Rufumschaltung" drücken. Die LEDs an Ihrem Telefon und am Zieltelefon leuchten. Bei einem Anruf blinkt nur die Leitungstaste aber es läutet nicht. Der Anruf wird an allen anderen Teamtelefonen signalisiert.

# Mit Leitungstasten wählen

Ihr Telefon kann mit automatischer oder auswählbarer Leitungsbelegung eingerichtet sein. Der zuständige Administrator legt fest, ob eine Leitung und welche Leitung automatisch belegt wird, wenn der Hörer abgehoben oder Freisprechen aktiviert wird.

Die Displayanzeige "Bitte Leitung wählen" fordert Sie nach Abheben des Ш Hörers oder Drücken der Lautsprecher-Taste zum Belegen einer Leitung auf.

Mit automatischer Leitungsbelegung wählen

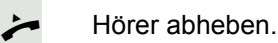

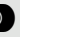

oder

220807 aktiv

Bitte Leitung wählen

Leitung **i** 

Leitung | O

Leitung | ( $\bullet$ 

220807 aktiv

**CD** Taste drücken.

Das Display zeigt Leitungsnummer und Leitungszustand kurz an und fordert dann zum Wählen auf.

Beispiel:

Die Leitung 220870 wurde automatisch ausgewählt.

Die LED der Leitung 220870 leuchtet.

**Film** Rufnummer eingeben.

## Mit auswählbarer Leitungsbelegung wählen

Hörer abheben.

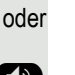

**(b)** Taste drücken.

Sie werden zum Drücken einer freien Leitungstaste aufgefordert.

Freie Leitungstaste drücken. LED leuchtet.

Beispiel:

Die Leitung 220870 wurde automatisch ausgewählt.

Die LED der Leitung 220870 leuchtet.

**FUR** Rufnummer eingeben.

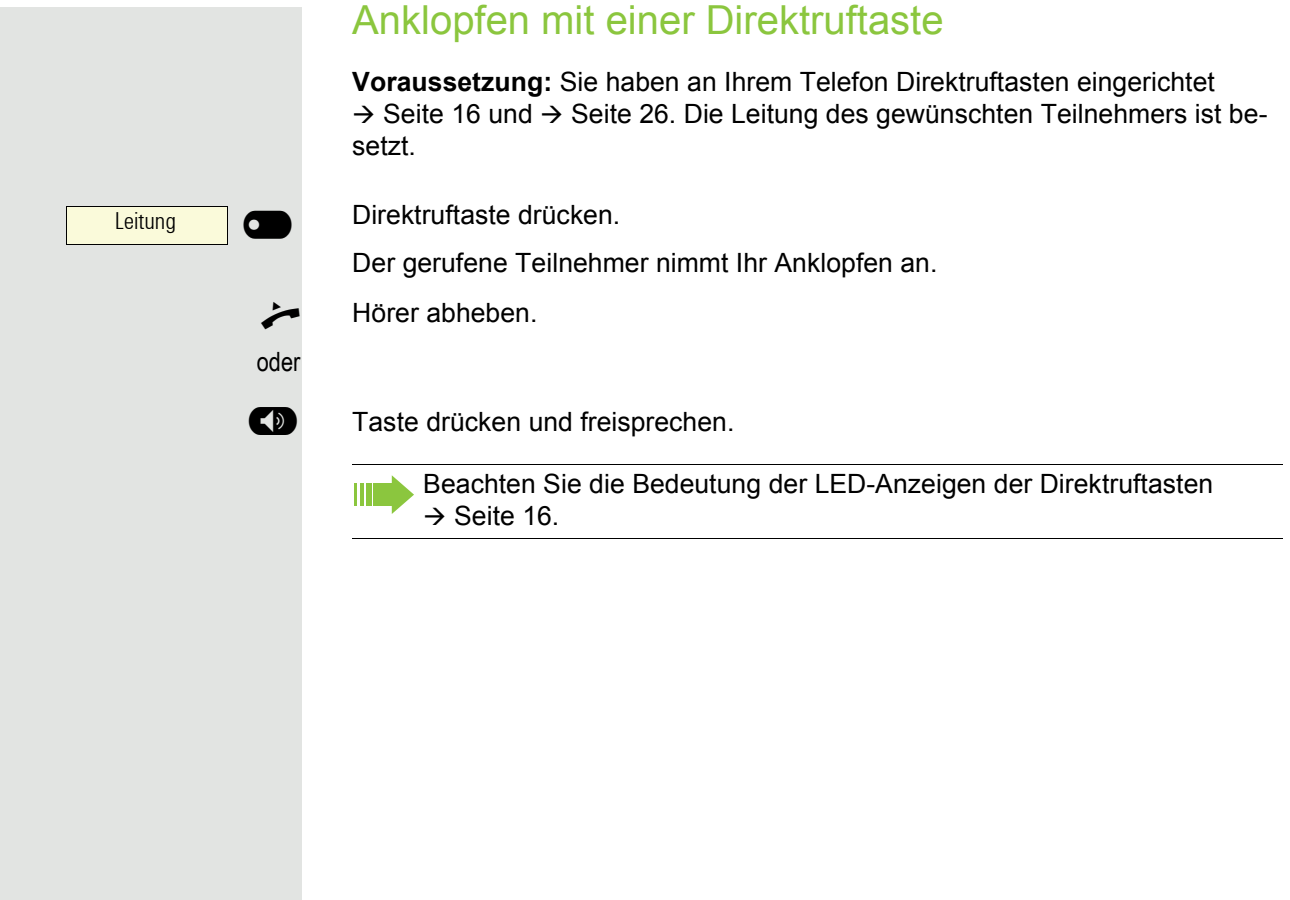

# Während des Gesprächs

## Gespräch auf Leitungstaste halten

**Taste "Halten"drücken. Die LED der Leitungstaste blinkt langsam.** 

Ihre OpenScape 4000-Anlage kann auch so konfiguriert sein, dass das Gespräch durch Drücken der Leitungstaste gehalten wird. Probieren Sie es aus oder fragen Sie Ihren zuständigen Administrator.

## Gespräch auf einer Leitungstaste halten und wieder aufnehmen

**Voraussetzung:** Sie haben ein Gespräch auf einer Leitungstaste angenommen  $\rightarrow$  [Seite 67](#page--1-5) oder Sie führen ein Rückfragegespräch.

Aktuelle Leitungstaste kurz drücken,

### **ID** Taste drücken.

Ш

Die Leitungstaste, auf der das Gespräch gehalten wird, blinkt langsam. Das Gespräch kann an jedem Telefon im Team fortgesetzt werden, an dem die LED dieser Leitungstaste langsam blinkt.

## Wieder aufnehmen

Blinkende Leitungstaste drücken. Gespräch fortsetzen.

## Gespräch auf einer Leitungstaste exklusiv halten und wieder annehmen

**Voraussetzung:** Sie haben ein Gespräch auf einer Leitungstaste angenommen oder Sie führen ein Rückfragegespräch, das nur Sie weiterführen können, wollen oder dürfen.

Programmierte Funktionstaste "Exklusiv Halten"drücken.

Auswählen und bestätigen.

Die Leitungstaste, auf der das Gespräch geparkt ist, blinkt langsam. Das Gespräch kann nur an Ihrem Telefon fortgesetzt werden und wird an keinem anderen Telefon mehr signalisiert.

### Wieder aufnehmen

Blinkende Leitungstaste drücken. Gespräch fortsetzen.

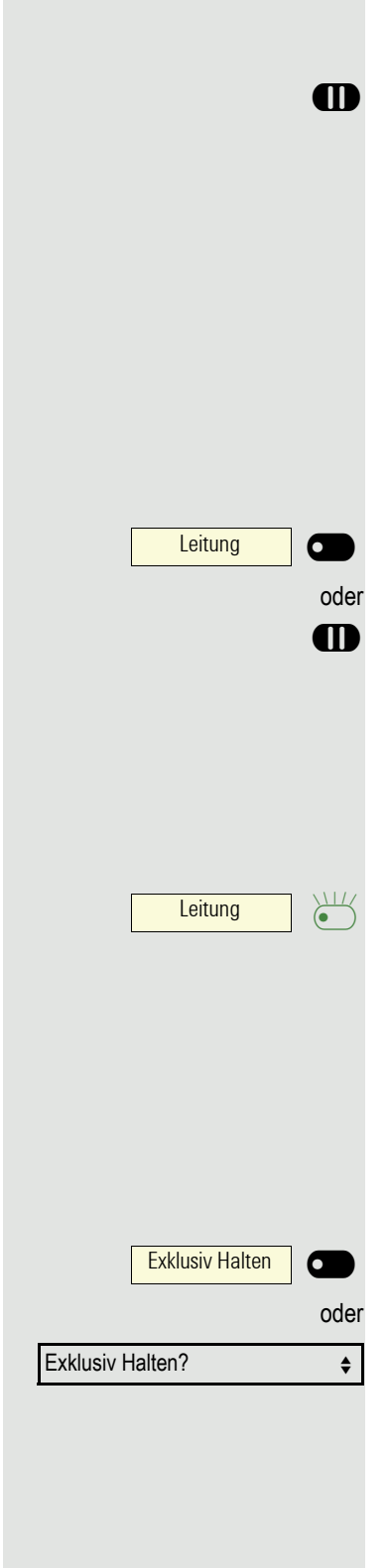

Leitung <sup>11</sup>
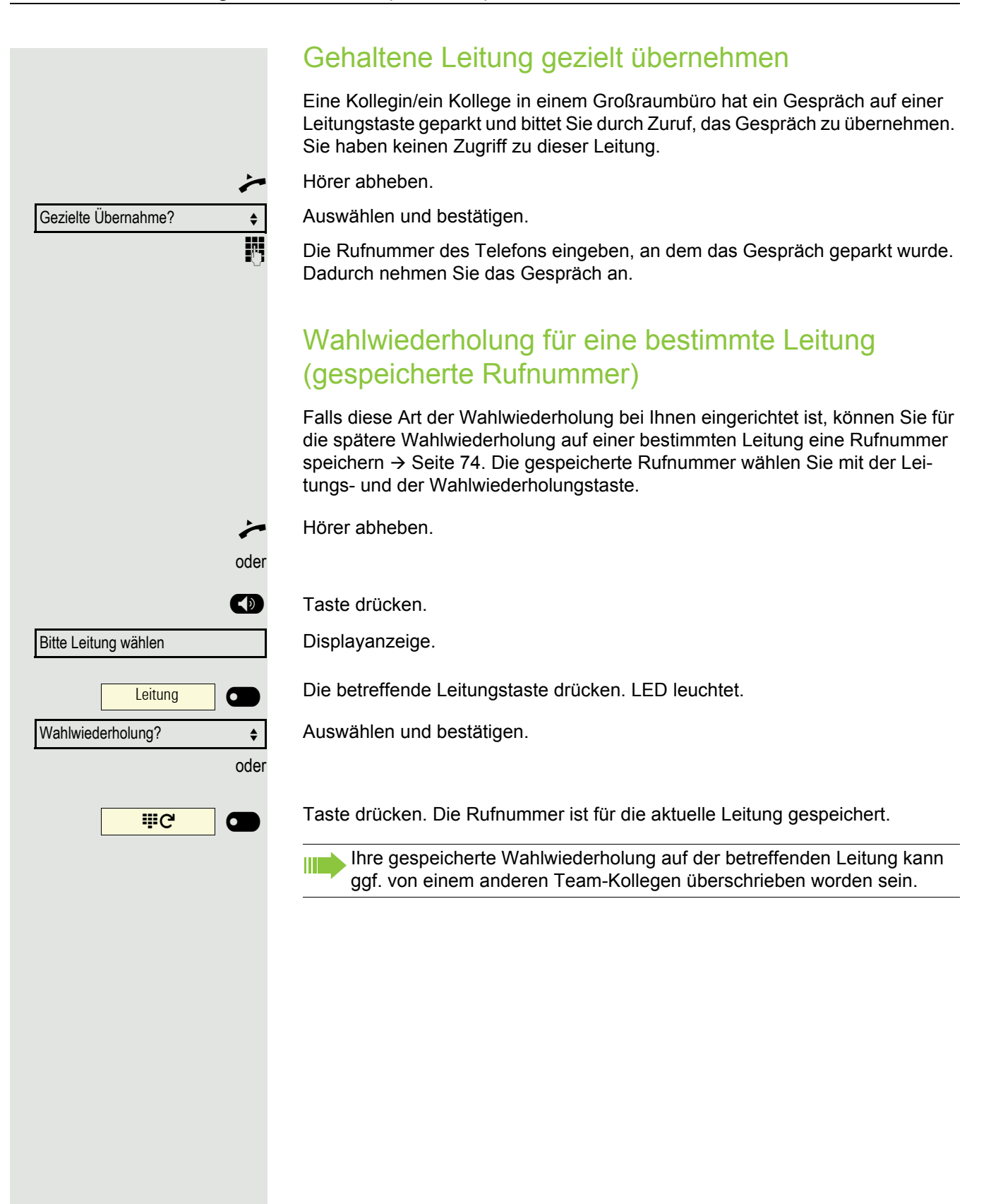

## Letztgewählte Rufnummer für eine bestimmte **Leitung**

Die über Ihre Hauptleitung zuletzt gewählte Rufnummer wird gespeichert.

Falls diese Art der Wahlwiederholung bei Ihnen eingerichtet ist, wird automatisch jede zuletzt gewählte Rufnummer für die aktuelle Leitung für die Wahlwiederholung gespeichert.

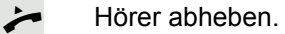

oder

**(b)** Taste drücken und freisprechen.

oder

Leitung **C** 

Letzte Nummer wählen?

Bestätigen. Hörer abheben.

**(b)** Taste drücken und freisprechen.

Die gewünschte Leitungstaste drücken. LED leuchtet.

## Rufnummer für "Wahlwiederholung auf Leitung" speichern

**Voraussetzung:** Es ist "Wahlwiederholung mit gespeicherter Rufnummer" eingerichtet, und nicht "Wahlwiederholung mit letztgewählter Rufnummer".

Gewählte Rufnummer oder Rufnummer eines Anrufers speichern

Sie haben einen Teilnehmer auf einer bestimmten Leitung angerufen und telefonieren noch mit ihm. Oder Sie wurden von einem anderen Teilnehmer angerufen, dessen Rufnummer übermittelt wurde, und telefonieren noch mit ihm.

 $\mathbb{H}^{\alpha}$   $\Box$   $\Box$ 

Taste drücken. Die Rufnummer ist für die aktuelle Leitung gespeichert.

 $(\blacktriangleleft)$  Taste drücken. LED erlischt.

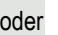

Hörer auflegen.

# Leitungsbriefkasten

Anrufer, die Sie während Ihrer Abwesenheit erreichen wollten, können Ihnen im Briefkasten der betroffenen Leitung einen Rückrufwunsch hinterlassen. Im Briefkasten finden Sie außerdem Sprach- oder Fax-Nachrichten des Mail-Servers (sofern eingerichtet).

**Voraussetzung**: Für eine oder mehrere Leitungen wurde ein Briefkasten eingerichtet.

Beachten Sie bitte, dass nur ein Benutzer zur gleichen Zeit ein und denselben Briefkasten bearbeiten kann.

Gehört Ihr Telefon zu einer ONS-Gruppe (Parallelruf → [Seite 99](#page--1-1)), beach-III ten Sie die folgenden Besonderheiten: Eine Signalisierung im Briefkasten (MWI) ist für alle Telefone einer ONS-Gruppe verfügbar.

## Nachrichten abfragen

Wenn neue, noch nicht abgefragte Einträge im Briefkasten sind und eine programmierbare Funktionstaste mit der Funktion "Briefkasten" belegt ist, dann leuchtet die LED dieser Taste.

Beachten Sie auch die Informationen auf → [Seite 18.](#page--1-2)

Briefkasten | O

Informationen zum Anrufer werden angezeigt  $\rightarrow$  [Seite 18](#page--1-3).

#### Rückrufwunsch ausführen

Ein Rückrufwunsch wird angezeigt.

Funktionstaste "Briefkasten" drücken.

Auswählen und bestätigen. Der Teilnehmer wird auf der betreffenden Leitung angerufen.

#### Nächster Eintrag

Es ist mehr als ein Eintrag vorhanden.

Auswählen und bestätigen. Der Folgeeintrag wird angezeigt.

#### Briefkasteneinträge löschen

Der betreffende Eintrag wird angezeigt.

Auswählen und bestätigen.

#### Briefkastenabfrage beenden

**and Taste drücken.** 

oder Abbrechen?  $\leftrightarrow$ 

Auswählen und bestätigen.

Nicht gelöschte Einträge im Briefkasten bleiben gespeichert. Sind noch nicht abgefragte Rückrufwünsche vorhanden, so leuchtet die programmierte Funktionstaste "Briefkasten"weiterhin.

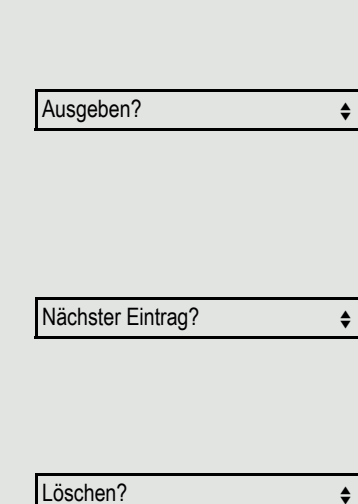

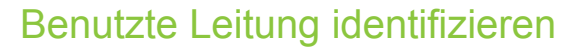

Wenn mehrere Leitungen gleichzeitig belegt sind, können Sie herausfinden, über welche Leitung Sie momentan sprechen.

Mit programmierter Funktionstaste

Programmierte Funktionstaste "Aktuelle Leitung" drücken.

Über das Menü

 $\bigoplus$  Menü öffnen  $\rightarrow$  [Seite 19.](#page--1-4)

Auswählen und bestätigen.

Akt. Leitung anzeigen?  $\div$ 

Weitere Funktionen?  $\rightarrow$ 

Aktuelle Leitung | 6

Auswählen und bestätigen.

Leitungsnummer und Leitungszustand der momentan benutzten Leitung werden angezeigt .

## Abwechselnd auf mehreren Leitungen telefonieren

**Voraussetzung 1:** Vom zuständigen Administrator wurde festgelegt, dass beim Leitungswechsel die Leitungen gehalten werden und nur durch Auflegen des Hörers oder mit der Trennen-Taste beendet werden können.

**Voraussetzung 2:** Sie stehen über zwei oder mehr Leitungen mit verschiedenen Gesprächspartnern in Verbindung. Das können Anrufer  $\rightarrow$  [Seite 67](#page--1-5) oder Angerufene  $\rightarrow$  [Seite 70](#page--1-5) sein.

Sie telefonieren z. B. auf Leitung 1. Die Leitungstaste des gehaltenen Teilnehmers blinkt langsam.

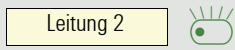

Langsam blinkende Leitungstaste 2 drücken. Erster Gesprächspartner wartet auf Leitung 1.

Leitung 1  $\sum_{\bullet}$ 

Langsam blinkende Leitungstaste 1 drücken. Zweiter Gesprächspartner wartet auf Leitung 2.

Sie können beliebig oft wechseln.

## Verbindung auf Leitungstaste beenden

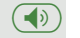

 $\left(\overline{\P}\right)$  Taste drücken. LED erlischt.

oder

Hörer auflegen.

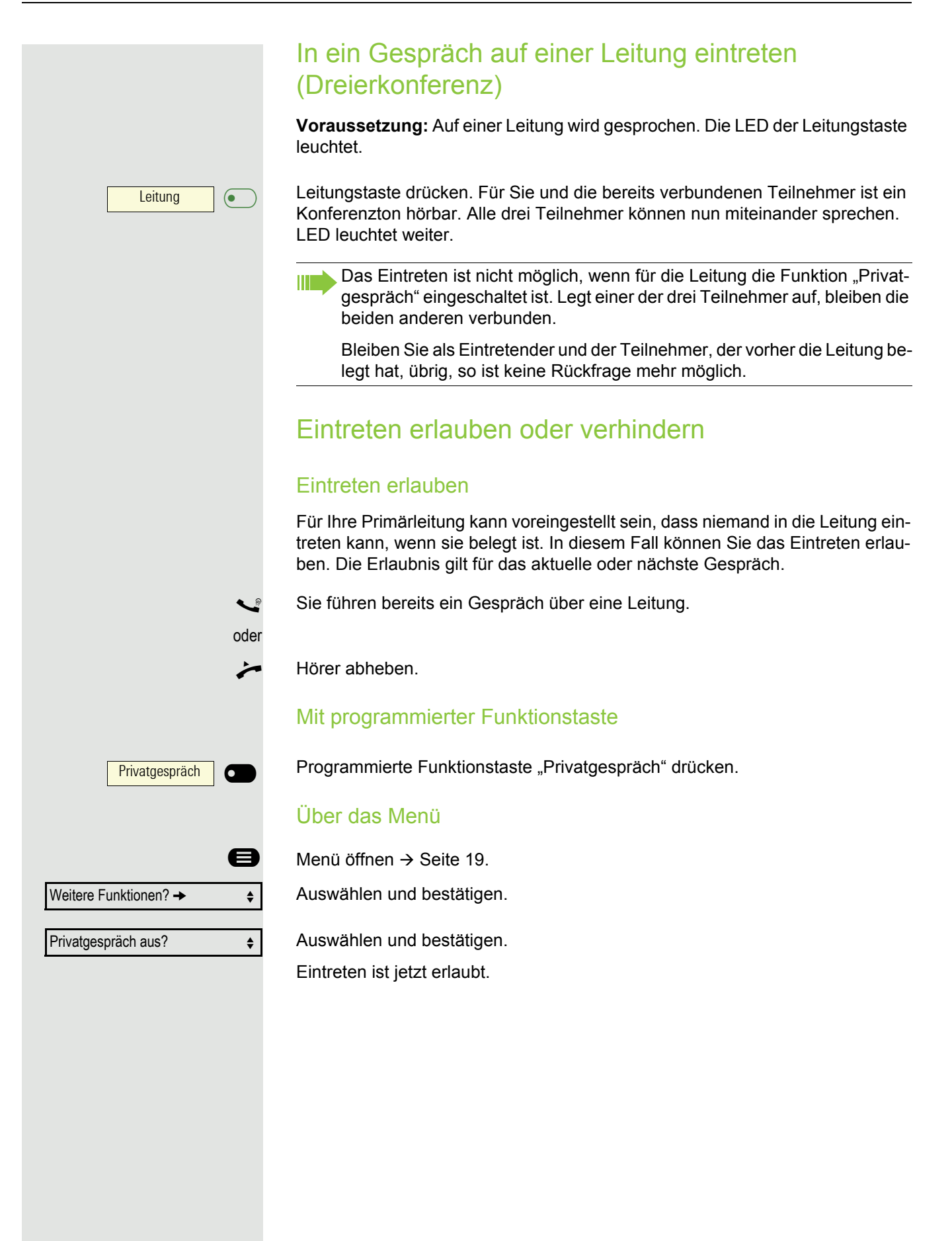

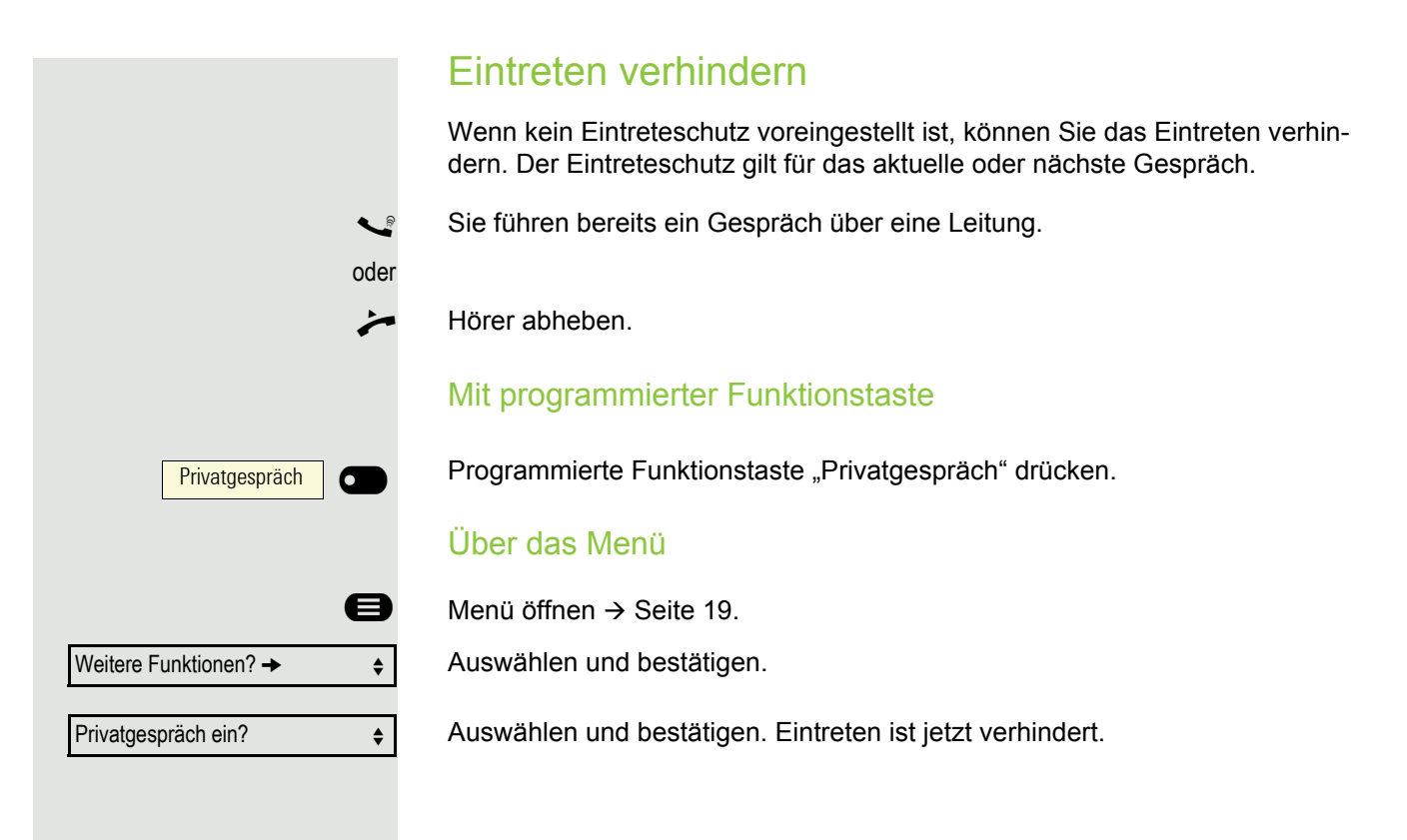

## Zeugenzuschaltung

Während eines Gesprächs kann ein zuvor festgelegter Teilnehmer als "Zeuge" über eine programmierte Funktionstaste "Mithören Auffordern" aufgefordert werden, in das Gespräch einzutreten. Der dritte Teilnehmer des Gesprächs wird von der Zuschaltung des "Zeugen" nicht informiert. Der Zeuge kann am Gespräch nicht teilnehmen, er kann nur zuhören.

Beachten Sie bitte für das Einrichten und Verwenden der Zeugenzuschal-**THE** tung die geltenden Bestimmungen des Datenschutzes.

**Voraussetzung:** Die Zeugenzuschaltung ist an Ihrer Anlage und die programmierte Funktionstaste "Mithören Auffordern" an Ihrem Telefon eingerichtet. Sie führen ein Gespräch. "Privatgespräch" muss ausgeschaltet sein.

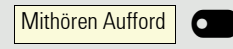

Programmierte Funktionstaste "Mithören Aufford" zwei Mal kurz drücken. Am Telefon des "Zeugen" ertönt ein spezieller Ruf und es wird die Nachricht "Zeugenzuschaltung" an Ihrem und dem Display des "Zeugen" ausgegeben.

Der "Zeuge" hebt den Hörer ab,

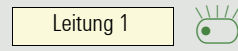

**Rufumschaltung** 

oder

drückt die Leitungstaste, auf der das Gespräch geführt wird.

Der "Zeuge" kann jetzt dem Gespräch unbemerkt zuhören.

Nur der "Zeuge" kann das Mithören durch Auflegen bzw. Drücken der Lei-Ш tungstaste beenden.

#### **Ausschalten**

Programmierte Funktionstaste "Rufumschaltung" drücken. Die LED erlischt. Ein Anruf wird wieder am Telefon signalisiert.

# Im Team "Chef-Sekretariat" telefonieren

Ein Team "Chef/Sekretariat" wird vom zuständigen Administrator eingerichtet und kann aus bis zu 4 Chef- und bis zu 2 Sekretariatstelefonen bestehen.

Beachten Sie die Bedeutung der LED-Anzeigen der Direktruftasten ШI  $\rightarrow$  [Seite 16.](#page--1-6)

# Chef oder Sekretariat anrufen

## Chef/Sekretariat anrufen

Am Sekretariatstelefon ist eine Direktruftaste "Chef" eingerichtet, am Cheftelefon eine Direktruftaste "Sekretariat".

Beispiel eines Anrufs vom Chef zum Sekretariat:

#### LED ist dunkel – Sekretariat telefoniert nicht

Sekretariat **6** 

Hörer abheben.

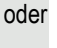

**(b)** Taste drücken und freisprechen.

Direktruftaste "Sekretariat" drücken.

## LED leuchtet – Sekretariat telefoniert

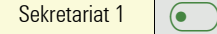

Direktruftaste "Sekretariat" drücken.

Sie klopfen beim Sekretariat an. Der/Die Telefonierende hört einen Ton, die programmierte Funktionstaste "Übernahme" ( $\rightarrow$  [Seite 28](#page--1-7)) blinkt.

**Hörer abheben.** 

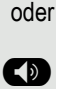

ШI

**(b)** Taste drücken und freisprechen.

Der Direktruf vom Sekretariat zum Chef funktioniert genauso – mit der Direktruftaste "Chef".

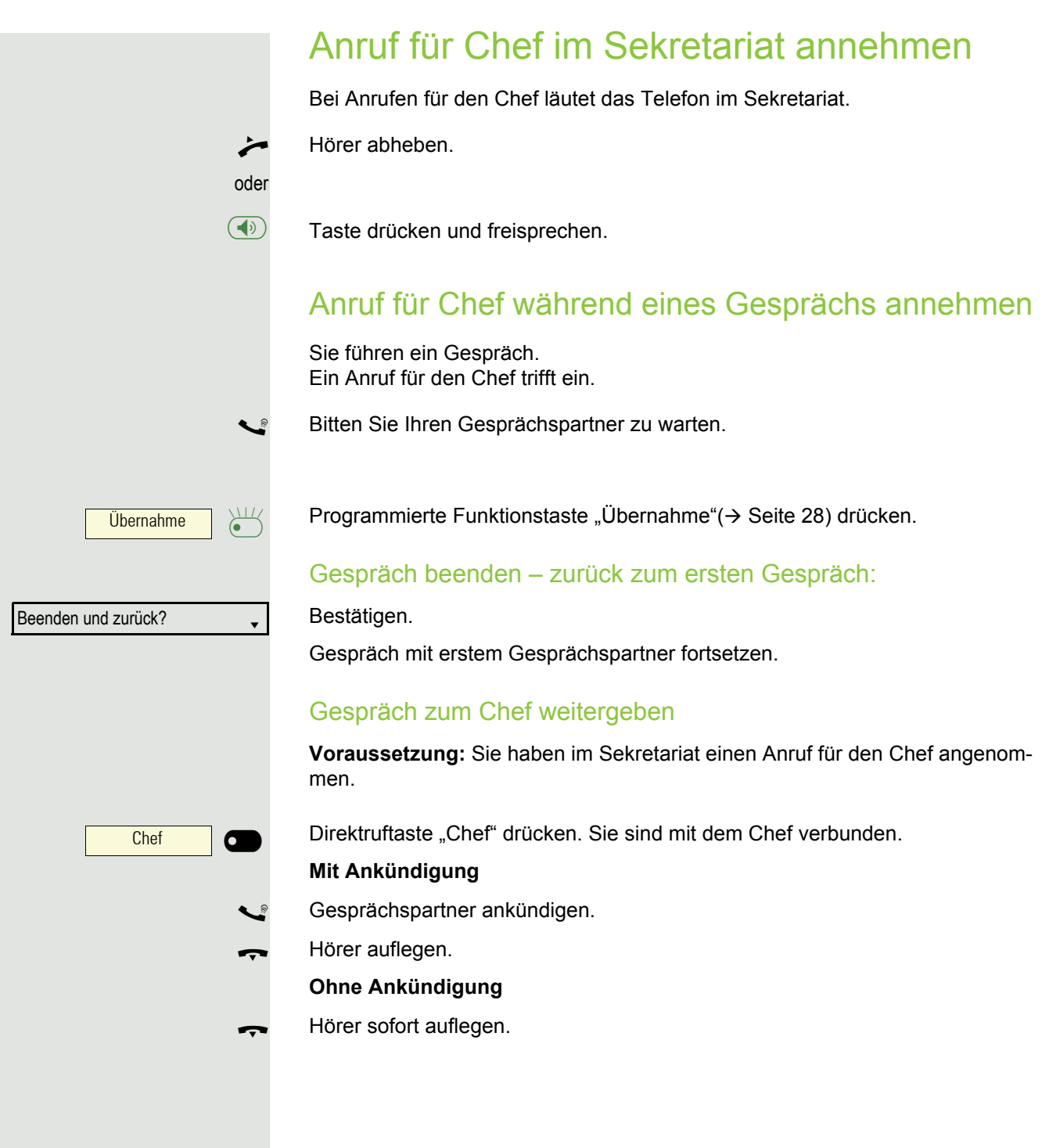

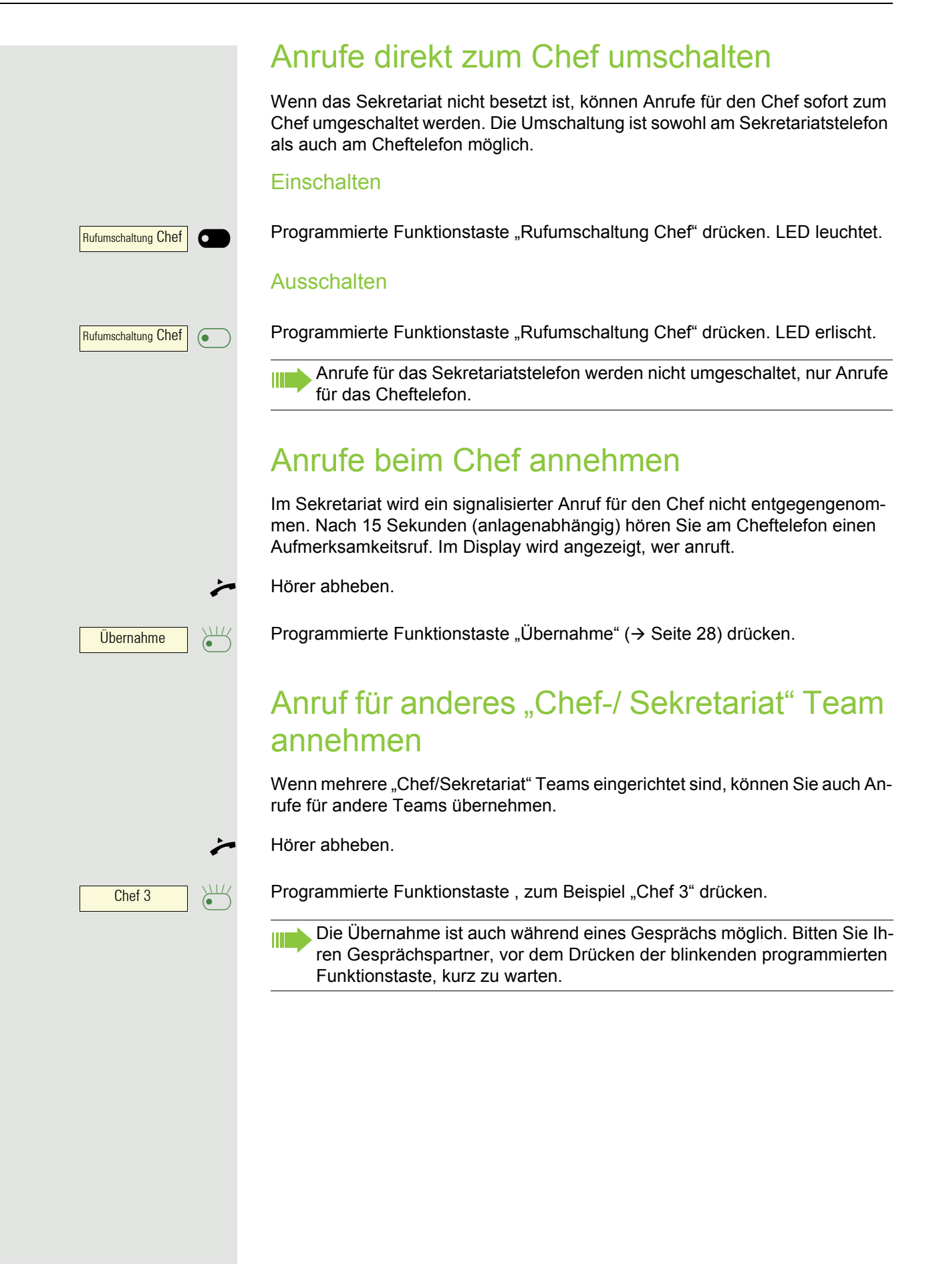

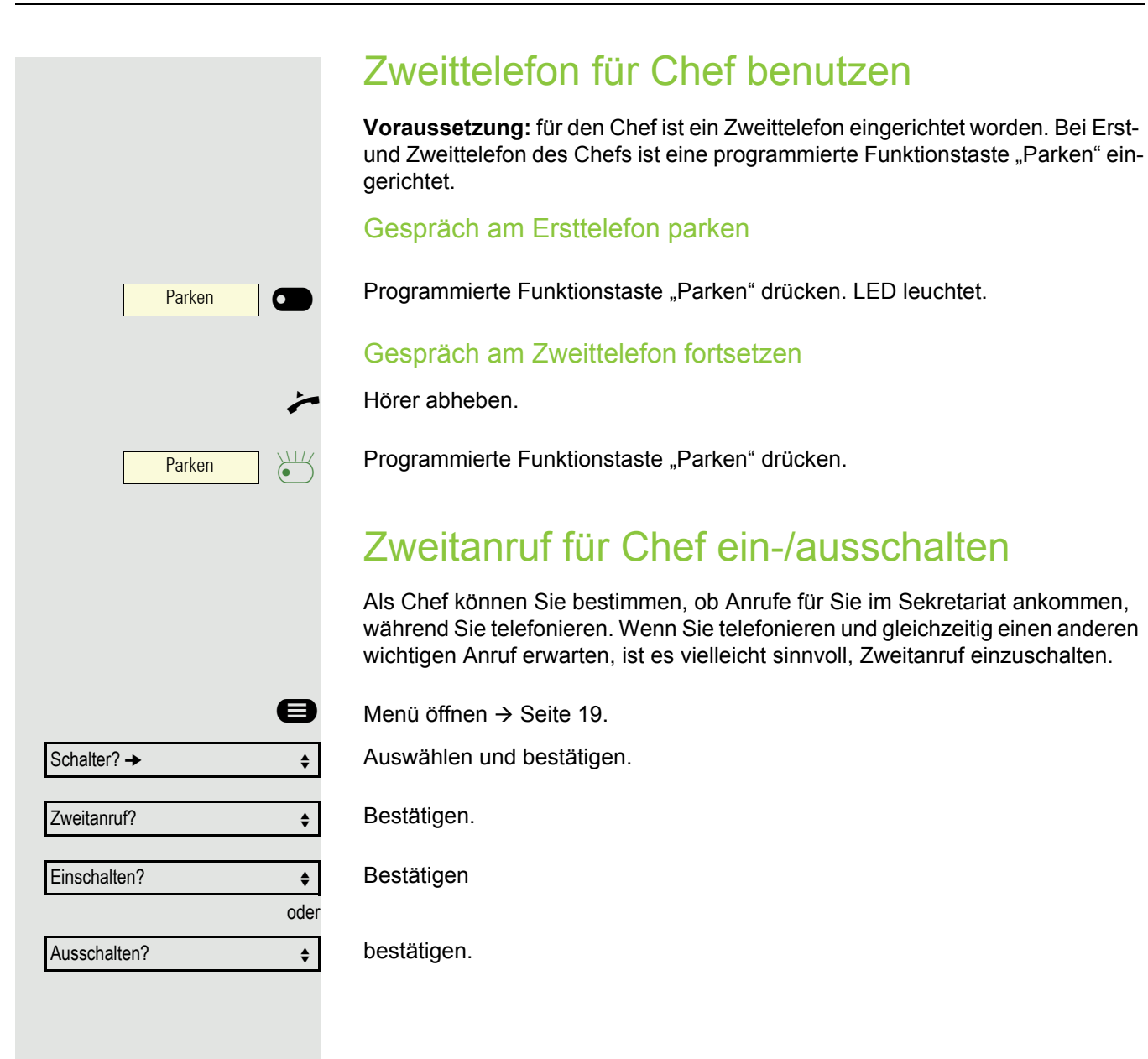

## Signalruf benutzen

Ist an Ihrem Cheftelefon eine programmierte Funktionstaste "Signalruf" eingerichtet, so können Sie über Tastendruck an einem bestimmten Zieltelefon (z. B. im Sekretariat) einen Signalruf auslösen. Am Zieltelefon wird zum Signalruf auch kurz die Rufnummer des Sendetelefons angezeigt.

Die programmierte Funktionstaste kann im Ruhemodus und während des Telefonierens betätigt werden (einmal oder mehrfach).

Ist keine programmierte Funktionstaste "Signalruf" eingerichtet, können Sie den Hörer abnehmen und die "Signalruf-"Kennzahl eingeben um an einem Zieltelefon einen Signalruf zu erzeugen.

# Boten rufen

Sie können Boten über Tastendruck rufen, wenn Sie eine entsprechende Taste am Cheftelefon einrichten. Funktionstaste mit Funktion belegen  $\rightarrow$  [Seite 25](#page--1-5).

# Vertretung für Sekretariat festlegen

Sie können Anrufe für den Chef, die im Sekretariat ankommen, auf ein anderes Telefon umleiten. Dazu müssen Sie eine programmierte Funktionstaste "Vertretung" einrichten. Dies funktioniert genau so wie im Kapitel ["Funktionstasten ein](#page--1-8)richten"  $\rightarrow$  [Seite 25](#page--1-8) (hier Vertretung), beschrieben.

#### Vertretung einschalten:

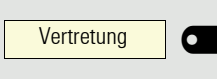

Programmierte Funktionstaste "Vertretung" drücken. LED leuchtet.

#### Vertretung ausschalten:

Vertretung  $\overline{\bullet}$ 

Programmierte Funktionstaste "Vertretung" drücken. LED erlischt.

# Weitere Einstellungen und Funktionen

# Termine speichern

## **Terminfunktion**

Sie können sich von Ihrem Telefon anrufen lassen, um an Termine erinnert zu werden. Dazu müssen Sie die gewünschten Zeitpunkte der Anrufe speichern. Möglich ist dies für die jeweils nächsten 24 Stunden.

## Termine speichern

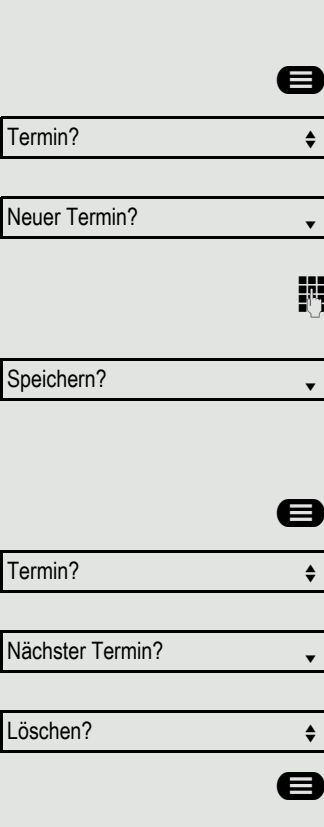

Menü öffnen  $\rightarrow$  [Seite 19.](#page--1-4)

Auswählen und bestätigen. Es wird angezeigt, ob bereits ein Termin gespeichert ist oder nicht.

Bei erstem Termin: Bestätigen. Bei weiterem Termin: Auswählen und bestätigen.

Uhrzeit 3-stellig oder 4-stellig eingeben, z. B. 845 für 8.45 Uhr oder 1500 für 15.00 Uhr.

Bestätigen.

## Gespeicherten Termin löschen

Menü öffnen  $\rightarrow$  [Seite 19.](#page--1-4)

Auswählen und bestätigen. Ein gespeicherter Termin wird angezeigt.

Bestätigen, falls Sie mehrere Termine gespeichert haben.

Auswählen und bestätigen.

Taste drücken.

**Termin** 

## An einen Termin erinnert werden

**Voraussetzung:** Sie haben einen Termin gespeichert. Der gespeicherte Zeitpunkt tritt ein.

Das Telefon läutet.

Hörer abheben. Die Terminzeit wird angezeigt.

Hörer auflegen.

ШI

Heben Sie den Hörer nicht ab, läutet das Telefon noch einige Male und "Termin" wird angezeigt, bevor der Termin gelöscht wird.

# Anderes Telefon wie das eigene benutzen

Sie können sich an einem anderen Telefon der OpenScape 4000-Anlage mit einer persönlichen Identifikationsnummer (PIN) identifizieren (auch an Telefonen untereinander vernetzter OpenScape 4000-Anlagen, z. B. an anderen Firmenstandorten). Anschließend können Sie an dem anderen Telefon

- mit Kostenstellenzuordnung telefonieren,
- mit Projektzuordnung wählen,
- Ihren Briefkasten abfragen,
- eine an Ihrem eigenen Telefon gespeicherte Rufnummer für Wahlwiederholung nutzen,
- Termine eingeben.

Mit einer internen PIN können Sie Anrufe für Sie, zum anderen Telefon Ihres Aufenthaltortes umleiten (Umleitung "nachziehen").

## Sich an einem anderen Telefon identifizieren

**Voraussetzung:** Sie haben von Ihrem zuständigen Administrator eine PIN erhalten. Innerhalb des Bereichs Ihrer eigenen OpenScape 4000-Anlage benötigen Sie eine interne PIN. Für andere OpenScape 4000-Anlagen im Netzverbund benötigen Sie eine netzweite PIN.

**Example 3** Menü öffnen  $\rightarrow$  [Seite 19.](#page--1-4)

Auswählen und bestätigen.

Auswählen und bestätigen.

Wenn Sie mehrere PINs haben und eine andere benutzen wollen, andere PIN auswählen.

Mit der Displayanzeige "Rufnummer eingeben:" oder "Code-Nr. eingeben", werden Sie zur Eingabe der PIN aufgefordert.

PIN und Berechtigung?  $\div$ 

**PIN 1?** 

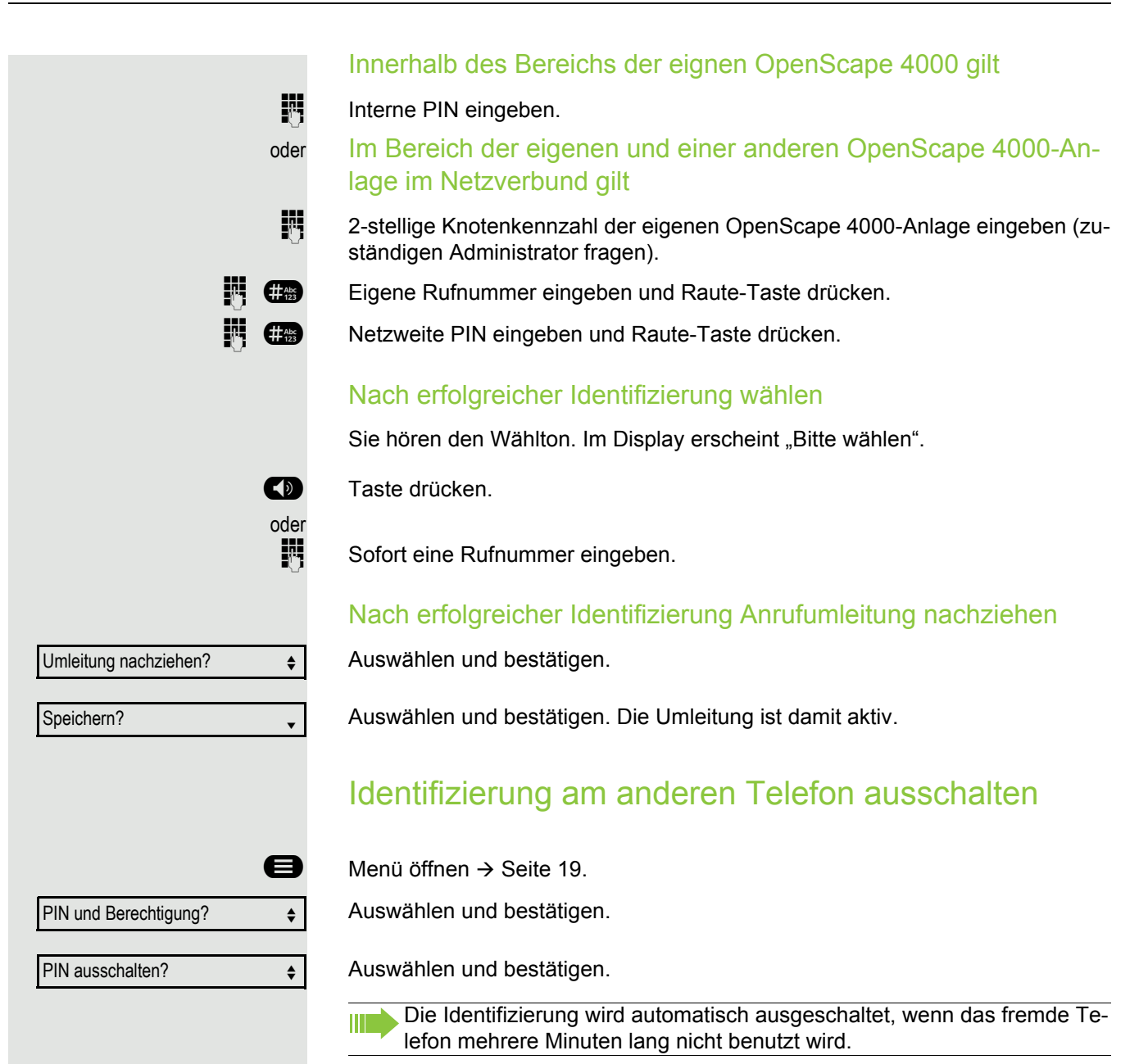

# Eigenen Anschluss auf ein anderes Telefon legen (Mobility)

Sie können den Anschluss Ihres Telefons mit den meisten Funktionen und Eigenschaften (Rufnummer, Tastenbelegung, Berechtigungen) auf ein anderes Telefon verlegen. Das "Home-Telefon" wird deaktiviert und das "Gast-Telefon" wird zu "Ihrem" Telefon. Der ursprüngliche Anschluss des "Gast-Telefons" ist ebenfalls deaktiviert, darum sollte vorher für seine Rufnummer eine Anrufumleitung  $\rightarrow$  [Seite 45](#page--1-5) eingerichtet werden. Die Verlegung bleibt so lange aufrecht, bis Sie sich am "Gast-Telefon" wieder abmelden. Das Verlegen kann auch netzweit erfolgen.

## Anschluss zum "Gast-Telefon" verlegen

Eigenen Anschluss am "Gast-Telefon" anmelden.

 $\bigoplus$  Menü öffnen  $\rightarrow$  [Seite 19.](#page--1-4)

Auswählen und bestätigen.

Mobiles HFA Logon?  $\div$ 

**oder** im Ruhezustand des Telefons

**Fill** Anlagen-Kennzahl für "Mobiles HFA Logon" eingeben (z. B. 125).

**He Com** Rufnummer vom "Home-Telefon" eingeben und Raute-Taste drücken.

**14 Code-Nr. eingeben und Raute-Taste drücken.** 

Mob. HFA Logon beginnt

Die Anmeldeprozedur startet.

Nach korrekter Anmeldung sehen Sie in der letzten Zeile Ihre eigene Rufnummer.

Die ursprünglichen Benutzereinstellungen des "Gast-Telefons" sind für Sie nicht mehr sichtbar, dafür steht Ihnen Ihr Anschluss zur Verfügung. Ihr "Home-Telefon" kann in dieser Zeit nicht benutzt werden.

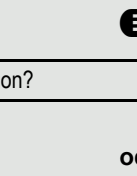

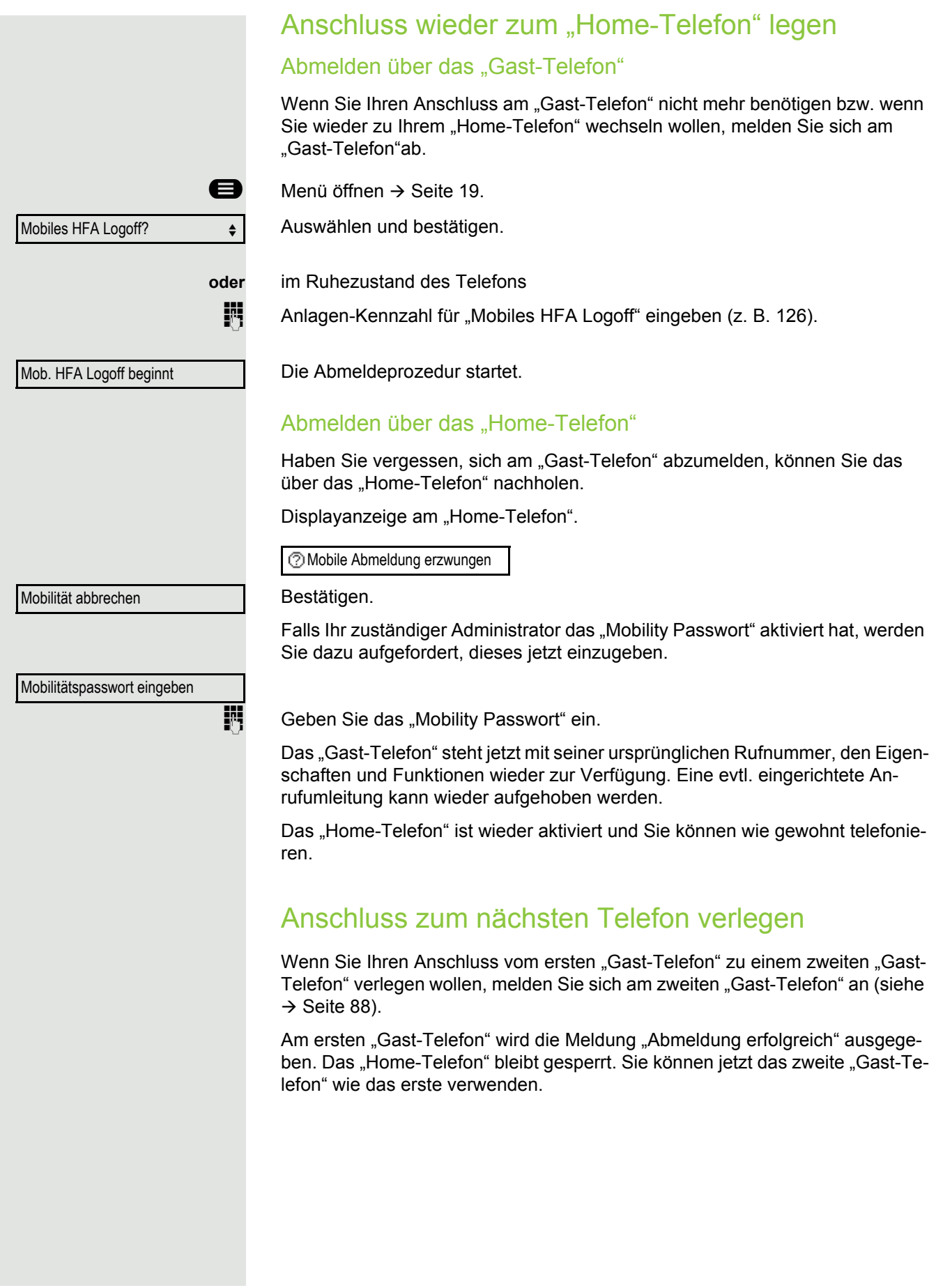

# OpenScape 4000 als Hausrufanlage (Sprech- und Gegensprechanlage)

Sie können einen internen Teilnehmer an der OpenScape 4000 über den Lautsprecher seines Telefons direkt ansprechen, um eine Verbindung aufzubauen. Direktansprechen können Sie auch aus einer Rückfrage einleiten. Folgende Funktionen sind möglich:

- Anlagenweites Direktansprechen
	- zu einem variablen Ziel
	- zu einem festen Ziel
- Direktansprechen in einer Gruppe
	- zu einem variablen Ziel
	- zu einem festen Ziel
- Gegensprechen innerhalb einer Gruppe
	- zu einem variablen Ziel
	- zu einem festen Ziel
- Durchsage an alle Mitglieder einer Leitungsgruppe

Sie können das Direktansprechen oder die Durchsage abbrechen, indem Sie den Hörer auflegen, oder während einer Rückfrage das gehaltene Gespräch wieder aufnehmen.

Für alle Funktionen ist darauf zu achten, dass der Ansprechschutz der be-IIIT troffenen Telefone ausgeschaltet ist  $\rightarrow$  [Seite 102.](#page--1-5)

Wird ein Teilnehmer direkt angesprochen, dessen Ansprechschutz eingeschaltet ist, so wird das Direktansprechen ignoriert und es erfolgt ein normaler Anruf.

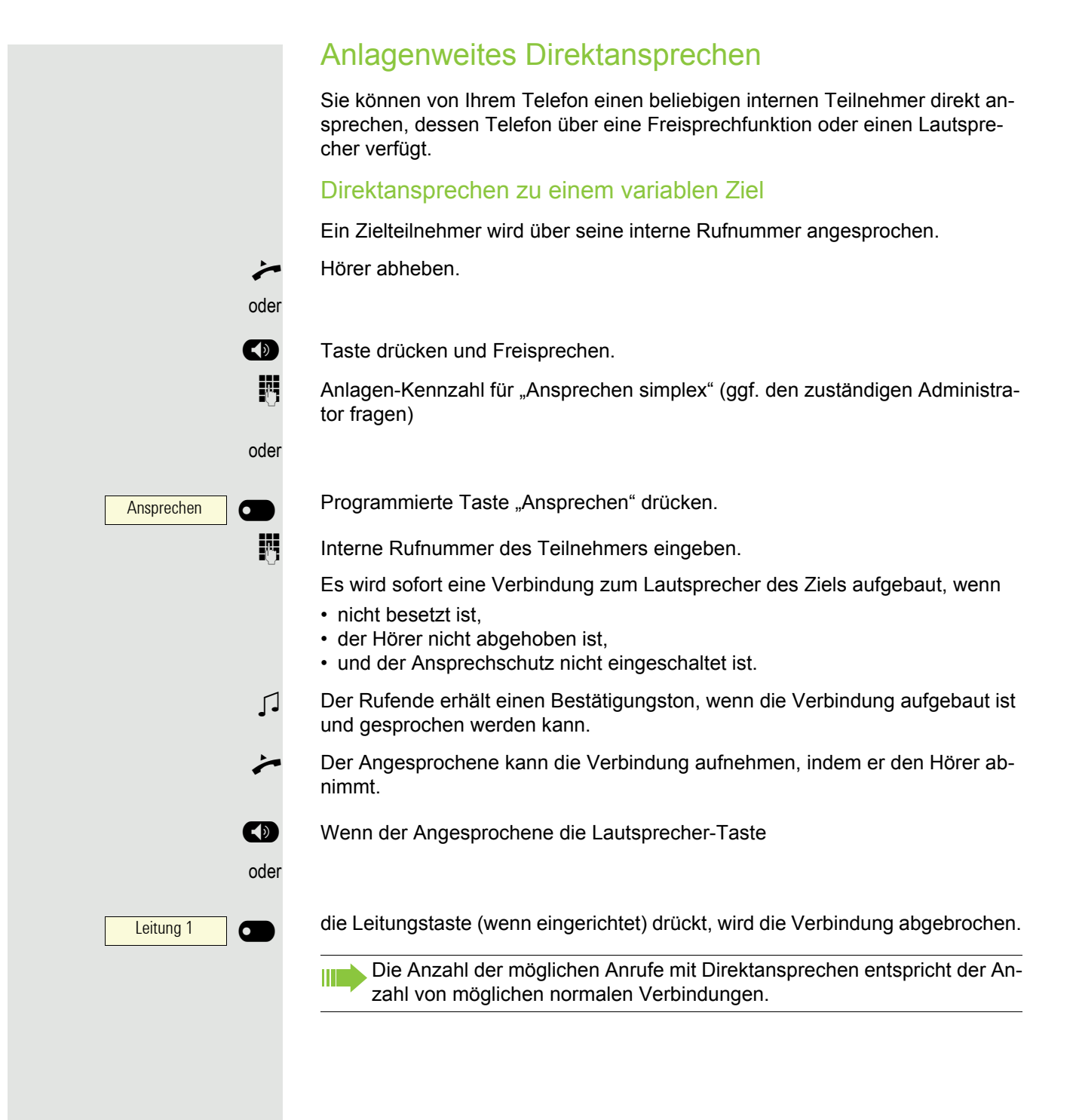

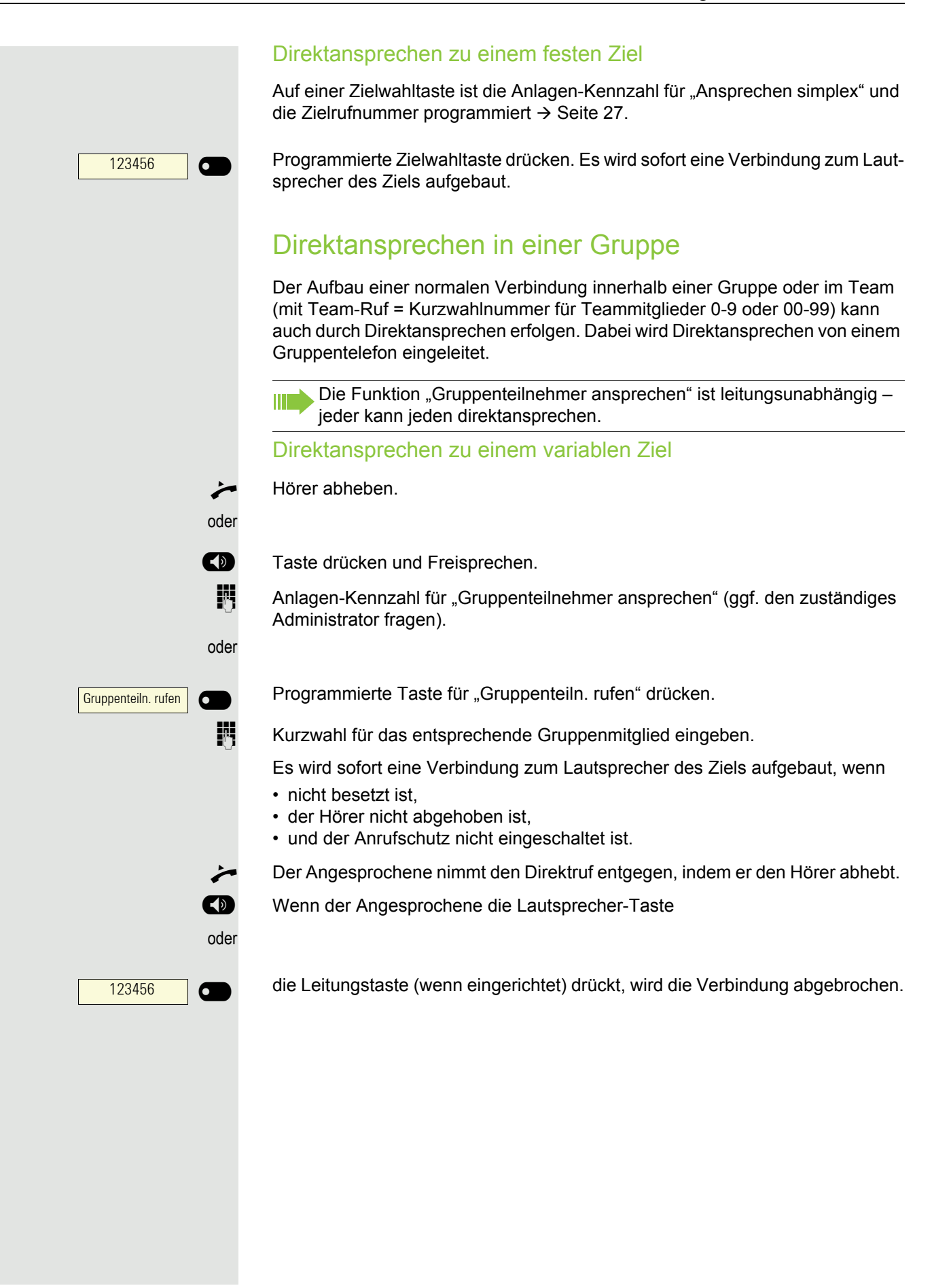

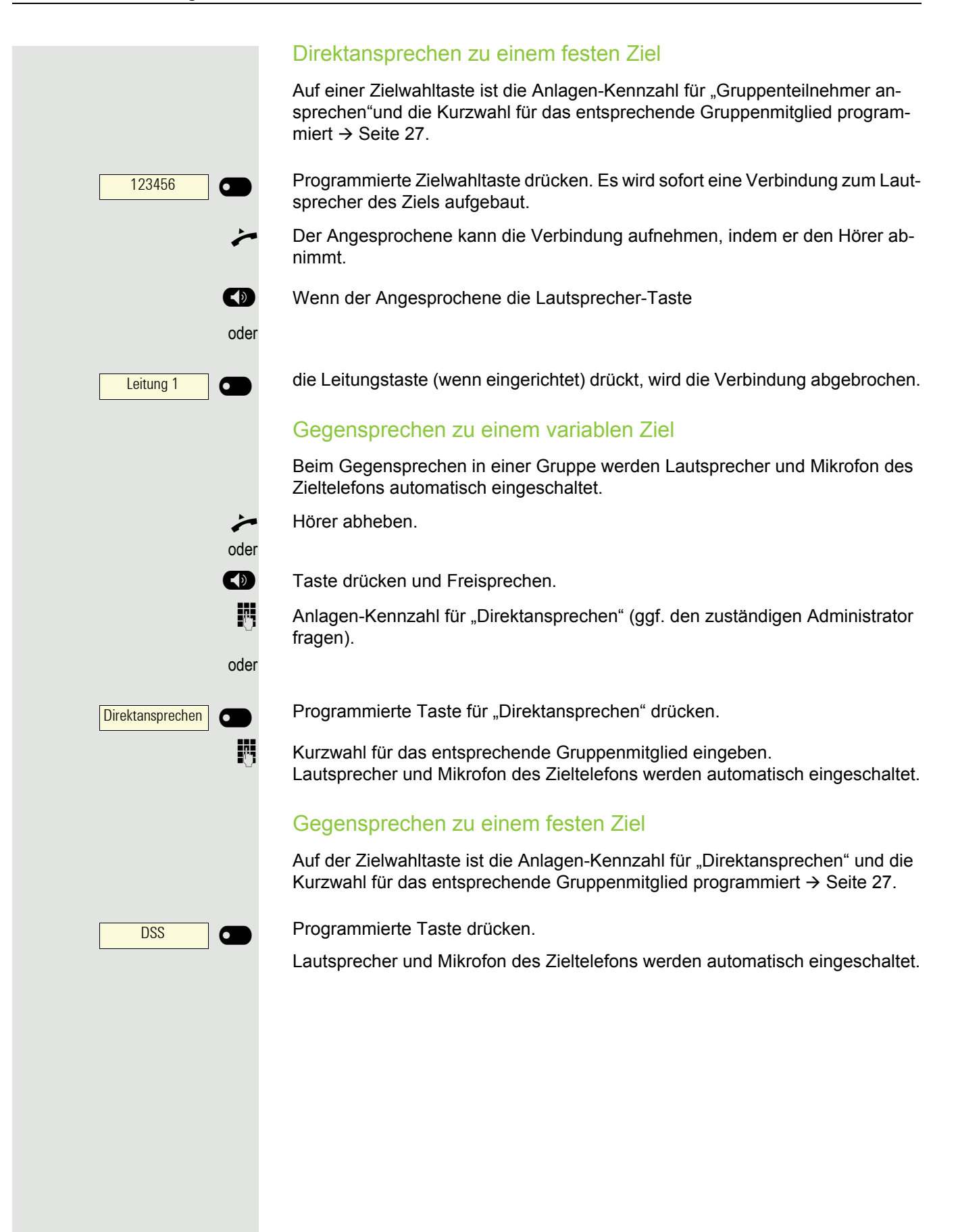

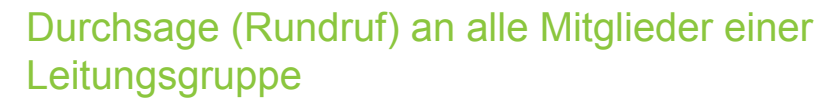

Mit dieser Funktion können Sie eine Durchsage an alle Mitglieder (10 bis 40) einer Leitungsgruppe gleichzeitig absetzen.

- Z Nachdem Sie den Gruppenruf abgesetzt haben, erhalten Sie einen Bestätigungston, wenn Sie die Durchsage beginnen können.
- $\leftarrow$  Hörer abheben.

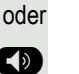

**(b)** Taste drücken und Freisprechen.

**jit** Anlagen-Kennzahl für "Rundspruch" (ggf. den zuständigen Administrator fragen).

#### oder

Rundspruch **Company** 

Programmierte Taste "Rundspruch" drücken.

**jelegen Die interne Rufnummer eines Gruppenmitglieds eingeben.** 

Z Die Lautsprecher aller Gruppentelefone werden automatisch eingeschaltet und Sie erhalten einen Bestätigungston. Sie können die Durchsage beginnen.

\ Sie beenden die Durchsage, indem Sie den Hörer auflegen.

^ Hebt ein Gruppenmitglied den Hörer ab, so ist er mit Ihnen verbunden und die Durchsage ist beendet.

Die Drückt ein Gruppenmitglied die Lautsprecher-Taste

oder

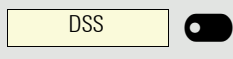

die betroffene Leitungstaste der Durchsage, so wird er von der Durchsage getrennt. Drückt das letzte verbleibende Mitglied der Gruppe die Lautsprecherbzw. Leitungstaste, so wird die Durchsage beendet.

Ziele?

Umleitung f. Ruf-Nr.:?  $\qquad \qquad \Longleftrightarrow$ 

Variable Umleitung?

Fertig?

Fertig?

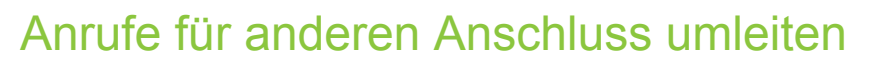

Sie können für einen anderen Telefon-, Fax- oder PC-Anschluss von Ihrem eigenen Telefon aus eine Umleitung speichern, einschalten, abfragen und ausschalten. Dazu müssen Sie die PIN des Anschlusses kennen oder die Berechtigung "Anrufumleitung für fremden Anschluss" besitzen. In beiden Fällen hilft Ihnen der zuständige Administrator Ihrer Anlage.

## Ziel für anderes Telefon speichern – Umleitung einschalten

 $\bigoplus$  Menü öffnen  $\rightarrow$  [Seite 19.](#page--1-4)

Bestätigen.

Auswählen und bestätigen.

Bestätigen.

**Rufnummer des anderen Telefons eingeben.** 

Bestätigen.

**jeg** PIN eingeben

Bestätigen.

Rufnummer des Ziels eingeben.

Speichern?

Auswählen und bestätigen. Die Umleitung ist damit zugleich aktiv.

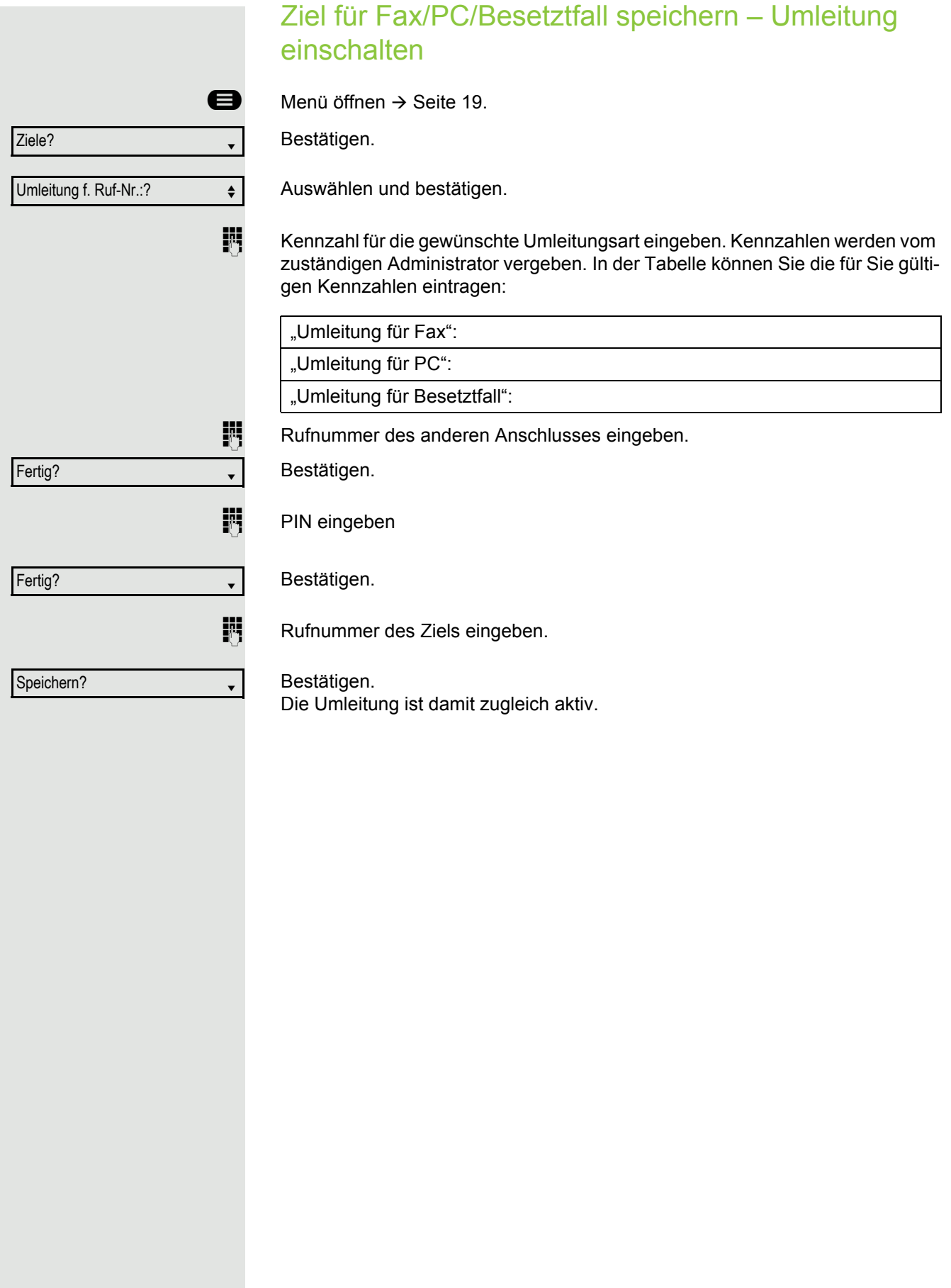

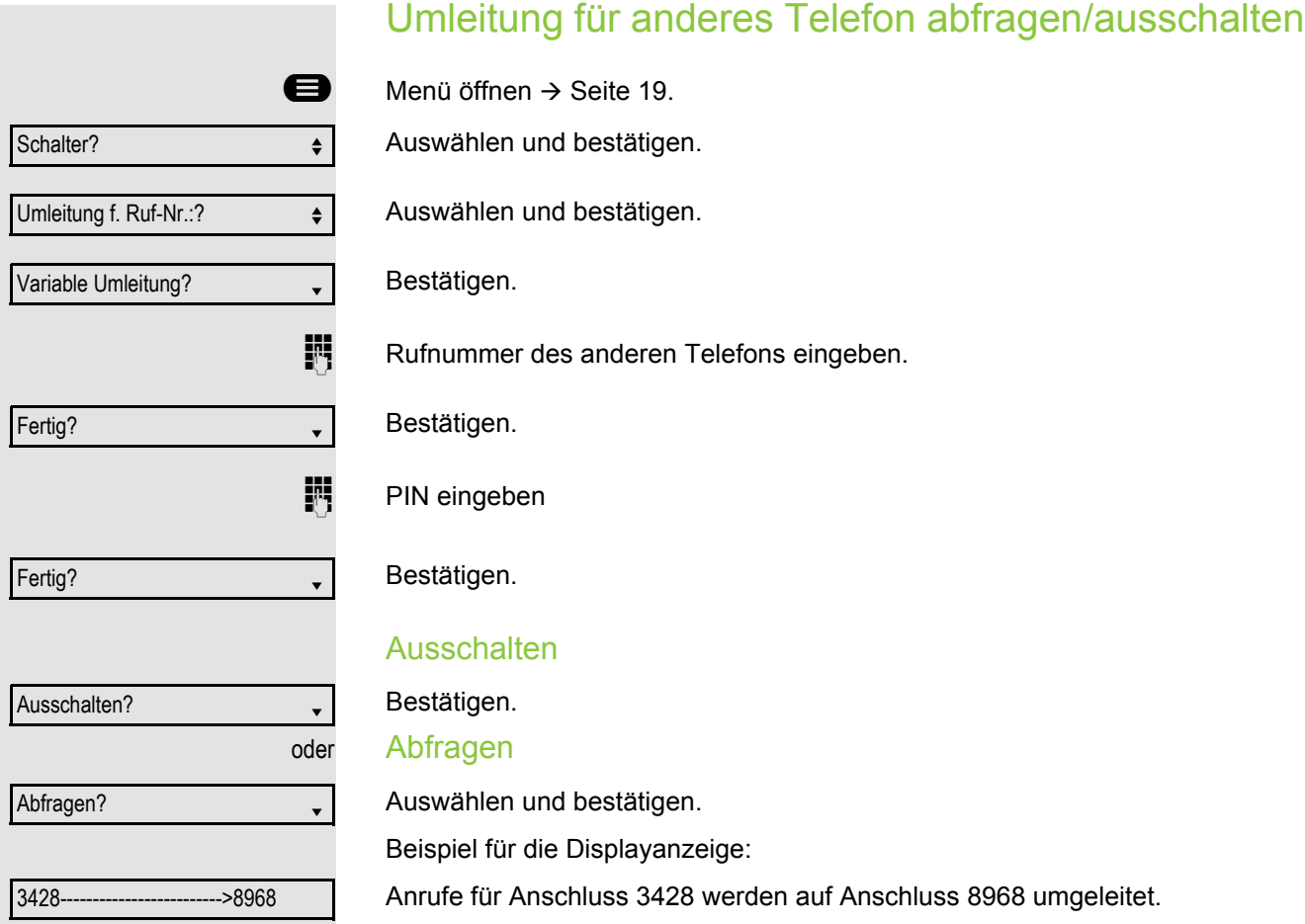

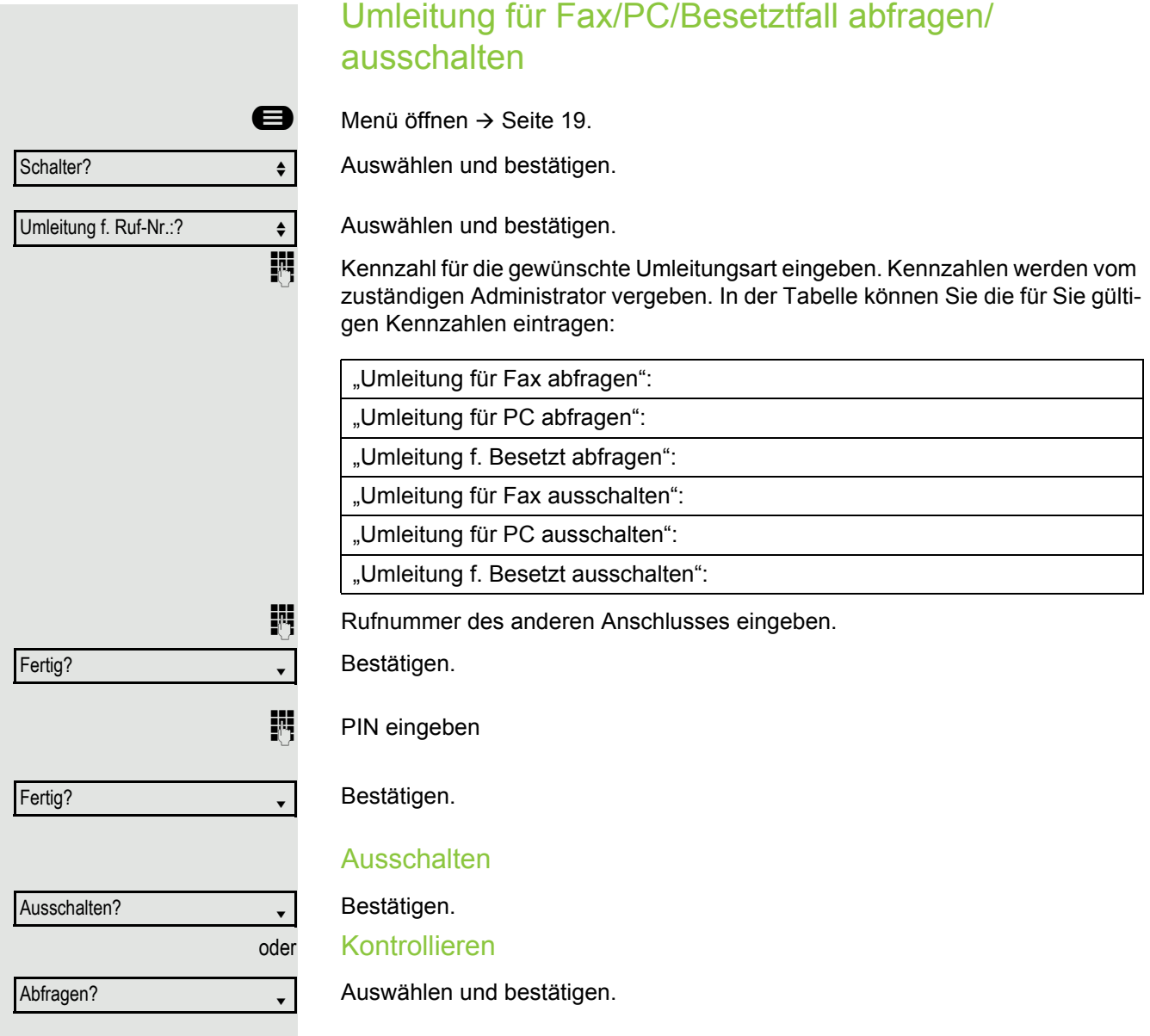

## Umleitung für anderen Anschluss ändern

Gehen Sie dazu genauso vor wie beim Speichern/Einschalten: für anderes Telefon  $\rightarrow$  [Seite 95,](#page--1-10) für Fax, PC oder Besetztfall  $\rightarrow$  [Seite 96.](#page--1-7)

# Spezielle Funktionen bei Parallelruf (ONS)

Ist Ihr Telefon in einer ONS-Gruppe eingebunden (ONS = "One Number Service"), sind Sie an allen weiteren Telefonen dieser Gruppe wie an Ihrem eigenen Telefon erreichbar. Wenden Sie sich zum Einrichten einer ONS-Gruppe an Ihren zuständigen Administrator.

Eine ONS-Gruppe kann aus max. 3 Telefonen (Rufnummern) bestehen.

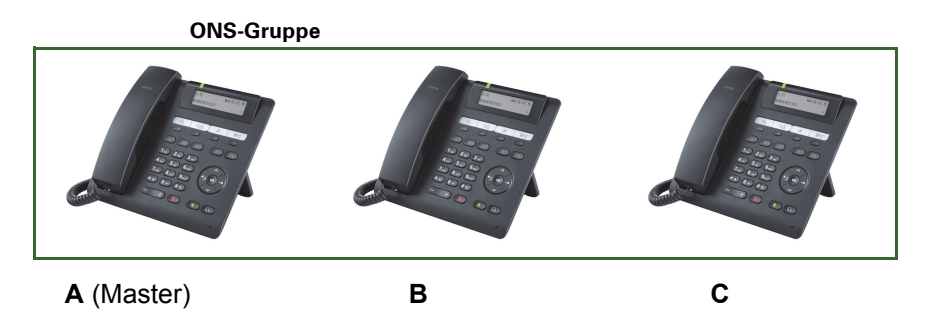

Bei max. einem Gruppenteilnehmer kann es sich um ein externes Telefon (z. B. ein Mobiltelefon) handeln. Ein Telefon der Gruppe ist der "Master" (A), dessen Rufnummer auch die anderen Teilnehmer (**B**, **C**) der ONS-Gruppe erhalten.

Wird **A**, **B** oder **C** gerufen, läuten immer alle Telefone der ONS-Gruppe. Ist **A**, **B** oder **C** besetzt, sind alle Telefone der ONS-Gruppe besetzt (Besetztzeichen für einen Anrufer von außerhalb der ONS-Gruppe). Innerhalb der ONS-Gruppe sind die Telefone jeweils mit ihren ursprünglichen Rufnummern erreichbar.

Weitere Auswirkungen auf Telefone interner Teilnehmer einer ONS-Gruppe gibt es auch bei folgenden Leistungsmerkmalen:

- Anklopfen  $\rightarrow$  [Seite 57](#page--1-11)
- Anrufumleitung  $\rightarrow$  [Seite 45](#page--1-5)
- Anrufschutz  $\rightarrow$  [Seite 101](#page--1-12)
- Briefkasten (MWI)  $\rightarrow$  [Seite 18](#page--1-2)
- Rückruf  $\rightarrow$  [Seite 50](#page--1-5)
- Anruflisten  $\rightarrow$  [Seite 36](#page--1-7)

Enthält Ihre ONS-Gruppe ein Mobiltelefon, achten Sie darauf, dass es **IIIT** stets verfügbar (eingeschaltet) ist. Ansonsten kann es durch frühzeitige Anrufannahme durch die Mobil-Mailbox zu Problemen bei der Anrufsignalisierung bei weiteren ONS-Gruppenteilnehmern kommen.

# Aus Sammelanschluss herausschalten / wieder hineinschalten

**Voraussetzung:** Für das Team ist ein Sammelanschluss eingerichtet.

Sie können sich aus dem Sammelanschluss jederzeit herausschalten, z. B. wenn Sie den Arbeitsplatz verlassen. Bei Anwesenheit schalten Sie sich wieder hinein.

Über Ihre eigene Rufnummer bleiben Sie auch im herausgeschalteten WH Zustand erreichbar.

**Example 3** Menü öffnen  $\rightarrow$  [Seite 19.](#page--1-4)

Auswählen und bestätigen.

Auswählen und bestätigen.

Bestätigen

bestätigen.

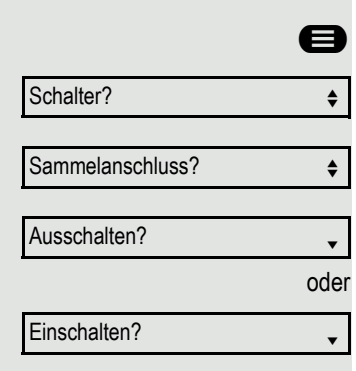

# Privatsphäre / Sicherheit

# Anrufschutz ein-/ausschalten

Um nicht gestört zu werden, können Sie den Anrufschutz einschalten. Interne Anrufer hören den Freiton und die Meldung "Anrufschutz". Externe Anrufer werden zur Vermittlung umgeleitet. Der zuständige Administrator kann für den Anrufschutz auch Umleitungsziele einrichten, um interne und externe Anrufe umzuleiten.

Gehört Ihr Telefon zu einer ONS-Gruppe (Parallelruf  $\rightarrow$  [Seite 99](#page--1-1)), beach-**TITLE** ten Sie die folgenden Besonderheiten: Der Anrufschutz kann an jedem Telefon der ONS-Gruppe ein-/ausge-

schaltet werden und gilt dann für alle Telefone der ONS-Gruppe.

**Voraussetzung:** Der zuständige Administrator hat den Anrufschutz für alle OpenScape 4000-Teilnehmer Ihrer Anlage generell freigegeben.

**Example 3** Menü öffnen  $\rightarrow$  [Seite 19.](#page--1-4)

Auswählen und bestätigen.

Auswählen und bestätigen. Das Display zeigt an, ob Anrufschutz ein- oder ausgeschaltet ist.

Bestätigen.

bestätigen.

Ein Ton erinnert Sie nach Abheben des Hörers an den eingeschalteten An-III rufschutz.

Die Vermittlung kann den Anrufschutz umgehen und Sie erreichen. Wenn der zuständige Administrator den Anrufschutz generell für die OpenScape 4000 gesperrt hat, erscheint der Menüpunkt "Anrufschutz?" nicht im Service-Menü.

oder Schalter?  $\qquad \qquad \bullet$ Anrufschutz?  $\qquad \qquad \bullet$ Einschalten? Ausschalten?

# Ansprechschutz ein-/ausschalten

Sie können sich davor schützen, direkt angesprochen zu werden. Der Versuch, Sie über Lautsprecher direkt anzusprechen, wird dann zu einem normalen Anruf.

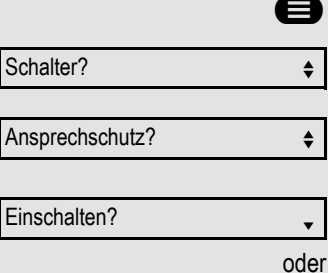

Menü öffnen  $\rightarrow$  [Seite 19.](#page--1-4)

Auswählen und bestätigen.

Auswählen und bestätigen. Das Display zeigt an, ob Ansprechschutz ein- oder ausgeschaltet ist.

Bestätigen.

bestätigen.

# Rufnummernanzeige beim Angerufenen unterdrücken

Die Anzeigeunterdrückung gilt jeweils nur für einen nachfolgenden Anruf und wird bei der Wahlwiederholung  $\rightarrow$  [Seite 35](#page--1-13) nicht mitgespeichert.

 $\bigoplus$  Menü öffnen  $\rightarrow$  [Seite 19.](#page--1-4)

Auswählen und bestätigen.

Bestätigen. Der Wählton ist hörbar.

**Rufnummer des Teilnehmers eingeben. Nimmt der Teilnehmer den Anruf an,** wird Ihre Rufnummer nicht angezeigt.

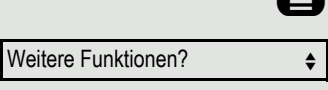

Anzeigeunterdr. ein?

Ausschalten?

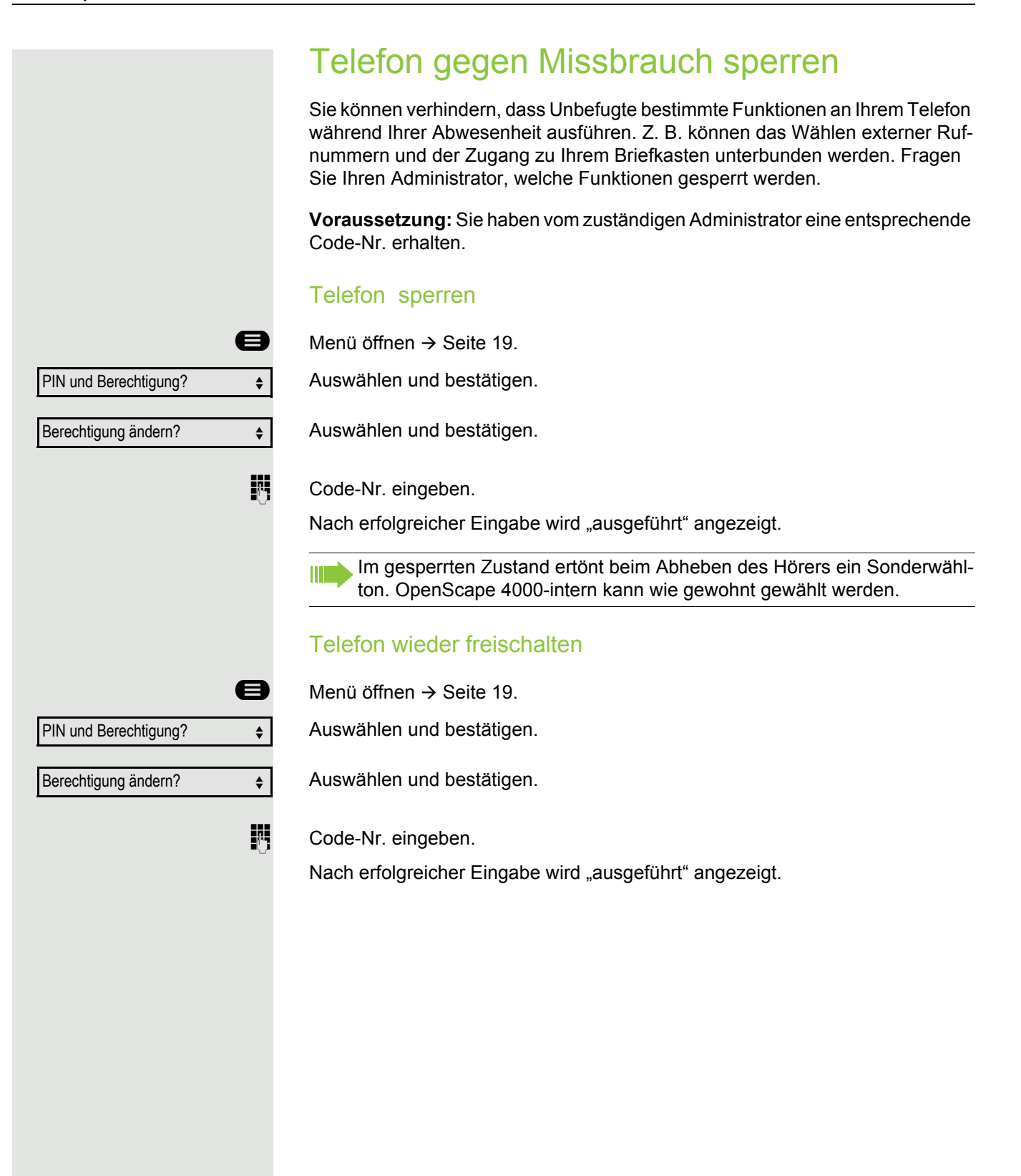

# Sprachverschlüsselung

## Status abfragen im Ruhemodus

Im Ruhezustand des Telefons können Sie abfragen ob die Sprachverschlüsselung an Ihrem Telefon aktiv ist.

 $\bullet$  Ruhemenü öffnen  $\rightarrow$  [Seite 15.](#page--1-14)

Auswählen und bestätigen.

Die dem eingestellten Sicherheitsmodus entsprechende Statusanzeige wird angezeigt.

Eine Verbindung ist nur dann verschlüsselt, wenn die Gegenseite ebenfalls die Verschlüsselung unterstützt.

Verbindungen sind immer verschlüsselt.

Erscheint der Eintrag "Sprachverschlüsselung?"nicht im Ruhemenü ist die Funktion nicht aktiviert.

## Status abfragen im Gesprächsmodus

Während eines Gesprächs können Sie abfragen ob Ihr Gespräch sicher ist.

Auswählen.

**THE** 

Das Gespräch ist sicher.

Das Gespräch ist nicht sicher.

## Hinweise auf die Sprachverschlüsselung

Der zuständige Administrator kann in Ihrer Kommunikationsanlage festlegen, ob und wie Sie auf unverschlüsselte Anrufe hingewiesen werden.

Z Warnton.

und/oder

oder

Unverschlüsselter Ruf

Sprachverschlüsselung?

Verschlüsselter Ruf

Unverschlüsselter Ruf

Displayanzeige.

aktiviert

Immer aktiviert

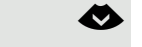

Sprachverschlüsselung?  $\leftrightarrow$ 

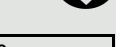

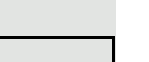

oder

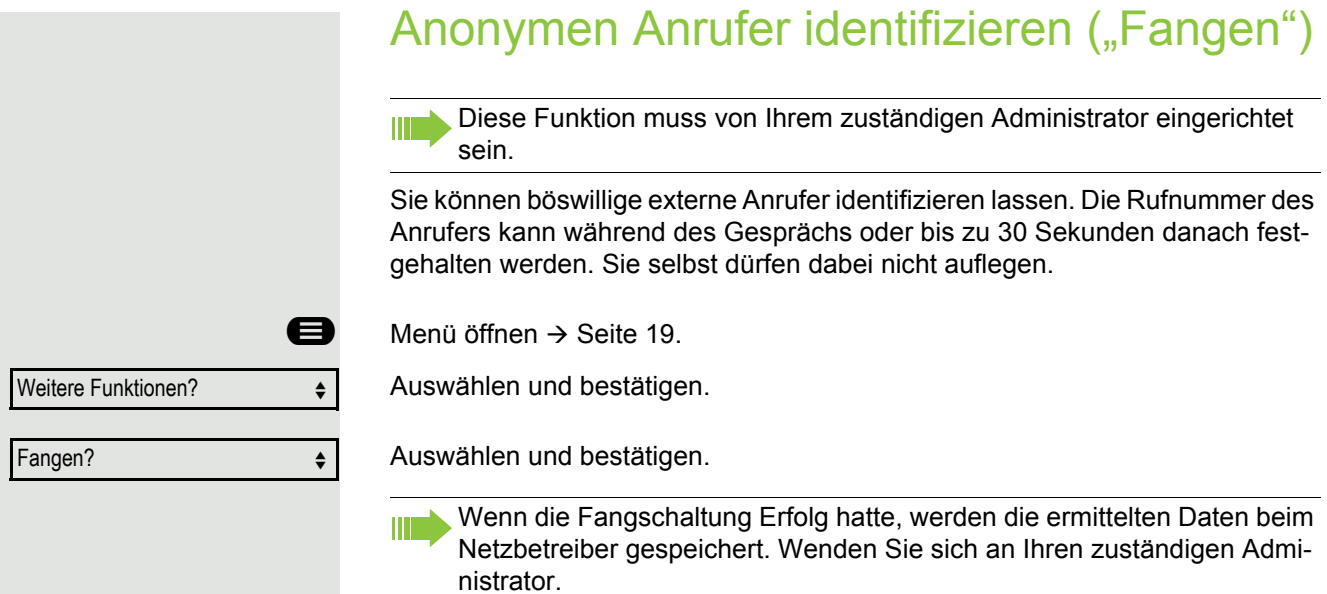

# Telefon überprüfen

# Funktionalität überprüfen

Sie können die Funktionalität Ihres Telefons überprüfen und feststellen:

- Sind alle LEDs der Tasten in Ordnung?
- Ist das Display in Ordnung?
- Funktionieren alle Tasten?
- Funktionieren Lautsprecher, Hörer, Ruftonlautstärke, Ruftonklangfarbe, Aufmerksamkeitsruf und Freisprechen korrekt?

Außerdem – wenn vorgesehen – für den Servicefall:

- die Endgeräte-ID (Identität) des Telefons,
- die Software-Version des OpenScape Desk Phone CP200/205,
- die Speisereichweite der Leitung.

**Voraussetzung:** Das Telefon ist im Ruhemodus  $\rightarrow$  [Seite 15](#page--1-15).

**Example 19.** Menü öffnen  $\rightarrow$  [Seite 19.](#page--1-4)

Endgerätetest?  $\qquad \qquad \bullet$ 

Auswählen und bestätigen.

Gewünschte Testfunktion auswählen und bestätigen. Der weiteren Benutzerführung am Display folgen!

**example 3** Taste drücken. LED erlischt. Test ist beendet.

# Ratgeber

# Auf Fehlermeldungen reagieren

#### Mögliche Ursache:

Rufnummer ist nicht korrekt.

#### Mögliche Reaktion:

Korrekte Rufnummer eingeben.

#### Mögliche Ursache:

Gesperrte Funktion aufgerufen.

#### Mögliche Reaktion:

Berechtigung für Funktion beim zuständigen Administrator beantragen. Mögliche Ursache:

Wahl einer nicht vorhandenen Rufnummer. Gerufenes Telefon ist abgesteckt.

#### Mögliche Reaktion:

Korrekte Rufnummer eingeben. Später noch einmal Telefon anrufen. Mögliche Ursache:

Wahl der eigenen Rufnummer.

## Mögliche Reaktion:

Korrekte Rufnummer eingeben.

# Funktionsstörungen beheben

#### Gedrückte Taste reagiert nicht:

Überprüfen Sie, ob sich die Taste verklemmt hat.

#### Telefon klingelt nicht bei Anruf:

Überprüfen Sie, ob für Ihr Telefon der Anrufschutz eingeschaltet ist  $(\rightarrow$  [Seite 101](#page--1-16)). Wenn ja, Anrufschutz ausschalten.

#### Externe Rufnummer lässt sich nicht wählen:

Überprüfen Sie ob Ihr Telefon gesperrt ist. Wenn ja, entsperren Sie das Telefon  $\rightarrow$  [Seite 103.](#page--1-17)

## Bei allen übrigen Störungen:

Wenden Sie sich zuerst an Ihren zuständigen Administrator. Bei nicht behebbaren Störungen muss dieses den Kundendienst verständigen.

Nicht berechtigt

Nicht möglich

Zur Zeit nicht möglich

Nicht möglich

## Tasten beschriften

Sie können die Tasten des OpenScape Desk Phone CP200/CP205 mit den darauf gelegten Funktionen oder den darunter gespeicherten Rufnummern mit dem Computer über das Internet beschriften:

Sie finden das "Online-Labelling Tool" zusammen mit der Benutzerschnittstelle unter

[http://wiki.unify.com/wiki/KLT.](http://wiki.unify.com/wiki/KLT)

Wählen Sie das passende Key Labelling tool in Ihrer Sprache aus. Sie können das Tool gleich online über Ihren Browser verwenden oder für die lokale Benutzung herunterladen.
# Stichwortverzeichnis

#### $\overline{A}$

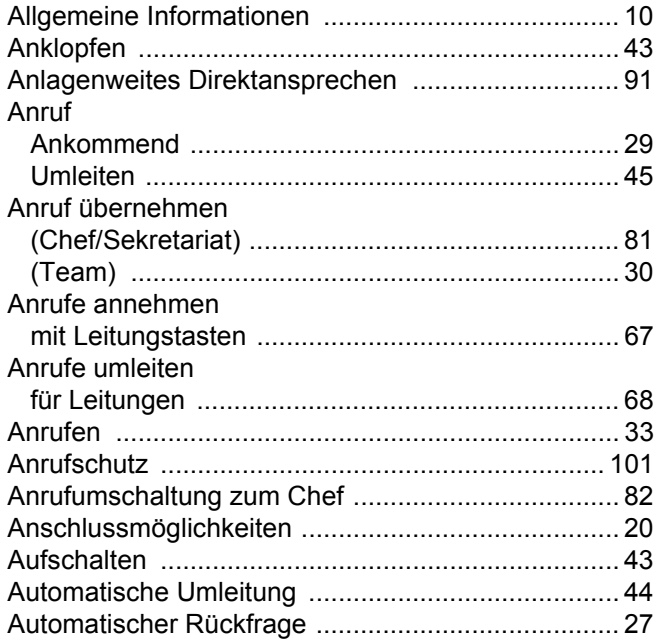

## $\overline{B}$

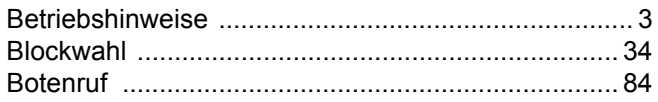

# $\mathsf C$

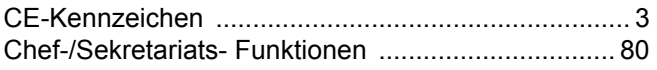

#### $\overline{D}$

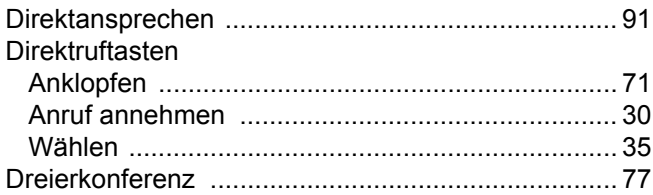

# $\mathsf E$

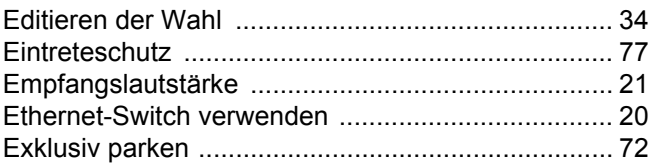

#### $\mathsf F$

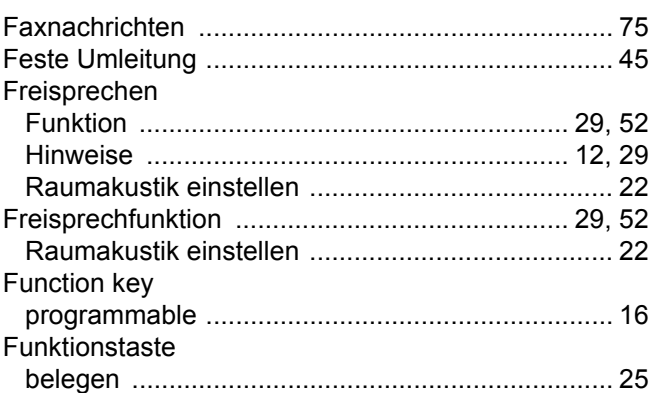

#### G

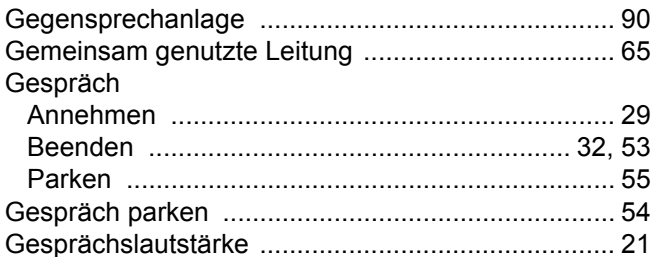

### $\boldsymbol{\mathsf{H}}$

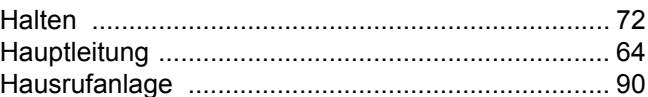

#### $\begin{array}{c} \hline \end{array}$

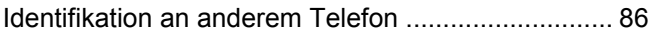

# K

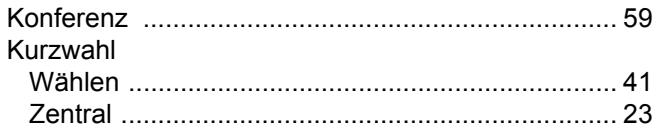

# $\mathsf{L}% _{0}\left( \mathsf{L}_{0}\right) ^{T}=\mathsf{L}_{0}\left( \mathsf{L}_{0}\right) ^{T}$

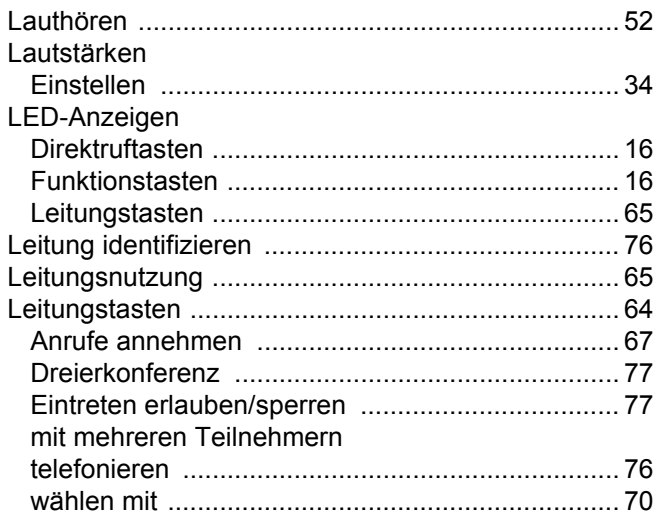

# $\overline{\mathsf{M}}$

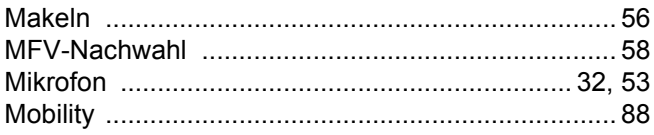

# $\overline{\mathsf{N}}$

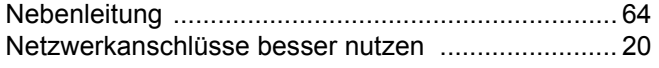

#### $\overline{O}$

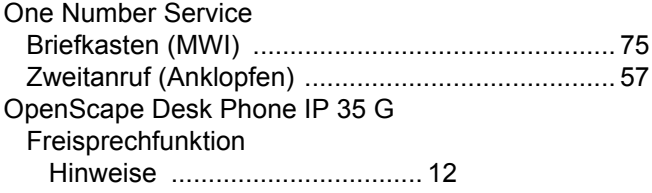

#### $\mathsf{P}$

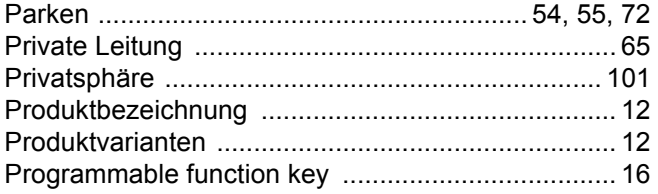

# $\overline{\mathsf{R}}$

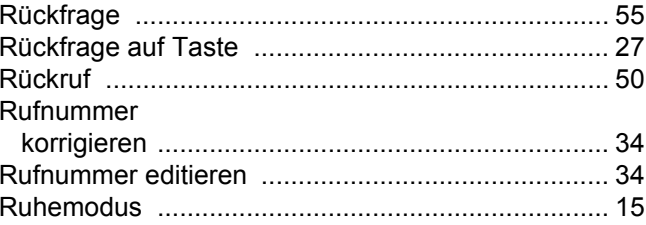

# S

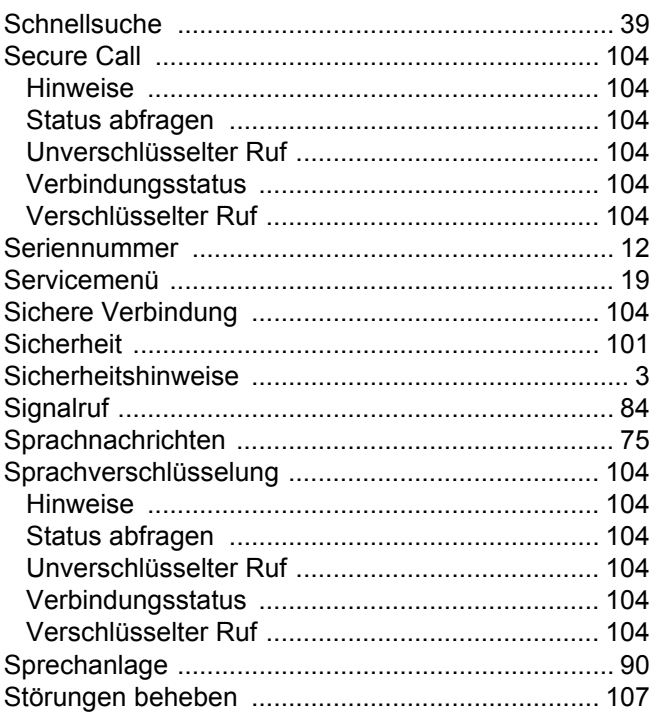

# $\top$

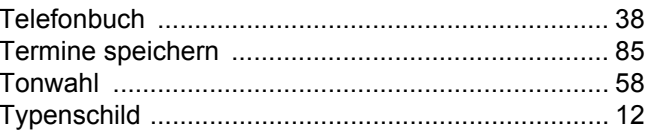

## $\bigcup$

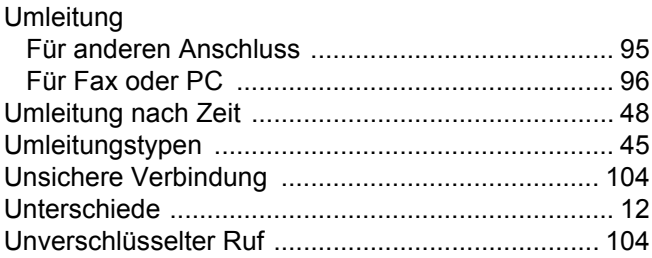

#### V

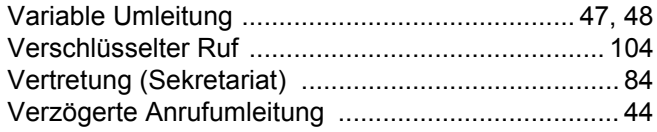

#### W

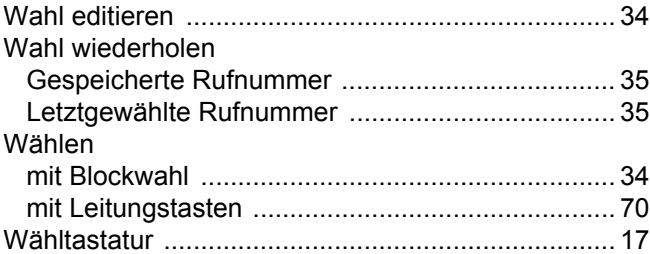

# Z

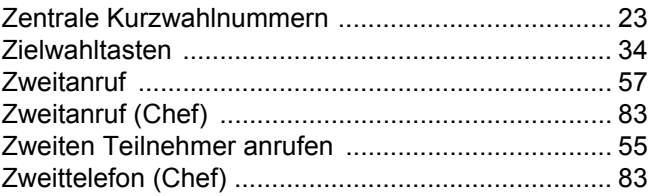

#### mitel.com

#### **DO** Mitel

© 2024 Mitel Networks Corporation. All Rights Reserved. Mitel and the Mitel logo are trademark(s) of Mitel Networks Corporation. Unify and associated<br>marks are trademarks of Unify Software and Solutions GmbH & Co. KG. All